# ÄKTA ™ avant Használati útmutató

Angol nyelvről fordítva

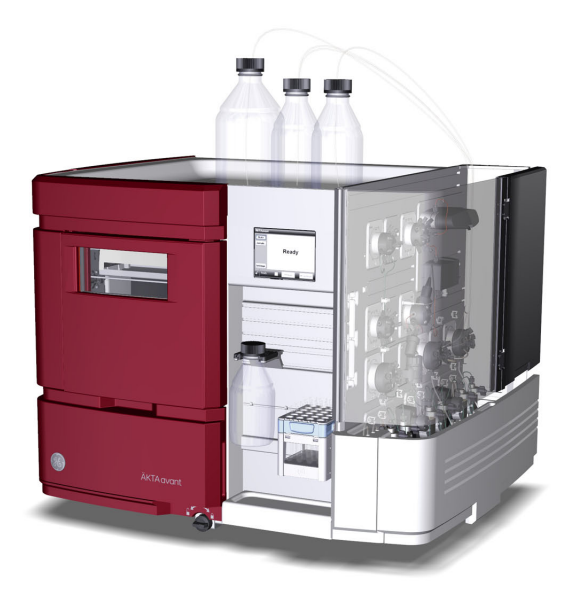

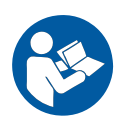

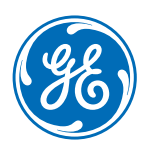

# Tartalomjegyzék

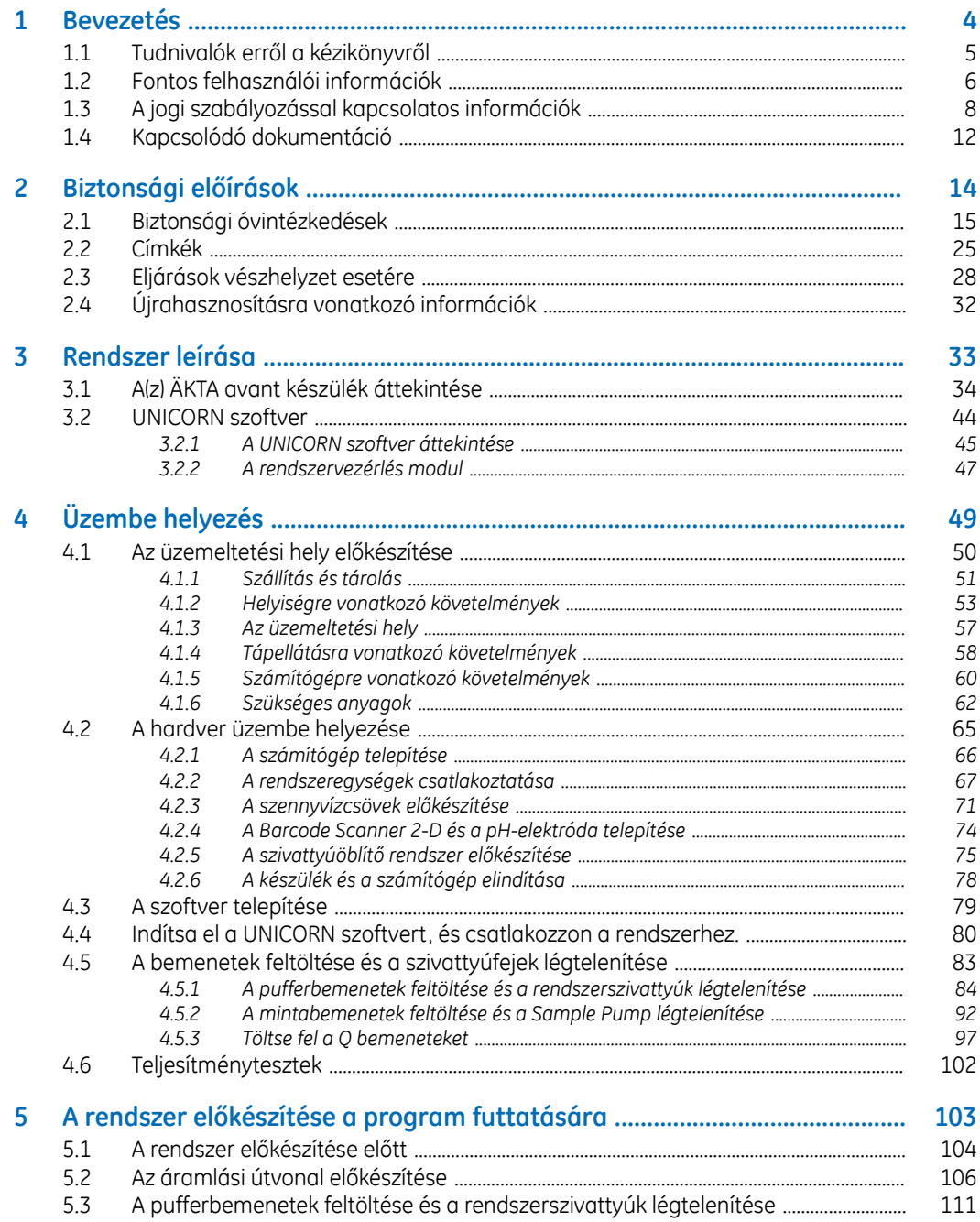

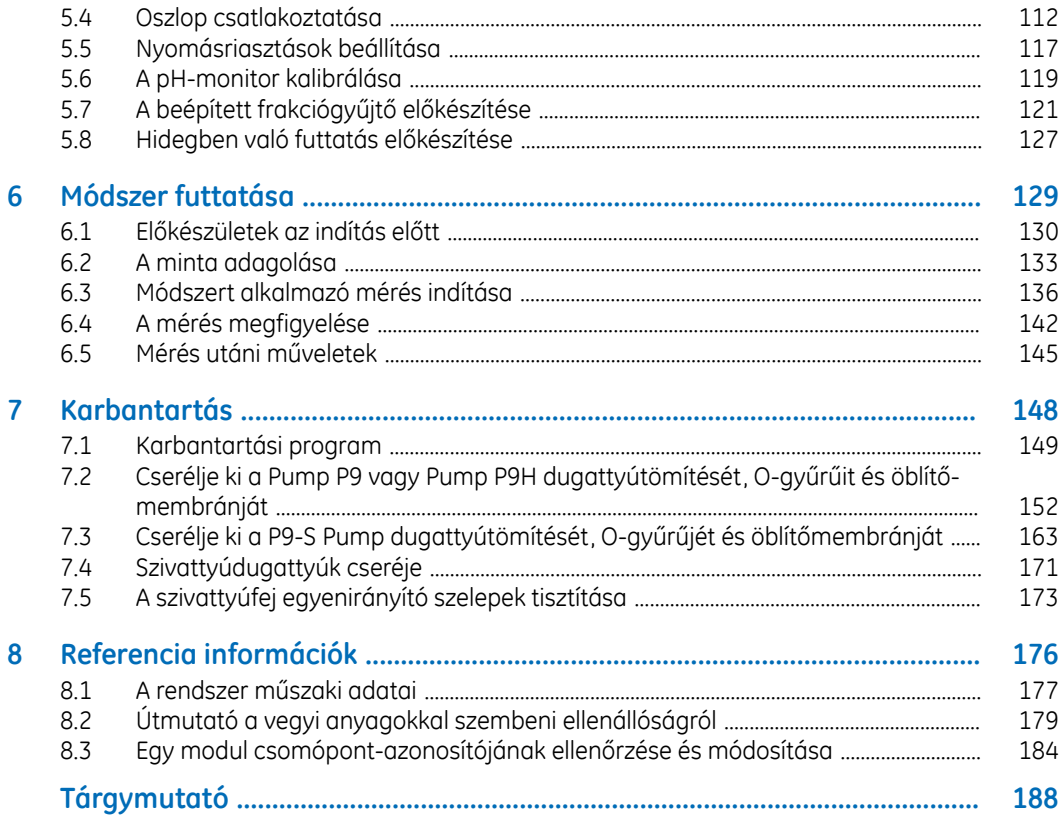

# <span id="page-3-0"></span>1 Bevezetés

# **A fejezet tartalma**

Ez a fejezet fontos információkat nyújt a felhasználók számára, valamint a biztonsági utasítások leírását, a jogszabályi vonatkozásokat, az ÄKTA avant rendszer rendeltetésszerű használatát és a kapcsolódó dokumentációk jegyzékét tartalmazza.

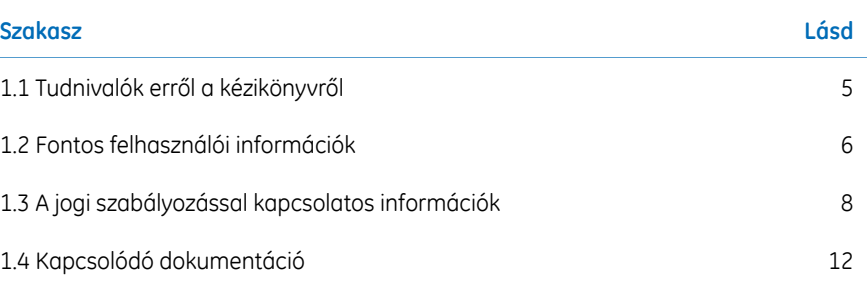

# <span id="page-4-0"></span>1.1 Tudnivalók erről a kézikönyvről

# **A kézikönyv célja**

A *Használati útmutató* a termék biztonságos telepítéséhez, üzemeltetéséhez és karbantartásához szükséges utasításokkal látja el Önt.

# **Nyomdai jelölések**

A szövegben a szoftverelemek *bold italic* betűstílussal vannak kiemelve. A csoportban található egységeket kettőspont választja el, így a *Flowpath:Injection valve* a csoportban lévő *Injection valve* egységre *Flowpath* vonatkozik.

A hardverelemeket a szövegben **bold** betűstílus emeli ki (például **Power** gomb).

# <span id="page-5-0"></span>1.2 Fontos felhasználói információk

# **A termék működtetése előtt olvassa el ezt a részt**

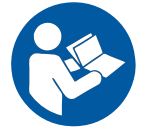

**Mindegyik felhasználónak el kell olvasnia a teljes** *Használati útmutatót* **a rendszer üzembe helyezése, működtetése vagy karbantartása előtt.**

Mindig tartsa kéznél a *Használati útmutató* egy példányát a termék működtetése során. A terméket kizárólag a felhasználói dokumentációban leírt módon szabad üzemeltetni. Ellenkező esetben személyi sérülés történhet, vagy károsodhat a készülék.

# **A termék rendeltetésszerű használata**

Az ÄKTA avant folyadékkromatográfiás rendszer célja a biomolekulák tisztítási módszerének és eljárásának fejlesztése. A rendszer a kijelölt fehérjék tisztításához optimális oszlopok, közegek és futtatási paraméterek szűrésére használható.

Az ÄKTA avant rendszer csak kutatási célokra készült, és klinikai eljárásokhoz vagy diagnosztikai eljárásokhoz nem használható.

# **Előfeltételek**

A kézikönyv megértéséhez és a rendszerrendeltetésszerű használatához fontos a következő feltételek teljesítése:

- Általános ismeretekkel kell rendelkeznie a számítógép és a Microsoft® Windows® használatával kapcsolatban.
- Ismernie kell a folyadék-kromatográfia alapelveit.
- Ön elolvasta és megértette a ezen kézikönyv biztonsági utasításokról szóló fejezetét.
- Felhasználói fiókot kell létrehozni a *UNICORN™ Administration and Technical Manual* című dokumentumban leírtak szerint.

# **Biztonsági utasítások**

Ez a felhasználói dokumentum biztonsági útmutatásokat tartalmaz (VÉSZHELYZET, ÓV-INTÉZKEDÉS és UTASÍTÁS jellegűeket), amelyek a termék biztonságos használatára vonatkoznak. Lásd az alábbi meghatározásokat.

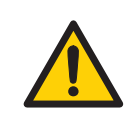

### **VÉSZHELYZET**

A **VÉSZHELYZET** olyan veszélyes helyzetre hívja fel a figyelmet, amely halált vagy súlyos személyi sérülést okozhat. Az eljárást csak abban az esetben szabad folytatni, ha a felhasználó az összes leírt feltételt pontosan megérti és teljesíti.

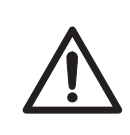

# **ÓVINTÉZKEDÉS**

Az **ÓVINTÉZKEDÉS** olyan veszélyes helyzetre hívja fel a figyelmet, amely enyhe vagy közepes súlyosságú személyi sérülést okozhat. Az eljárást csak abban az esetben szabad folytatni, ha a felhasználó az összes leírt feltételt pontosan megérti és teljesíti.

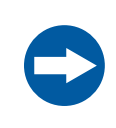

# **UTASÍTÁS**

Az **UTASÍTÁS** olyan útmutatást tartalmaz, amelyet a termék vagy egyéb berendezések károsodásának megelőzéséhez kell követni.

# **Megjegyzések és tanácsok**

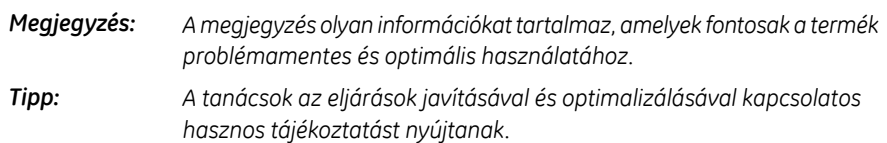

1 Bevezetés

1.3 A jogi szabályozással kapcsolatos információk

# <span id="page-7-0"></span>1.3 A jogi szabályozással kapcsolatos információk

# **Bevezetés**

Ez a szakasz ismerteti az ÄKTA avant eszköz által teljesített irányelveket és szabványokat.

# **A gyártásra vonatkozó információk**

Az alábbi táblázat a gyártásra vonatkozó információkat foglalja össze. További információkért lásd az EU Megfelelőségi nyilatkozatot.

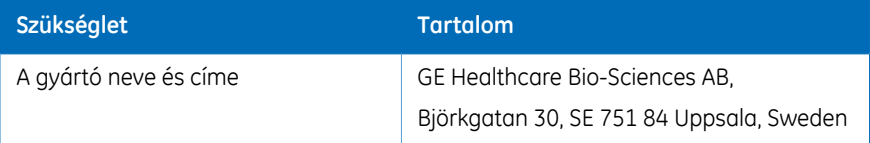

# **Az EU irányelveknek való megfelelés**

Ez a termék megfelel a táblázatban feltüntetett európai irányelveknek és a vonatkozó harmonizált szabványoknak.

Az EU Megfelelőségi nyilatkozat egy példányát tartalmazza a dokumentáció csomag.

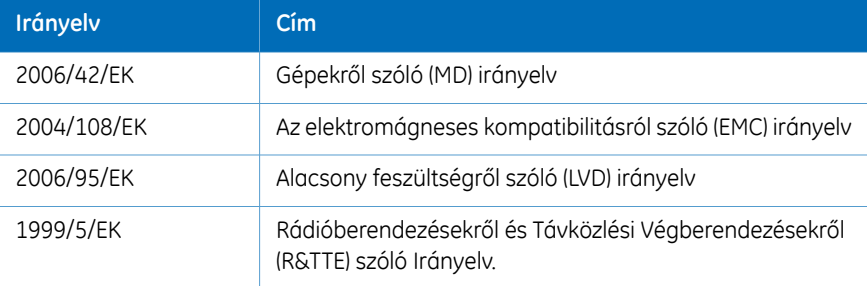

# **CE-jelzés**

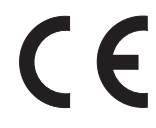

A CE-jelölés és a vonatkozó EU Megfelelőségi Nyilatkozat akkor érvényes a készülékre, ha a készüléket:

- különálló egységként vagy
- a felhasználói dokumentációban foglalt termékekhez csatlakoztatva és
- aGE által szállított állapotban működtetik, kivéve, ha a felhasználói dokumentációban foglalt változtatásokat végezték el rajta.

# **Nemzetközi szabványok**

Ez a termék megfelel az alábbi szabványok előírásainak:

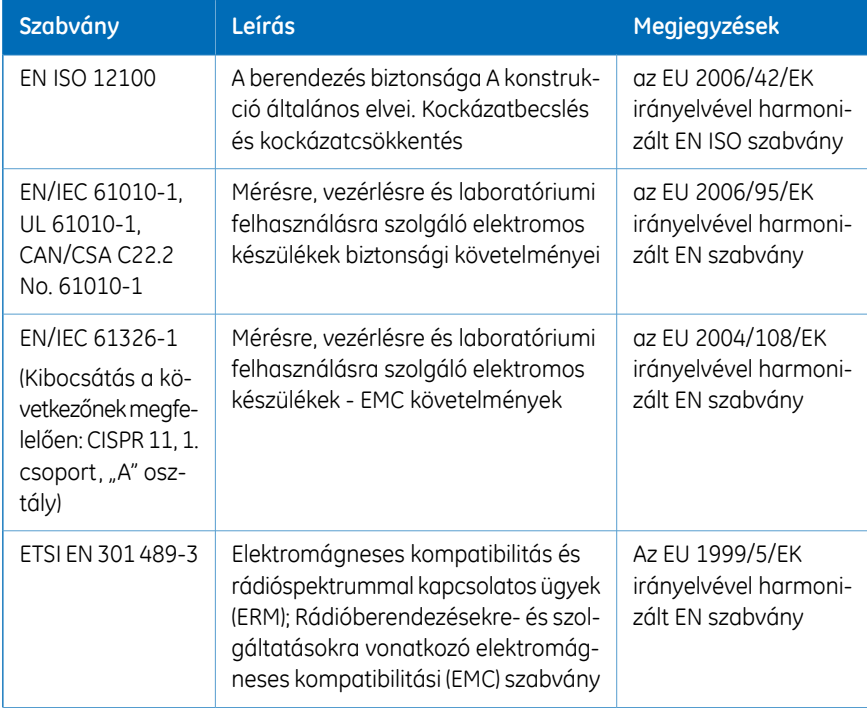

### 1 Bevezetés 1.3 A jogi szabályozással kapcsolatos információk

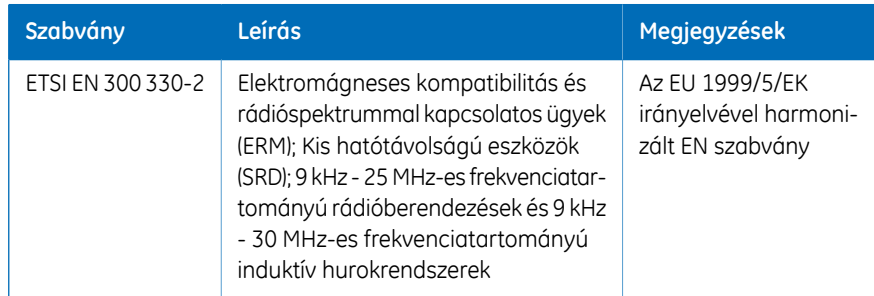

# **FCC megfelelőség**

A készülék megfelel az FCC-Szabályzat 15.részének. A működésre vonatkozóan a következő két feltételnek kell teljesülnie: (1) A készülék nem okoz káros interferenciát, és (2) a készüléket külső interferencia érheti, beleértve a nem kívánt működést okozó interferenciát.

*Felhívjuk a figyelmét arra, hogy a GE által kifejezett formában nem jóváhagyott módosítások és változtatások a berendezés működtetésére szóló engedélyét érvényteleníthetik. Megjegyzés:*

A készüléket az FCC-szabályzat 15. részében foglaltaknak megfelelően tesztelték, és az "A" osztályba sorolt digitális készülékekre vonatkozó előírásoknak megfelelőnek találták. Ezek az előírások megfelelő védelmet biztosítanak a készülék kereskedelmi környezetben való üzemeltetése esetén bekövetkező káros interferencia ellen. A készülék rádiófrekvenciás energiát hoz létre, használ fel és sugározhat ki, és amennyiben nem a használati útmutató előírásainak megfelelően telepítik és használják, zavarhatja a rádiófrekvencián történő kommunikációt. A készülék lakóterületen való működtetése várhatóan káros interferenciát okoz, mely esetben a felhasználónak a saját költségén kell helyrehoznia az interferencia által okozott károkat.

# **Környezetvédelmi megfelelőség**

Ez a termék megfelel az alábbi környezetvédelmi követelményeknek.

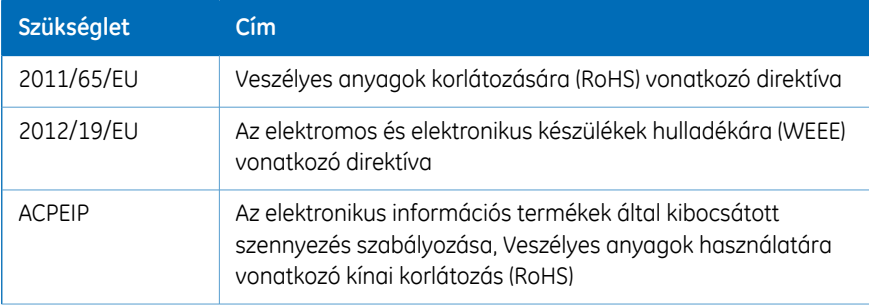

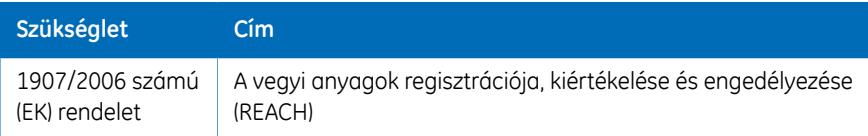

# **Csatlakoztatott készülék jogszabályoknak való megfelelése**

A ÄKTA avant rendszerhez csatlakoztatott valamennyi készüléknek meg kell felelnie az EN/IEC 61010-1 szabványokban vagy a vonatkozó harmonizált szabványokban foglalt biztonsági követelményeknek. Az Európai Unióban kizárólag CE-jelöléssel ellátott készülék csatlakoztatható.

# <span id="page-11-0"></span>1.4 Kapcsolódó dokumentáció

# **Bevezetés**

Ez a szakasz az ÄKTA avant készülékkel együtt felhasználói dokumentációt mutatja be.

# **ÄKTA avant felhasználói dokumentáció**

Az alábbi táblázatban felsorolt felhasználói dokumentáció az ÄKTA avant készülékkel együtt kerül átadásra.

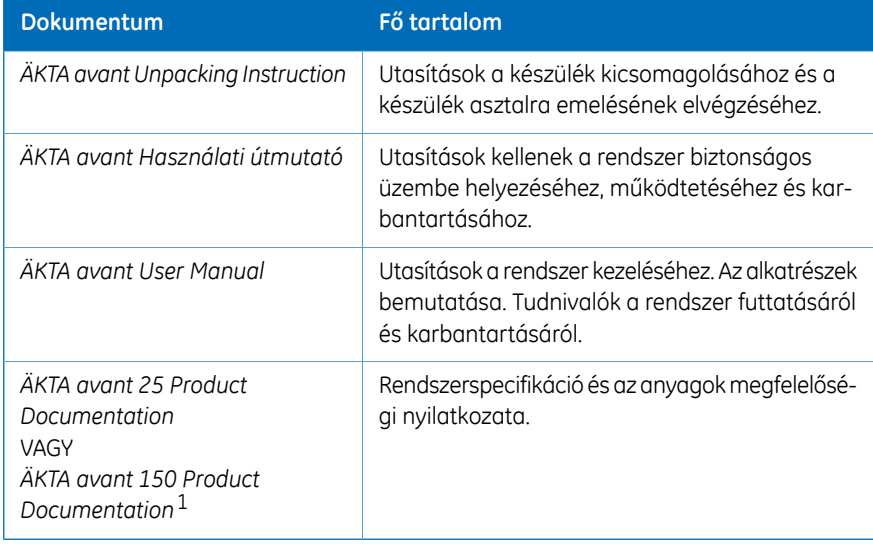

1 A készülék a vonatkozó dokumentummal együtt kerül leszállításra.

# **UNICORN felhasználói dokumentáció**

A következő táblázatban felsorolt felhasználói dokumentáció elérhető a *Help* menüből az UNICORN esetén, vagy a *UNICORN Online Help and Documentation* révén, ami az **F1** billentyűvel hívható elő bármelyik UNICORN modulban.

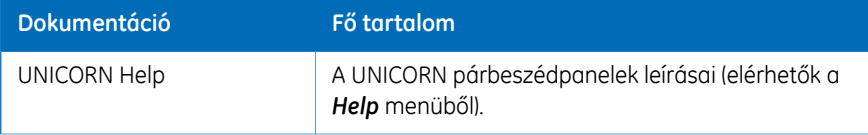

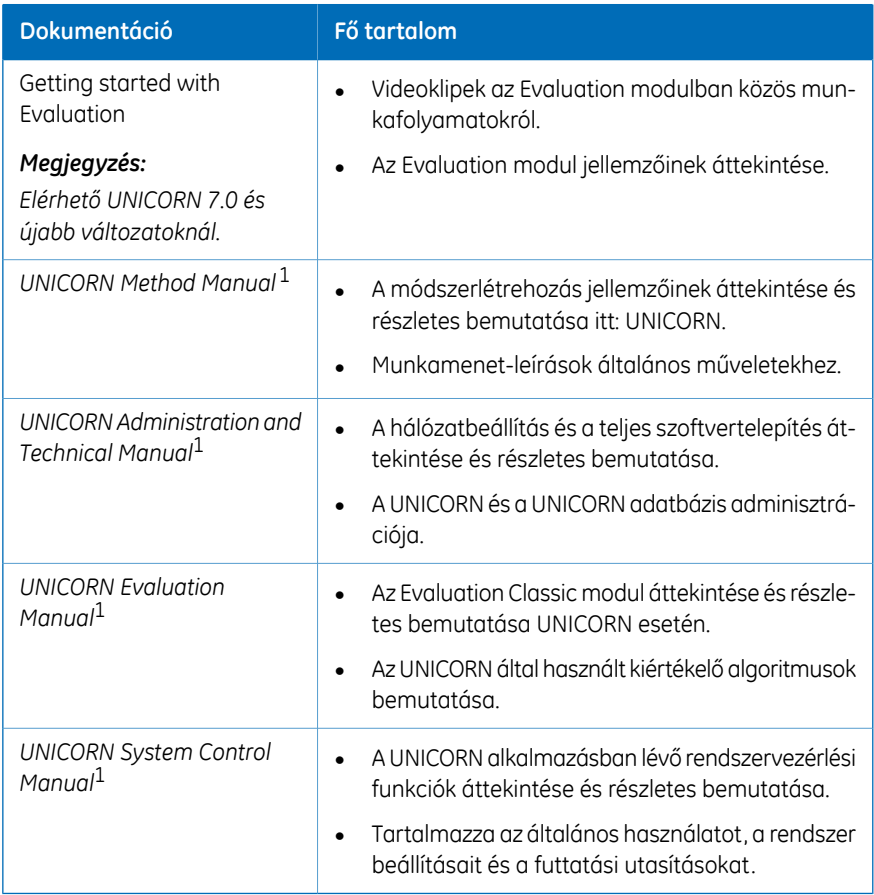

1 Az aktuális UNICORN verzió egészíti ki a kézikönyv címét.

# <span id="page-13-0"></span>2 Biztonsági előírások

# **A fejezet tartalma**

Ez a fejezet ismerteti a biztonsági óvintézkedéseket és a termék vészleállításának folyamatát. A fejezetben szerepelnek a rendszeren található címkék és az újrahasznosítással kapcsolatos tudnivalók.

# **Fontos**

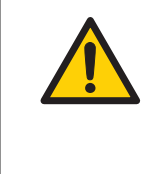

# **VÉSZHELYZET**

**A termék üzembe helyezése, üzemeltetése vagy karbantartása előtt az összes felhasználónak el kell olvasnia és meg kell értenie ennek a fejezetnek a teljes tartalmát annak érdekében, hogy megismerje a lehetséges veszélyeket.**

# **Ebben a fejezetben**

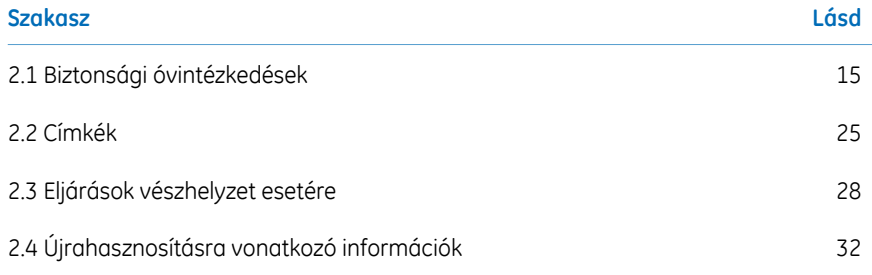

# <span id="page-14-0"></span>2.1 Biztonsági óvintézkedések

# **Bevezetés**

Az ebben a részben leírt biztonsági óvintézkedések az alábbi kategóriákba sorolhatók:

- *Általános [óvintézkedések,](#page-14-1) 15. oldal*
- *Gyúlékony folyadékok és [robbanásveszélyes](#page-15-0) környezet, 16. oldal*
- *Személyi [sérülések](#page-16-0) elleni védelem, 17. oldal*
- *Telepítés és [mozgatás,](#page-17-0) 18. oldal*
- *A rendszer [üzemeltetése,](#page-19-0) 20. oldal*
- <span id="page-14-1"></span>• *[Karbantartás,](#page-23-0) 24. oldal*

# **Általános óvintézkedések**

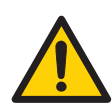

### **VÉSZHELYZET**

**Kockázatbecslés**. A használatra vagy a használati környezetre vonatkozóan végezze el a lehetséges veszélyek kockázatelemzését. Értékelje a termék használatának és a működési folyamatoknak a terület veszélyességi besorolására gyakorolt hatását. A folyamatok növelhetik a terület vagy a zóna veszélyességi besorolásának szintjét. Hajtsa végre a szükséges kockázatcsökkentési intézkedéseket, beleértve az egyéni védőeszközök használatát is.

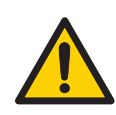

# **VÉSZHELYZET**

**Az ÄKTA avant készülék használata során a személyi sérülések elkerülése érdekében mindig hajtsa végre ezeket az általános óvintézkedéseket.**

- Az ÄKTA avant készüléket kizárólag az ÄKTA avant és az UNICORN útmutatóiban leírt módon szabad üzemeltetni.
- A termék üzemeltetését és felhasználó általi karbantartását kizárólag megfelelően képzett személyek végezhetik.

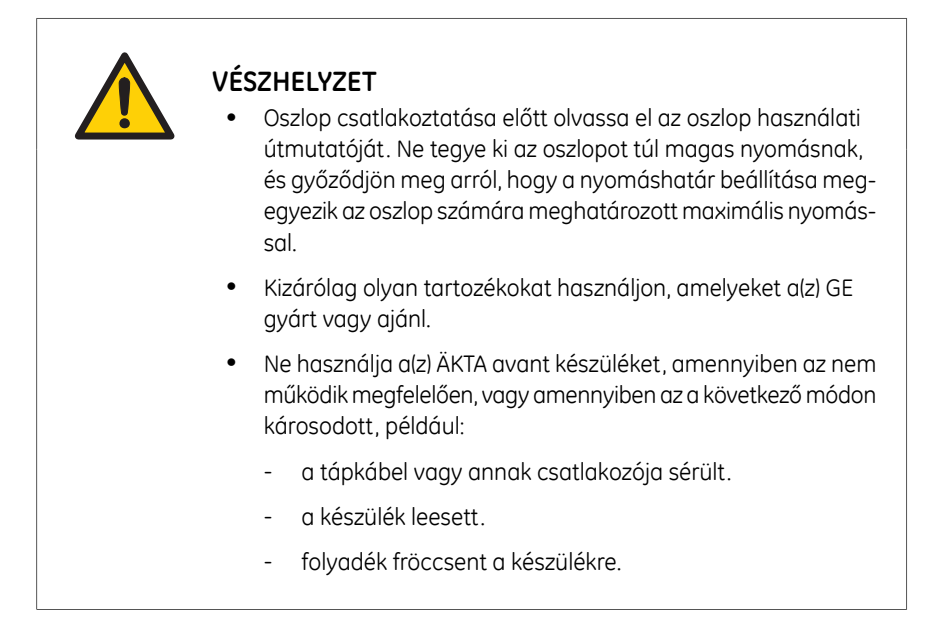

<span id="page-15-0"></span>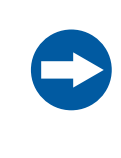

### **UTASÍTÁS**

**Előzze meg a páralecsapódást**.Ha az ÄKTA avant készüléket hűtött helyiségben, hűtött szekrényben vagy hasonló helyen tárolja, akkor hagyja azt mindig bekapcsolva a páralecsapódás elkerülésére.

# **Gyúlékony folyadékok és robbanásveszélyes környezet**

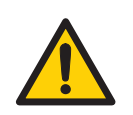

### **VÉSZHELYZET**

**Ha az ÄKTA avantrendszerrel gyúlékony folyadékot használ, az alábbi óvintézkedésekkel kerülheti el a tűz- és robbanásveszélyt.**

- **Tűzveszély**. A rendszer elindítása előtt győződjön meg róla, hogy a készülék nem szivárog.
- **Robbanásveszély.** Gyúlékony folyadékok használata esetén a robbanásveszélyes gázok felhalmozódásának elkerülése érdekében győződjön meg arról, hogy a helyiség szellőzése megfelel a helyi előírásoknak.

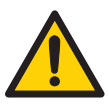

- **Frakciógyűjtő**. Gyúlékony folyadékokat **tilos** frakcionálni a beépített frakciógyűjtőben. RPC módszerek futtatásakor a frakciók gyűjtése a kimeneti szelepen vagy az opcionális külső **F9-R** frakciógyűjtőn keresztül történjen.
- **RPC futtatások 100%-os acetonitril és 5 MPa (50 bar) feletti rendszernyomás mellett az ÄKTA avant 25** készülékben. Mindig cserélje ki az alkalmazott rendszerszivattyú és a szivattyúnyomás-monitor közötti zöld PEEK csővezetéket a narancssárga PEEK csővezetékkel, belső átmérő: 0,5 mm, a 100%-os acetonitrillel való RPC futtatás előtt. Állítsa a rendszer nyomásriasztását 10 MPa (100 bar) értékre.
- **RPC futtatások 100%-os acetonitrillel ÄKTA avant 150** esetén. 100%-os acetonitrillel történő RPC-futtatás előtt mindig cserélje ki a PEEK csővezetéket az alkalmazott rendszerszivattyú és a szivattyúnyomás-monitor között. Cserélje ki zöld PEEK csővezetékkel, belső átmérő: 0,75 mm.

# <span id="page-16-0"></span>**Személyi sérülések elleni védelem**

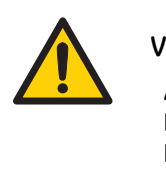

# **VÉSZHELYZET**

**Az ÄKTA avantrendszer használata során történő sérülések elkerülése érdekében tegye meg az alábbi személyvédelmi intézkedéseket.**

- A termék üzemeltetése és karbantartása során mindig használjon megfelelő egyéni védőfelszereléseket.
- **Veszélyes vegyszerek és biológiai anyagok.** Veszélyes vegyszerek és biológiai anyagok használata esetén tegye meg az összes megfelelő óvintézkedést, például viseljen védőszemüveget és az adott anyagnak ellenálló védőkesztyűt. Az ÄKTA avant biztonságos üzemeltetése és karbantartása érdekében kövesse a helyi és/vagy országos előírásokat.

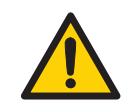

- **Biológiai anyagok kijutása**. A kezelőnek minden szükséges intézkedést meg kell tennie a veszélyes biológiai anyagok kijutásának megakadályozására. Az intézmény működésének meg kell felelnie a veszélyes biológiai anyagok kezelésére vonatkozó helyi előírásoknak.
- **Magas nyomás**. A termék belsejében magas nyomás uralkodik. Mindig védőszemüveget és egyéni védőfelszereléseket kell viselni.

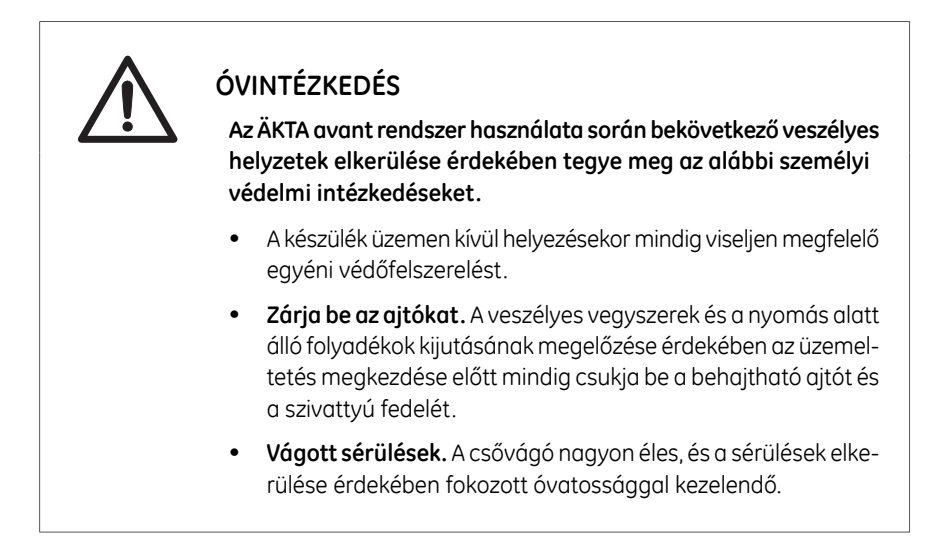

# <span id="page-17-0"></span>**Telepítés és mozgatás**

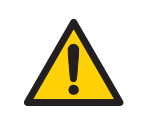

### **VÉSZHELYZET**

**Az ÄKTA avantrendszer üzembe helyezése és mozgatása során előforduló sérülések elkerülése érdekében tegye meg az alábbi személyi védelmi intézkedéseket.**

• **Szállítóládák mozgatása.**Győződjön meg arról, hogy a targonca teherbírása megfelelő a szállítóláda súlyának megemeléséhez. Győződjön meg arról, hogy a szállítóláda megfelelően ki legyen egyensúlyozva, hogy elmozdításkor ne dőljön el véletlenül.

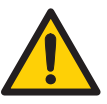

- **Nehéz berendezés**. Az ÄKTA avant készülék tömege kb. 116 kg. A készülék áthelyezésekor használjon megfelelő emelőberendezést, vagy legalább négy ember végezze a készülék mozgatását. A készüléket csak a helyi előírásoknak megfelelően szabad megemelni és áthelyezni.
- **A készülék mozgatása vízszintes irányban**. A készülék vízszintes irányú mozgatásához három emberre van szükség.
- **Tápfeszültség.** A hálózati kábel csatlakoztatása előtt győződjön meg arról, hogy a fali csatlakozó tápfeszültsége megfelel-e a készüléken jelölt feszültségnek.
- **Védőföldelés** A terméket kizárólag földelt tápcsatlakozóhoz szabad csatlakoztatni.
- **Tápkábel**. Csak a(z) GE által szállított vagy jóváhagyott csatlakozókkal ellátott tápkábelt használjon.
- **A tápkapcsoló és a csatlakozós tápkábel elérése**. Ne akadályozza a főkapcsolóhoz és a tápkábelhez való hozzáférést. A tápkapcsolónak mindig jól megközelíthető helyen kell lennie. A csatlakozós tápkábel egyszerű kihúzhatóságát semmi sem akadályozhatja.
- **A számítógép telepítése**. A számítógépet a számítógép gyártója által megadott útmutatás alapján kell telepíteni és használni.

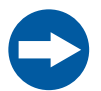

# **UTASÍTÁS**

**Az ÄKTA avantrendszer üzembe helyezése és mozgatása során a készülék károsodásának elkerülése érdekében végezze el az alábbi intézkedéseket.**

- Bizonyosodjon meg arról, hogy a hulladékgyűjtő edénybe belefér a futtatás során keletkező hulladék. Az ÄKTA avant 25 esetében a megfelelő hulladékgyűjtő edény űrtartalma általában 2 à 10 liter. Az ÄKTA avant 150 esetében a hulladékgyűjtő edény űrtartalma legalább 40 liter legyen.
- A szennyvízcső hulladékgyűjtő edényében felgyűlt hulladék maximális szintje nem lehet 30 cm-nél magasabb, mint a laboratóriumi munkaasztal.

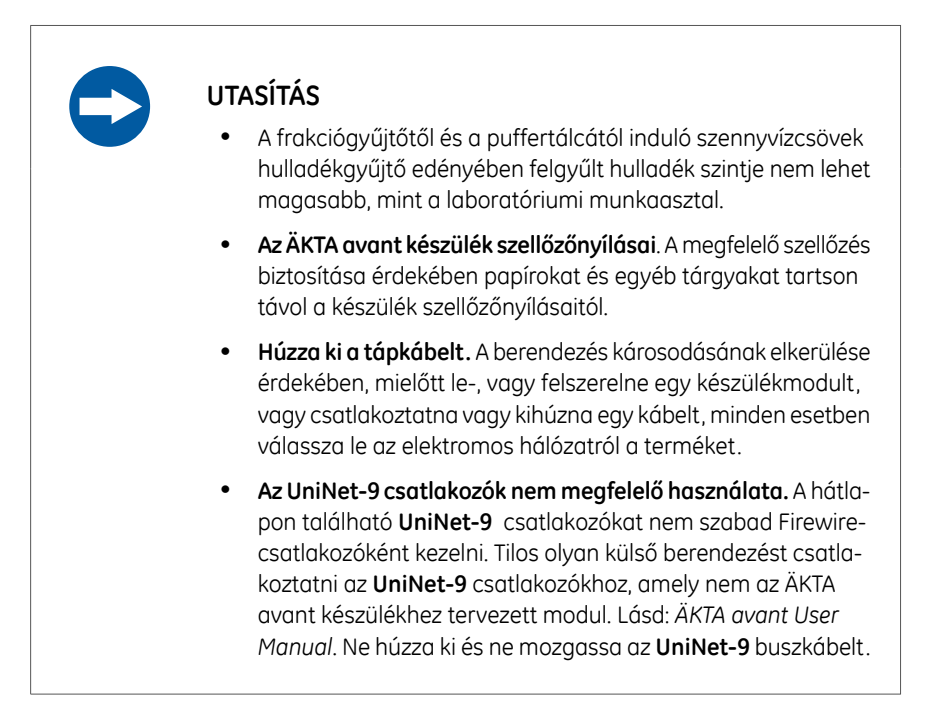

# **A rendszer üzemeltetése**

<span id="page-19-0"></span>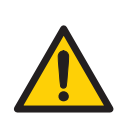

### **VÉSZHELYZET**

**Az ÄKTA avant rendszer használatakor előforduló személyi sérülések elkerülése érdekében kövesse az alábbi utasításokat.**

• **A készülék elforgatása.** Ügyeljen arra, hogy az ÄKTA avant készülék körül mindig legalább 20 cm-nyi szabad terület legyen a megfelelő szellőzéshez és a forgótalpon való elforgatáshoz. A készülék forgatásakor ügyeljen arra, hogy ne feszítse meg és ne nyomja össze a csöveket és a kábeleket. Egy kábel kihúzása esetén megszakadhat a tápellátás vagy megszűnhet a hálózati kapcsolat. A megfeszülő kábelek miatt leeshetnek a palackok, amelyekből kiömölhet a folyadék, és üvegtörmelék is keletkezhet. A csövek összenyomása esetén azokban megnőhet a nyomás, illetve megszűnhet a folyadékáramlás. A palackok felborulásának megelőzése érdekében azokat mindig a puffertálcára helyezze, és a készülék elforgatása előtt zárja be az ajtókat.

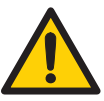

- **Rögzítse a palackokat és kazettákat.** A palackokat és a kazettákat mindig rögzítse az elülső és oldalsó panel sínjeihez. A palackok számára mindig megfelelő tartókat használjon. A leeső palackokból keletkező üvegtörmelék személyi sérülést okozhat. A kiömlő folyadék tűzveszélyt és személyi sérülést okozhat.
- **Áramütés veszélye kiömlés után.**Ha fennáll annak a veszélye, hogy nagyobb mennyiségű kiömlött folyadék a készülék burkolata alá jut, akkor azonnal kapcsolja ki a készüléket, húzza ki a tápkábelt, és keressen egy hivatalos szervizmérnököt.
- **A frakciógyűjtő mozgó alkatrészei**. A készülék működése közben ne nyissa ki a beépített frakciógyűjtő ajtaját.
- **Superloop használata**. Superloop betöltése után mindig zárja le a befecskendező szelep **Syr** portját egy záródugóval. A szelephez csatlakozó Superloop esetén a befecskendezés során túlnyomás alakulhat ki.
- **Túlnyomás.** A kimeneti csővezetéket soha ne zárja el például dugóval, mivel ez túlnyomás kialakulásához és személyi sérüléshez vezethet.
- **Veszélyes vegyi anyagok használata.** Veszélyes vegyi anyagok használata esetén a szervizelés és a karbantartás elvégzése előtt a *System CIP* és a *Column CIP* művelet futtatásával öblítse át a rendszer összes csővezetékét desztillált vízzel.
- **Veszélyes biológiai anyagok a futtatás során.** Veszélyes biológiai anyagok használata esetén a szervizelés és karbantartás elvégzése előtt a *System CIP* és a *Column CIP* futtatásával öblítse át a teljes szivattyút bakteriosztatikus oldattal (például 1M NaOH), majd semleges pufferrel, végül pedig desztillált vízzel.

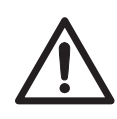

# **ÓVINTÉZKEDÉS**

**Az ÄKTA avantrendszer használata során bekövetkező veszélyes helyzetek elkerülése érdekében kövesse az alábbi utasításokat.**

• **A tesztelt csövek eltörésének veszélye**. Ne erőltessen nem megfelelő méretű csöveket a frakciógyűjtő kazettáiba. Az üvegcsövek eltörhetnek és sérülést okozhatnak.

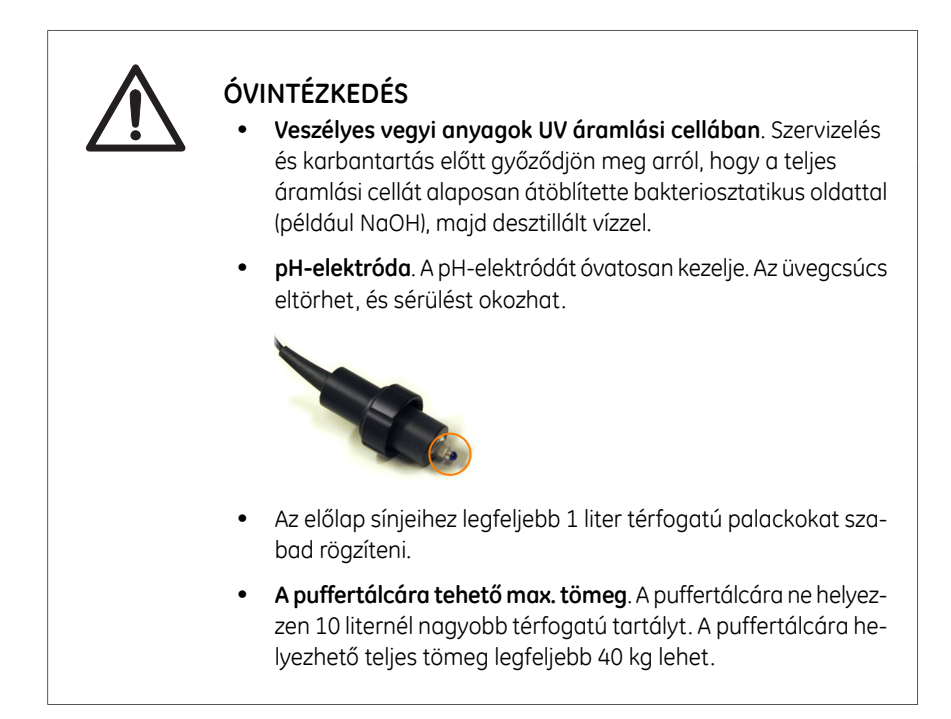

# **UTASÍTÁS**

**Az ÄKTA avant készülék használata során a készülék vagy más berendezések károsodásának elkerülése érdekében kövesse ezeket az utasításokat.**

- **Tartsa tisztán az UV áramlási cellát**. Ne engedje, hogy az oldott sókat, fehérjéket vagy egyéb szilárd anyagokat tartalmazó oldatok beleszáradjanak az áramlási cellába. Ne hagyja, hogy az áramlási cellába szilárd részecskék jussanak, mert ezek annak károsodását okozhatják.
- **Üvegcsőszilánk**. A mintanyomást a Superloop maximális nyomása alatti értékre állítsa be, mielőtt a *Manual instructions* párbeszédpanelen áramlást indít el, amikor a Superloop csatlakoztatva van.
- **Előzze meg a páralecsapódást**. Ha az ÄKTA avant készüléket hűtött helyiségben, hűtött szekrényben vagy hasonló helyen tárolja, akkor hagyja azt mindig bekapcsolva a páralecsapódás elkerülésére.
- **Ne engedje túlmelegedni**. Ha az ÄKTA avant készüléket hűtött szekrényben tartja és kikapcsolja a hűtést, akkor kapcsolja ki az ÄKTA avant készüléket is, és a túlmelegedés megelőzése érdekében hagyja nyitva a hűtött szekrény ajtaját.
- **A számítógépet szobahőmérsékleten helyezze el**.Ha az ÄKTA avant készüléket hideg helyiségbe teszi, akkor használjon hidegtűrő számítógépet, vagy tegye ki a számítógépet a hideg helyiségből, és a számítógép csatlakoztatásához használja a készülékhez mellékelt Ethernet-kábelt.
- **UV és vezetőképességet mérő áramlási cellák a magas nyomású oldalon**. Ha az oszlop magas nyomású oldalára UV és/vagy vezetőképességet mérő áramlási cellák kerülnek, akkor az UV áramlási cella nyomáshatára maximum 2 MPa (20 bar), a vezetőképességet mérő áramlási cella nyomáshatára pedig maximum 5 MPa (50 bar).

### 2.1 Biztonsági óvintézkedések

# **Karbantartás**

<span id="page-23-0"></span>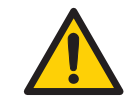

# **VÉSZHELYZET**

**Az ÄKTA avant készülék karbantartása során előforduló személyi sérülések elkerülése érdekében kövesse az alábbi utasításokat.**

- **Áramütés veszélye**. Minden javítást aGE felhatalmazott szerviz személyzetének kell végeznie. Csak abban az esetben nyissa fel a készülék fedeleit vagy cseréljen ki alkatrészeket, ha a felhasználói dokumentáció erre kifejezetten utasítja.
- **A tápkábel kihúzása** A készülék bármely alkatrészének cseréje előtt szüntesse meg a készülék tápellátását, hacsak a felhasználói dokumentáció nem szólítja fel ennek ellenkezőjére.
- **Maró hatású vegyi anyagok a karbantartás során.** Ha a rendszertisztítása erős lúggal vagy savval történik, utána vízzel kell öblítést, az utolsó lépésben vagy fázisban pedig gyenge semleges pufferoldattal kell mosást végezni.

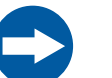

### **UTASÍTÁS**

**Az ÄKTA avant készülék karbantartása során az ÄKTA avant készülék vagy egyéb berendezések károsodásának elkerülése érdekében kövesse az alábbi utasításokat.**

- **Tisztítás**. Tartsa szárazon és tisztán a készülék külső részét. Rendszeresen törölje le puha, nedves ruhával; szükség esetén enyhe tisztítószert is használhat. Használat előtt hagyja, hogy a készülék teljesen megszáradjon.
- **Speciális karbantartás**. A szivattyúfej szétszerelése előtt olvassa el figyelmesen az utasítást.

# <span id="page-24-0"></span>2.2 Címkék

# **Bevezetés**

Ez a szakasz a(z) ÄKTA avant készüléken lévő biztonsági címkéket mutatja be. A számítógépen található jelölésekről további tájékoztatást a gyártó által kiadott útmutatóban olvashat.

# **Az ÄKTA avant készüléken található címkék**

A következő ábrák az ÄKTA avant készüléken található címkéket szemléltetik.

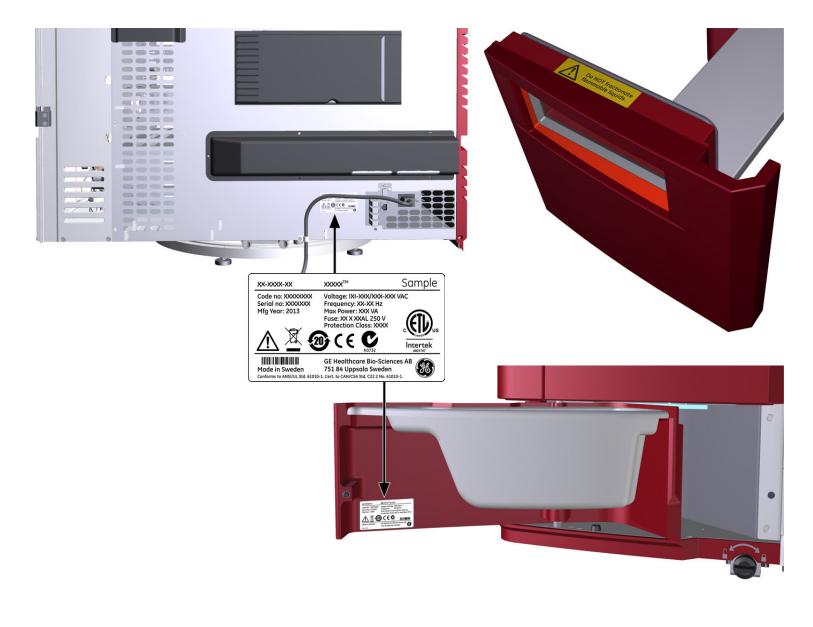

# **Rendszercímke**

*Az ezen a rendszercímkén látható adott adatok csak példák. A tényleges adatok minden rendszer esetén sajátosak, és rendszerenként változhatnak. Megjegyzés:*

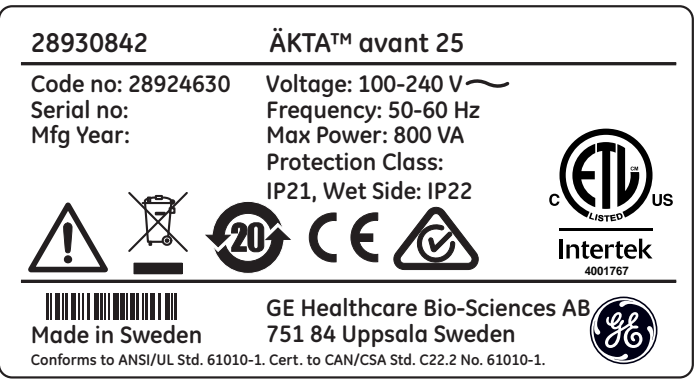

# **Biztonsági szimbólumok**

A következő biztonsági szimbólumok szerepelnek a címkéken:

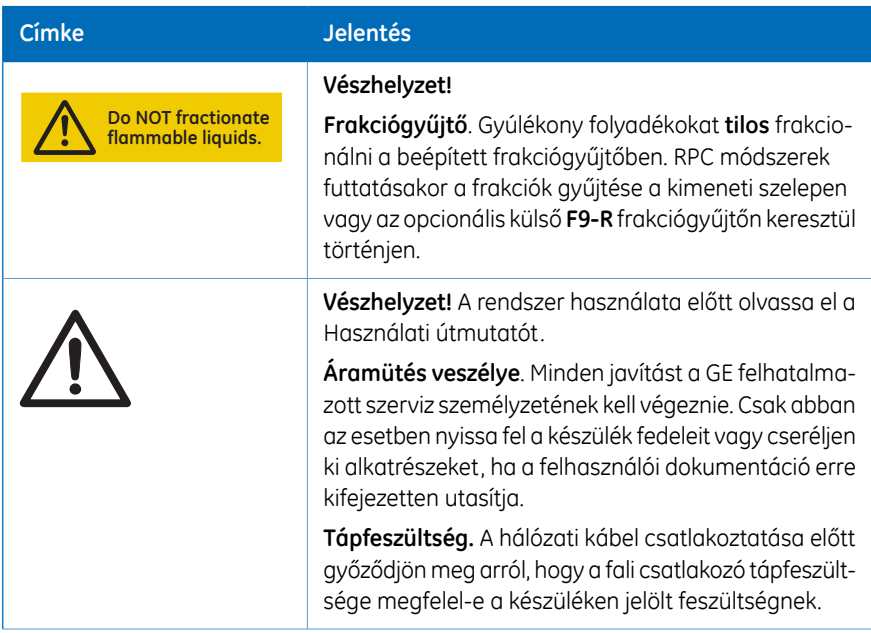

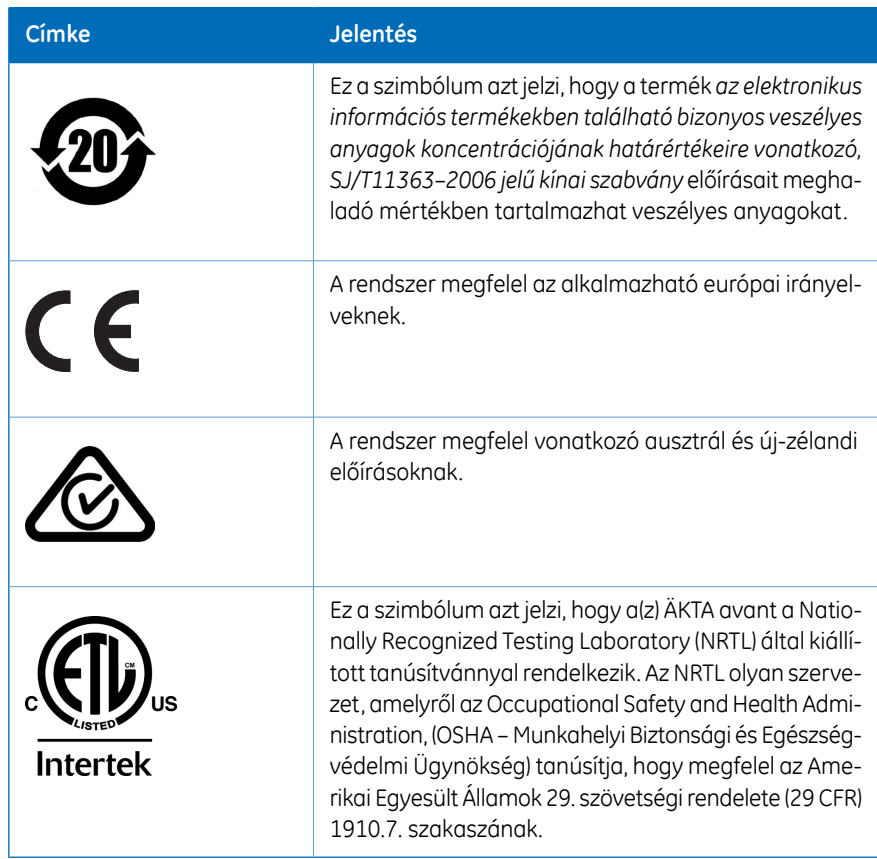

# <span id="page-27-0"></span>2.3 Eljárások vészhelyzet esetére

# **Bevezetés**

Ebben a szakaszban a(z) ÄKTA avant készülék és a csatlakoztatott berendezések vészleállításáról olvashat. A szakasz leírja az áramkimaradás, illetve a hálózati kapcsolat megszűnésének hatásait is.

# **Vészleállítás**

Vészhelyzet esetén a folyamat szüneteltetésével vagy a készülék kikapcsolásával állítsa le a futtatást a következő táblázatban foglaltak szerint:

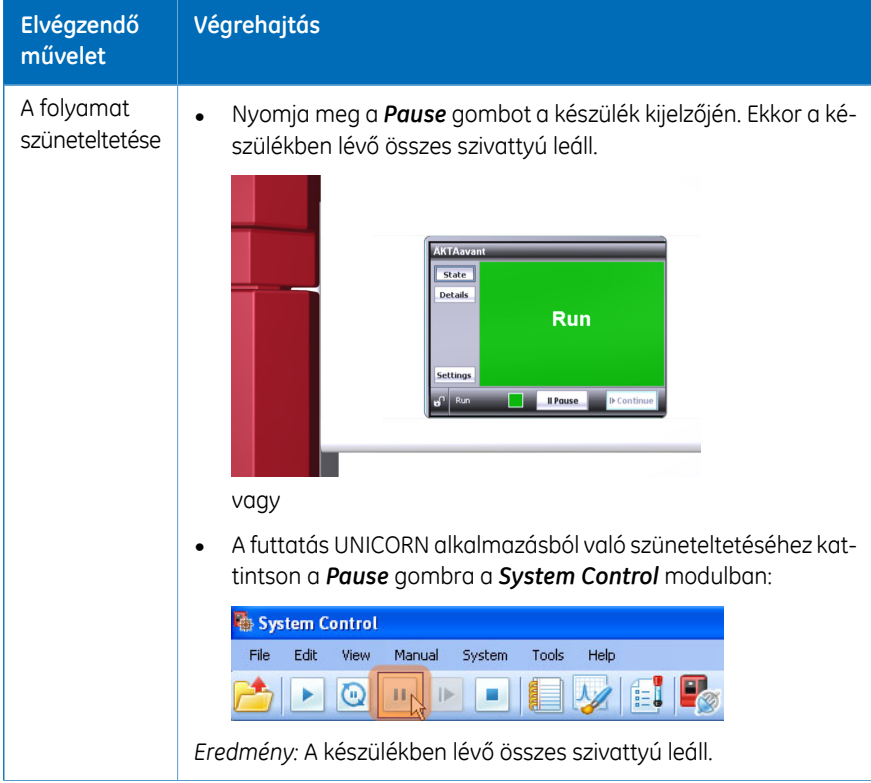

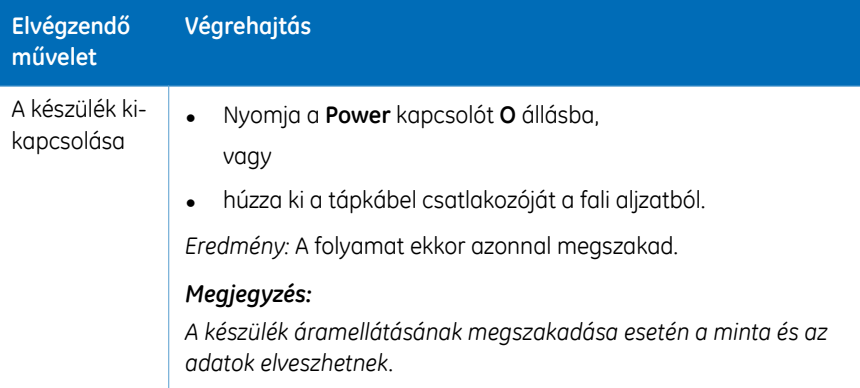

# **Áramkimaradás**

Az áramkimaradás következménye attól függ, hogy melyik egységet érinti.

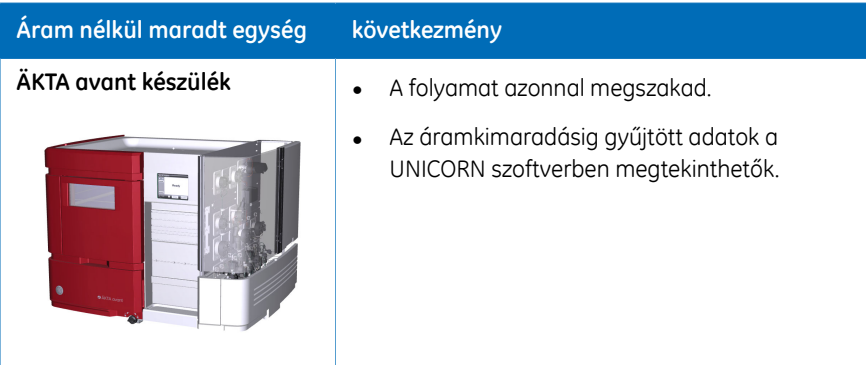

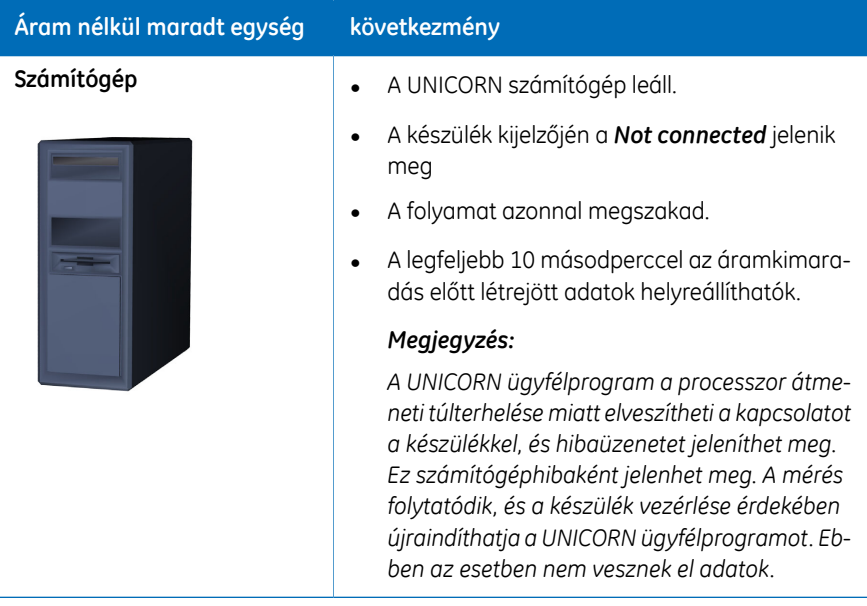

# **Szünetmentes áramforrás (UPS)**

Az UPS megakadályozhatja az adatvesztést áramkimaradás esetén, és időt biztosít az ÄKTA avant készülék szabályos leállításához.

Az UPS áramellátási követelményekhez lásd: *Műszaki [jellemzők,](#page-176-1) 177.oldal*. A számítógép és a monitor műszaki tulajdonságait is vegye figyelembe. Olvassa el a gyártó által rendelkezésre bocsátott dokumentációt.

# **A készülék újraindítása vészhelyzeti leállás vagy áramszünet után**

A készülék vészleállítás vagy áramkimaradás utáni újraindításához kövesse az utasításokat.

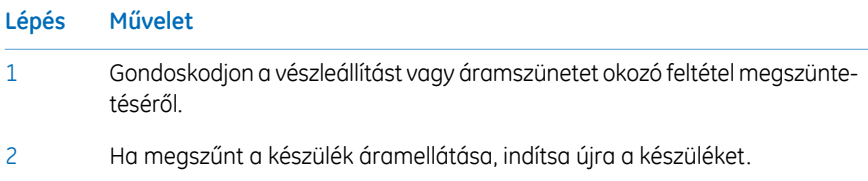

### 2 Biztonsági előírások 2.3 Eljárások vészhelyzet esetére

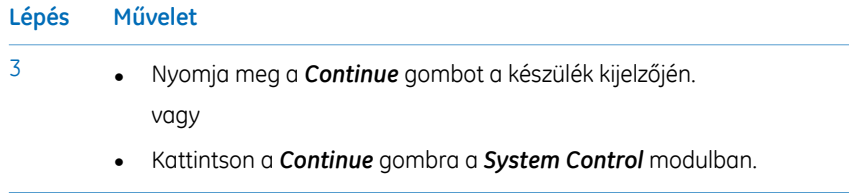

# <span id="page-31-0"></span>2.4 Újrahasznosításra vonatkozó információk

# **Bevezetés**

Ez a szakasz ismerteti az ÄKTA avant készülék ártalmatlanításával és újrahasznosításával kapcsolatos eljárásokat.

# **A készülék üzemen kívül helyezése és ártalmatlanítása**

Az ÄKTA avant készülék használaton kívül helyezésekor:

- A készüléket fertőtleníteni kell.
- Az egyes részeket szét kell választani, és az országos, valamint a helyi előírásoknak megfelelően kell őket ártalmatlanítani.

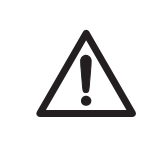

# **ÓVINTÉZKEDÉS**

A készülék üzemen kívül helyezésekor mindig viseljen megfelelő egyéni védőfelszerelést.

# **Elektromos alkatrészek ártalmatlanítása**

Az elektromos és elektronikus készülékekből származó hulladékokat nem szabad háztartási szemétként kezelni, és külön kell gyűjteni őket. A berendezés végleges üzemen kívül helyezésével kapcsolatos tájékoztatásért forduljon a gyártó hivatalos képviseletéhez.

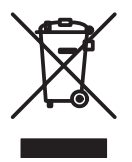

# <span id="page-32-0"></span>3 Rendszer leírása

# **A fejezet tartalma**

Ez a fejezet az ÄKTA avant készülékről, a szoftverről és a tartozékokról ad áttekintést.

# **Ebben a fejezetben**

Ez a fejezet a következő szakaszokat tartalmazza:

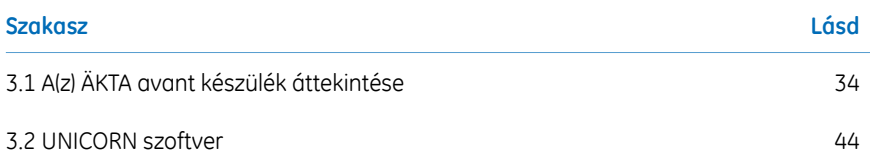

### **A rendszer ábrája**

A következő alábbi ábrán az ÄKTA avant készülék és a számítógépre telepített UNICORN szoftver látható.

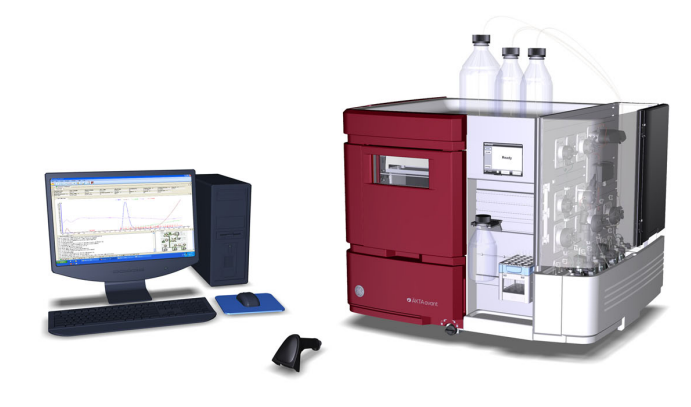

# <span id="page-33-0"></span>3.1 A(z) ÄKTA avant készülék áttekintése

# **Bevezetés**

Ez a szakasz az ÄKTA avant készülék áttekintését tartalmazza. A készülékre és az egyes modulokra vonatkozó műszaki részletek itt találhatók: *ÄKTA avant User Manual.*

# **Külső kialakítás**

Az ÄKTA avant készülék moduláris felépítésű, és valamennyi folyadékkezelő modul a készülék külső részén található. A pufferedények a készülék tetején található puffertálcán vannak elhelyezve. A készülék kijelzője az elülső részen található. Erről az oldalról kezelhető a beépített frakciógyűjtő, valamint a minta. A további modulok a készülék jobb oldalán találhatók. Ez az oldal egy lenyitható ajtóval és egy szivattyúfedéllel lefedhető. A készülék forgótalp segítségével történő elfordításával bármelyik oldal könnyen elérhető.

# **Működési tartományok**

Az alábbi táblázat az ÄKTA avant 25 és az ÄKTA avant 150 néhány működési határértékét mutatja

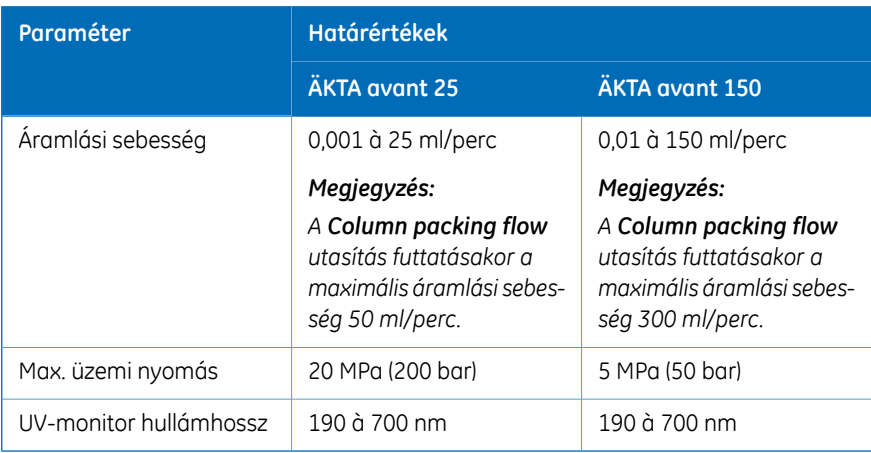

# **A készülék fő részeit bemutató ábra**

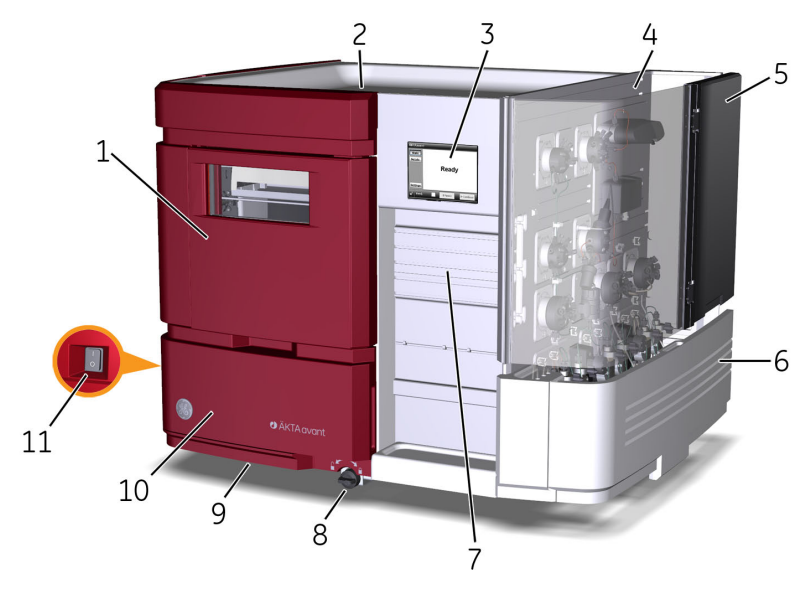

Az alábbi ábra a készülék legfontosabb részeinek elhelyezkedését szemlélteti.

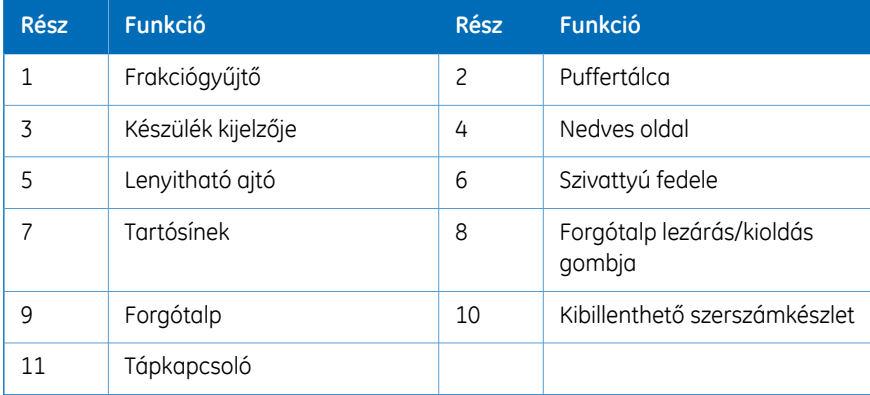

# **A készülék nedves oldali moduljait bemutató ábra**

Az ÄKTA avant eszköz és a munkafolyamatok kézikönyvben szereplő bemutatásának alapjául egy olyan ÄKTA avant 25 készülék szolgál, amely az alábbi ábrán látható modulokat és alkatrészeket tartalmazza. (az ÄKTA avant 150 hasonló összeállítás szerint kerül leszállításra.)

Az alábbi ábra a készülék nedves oldali moduljait szemlélteti.

 Rendszer leírása 3.1 A(z) ÄKTA avant készülék áttekintése

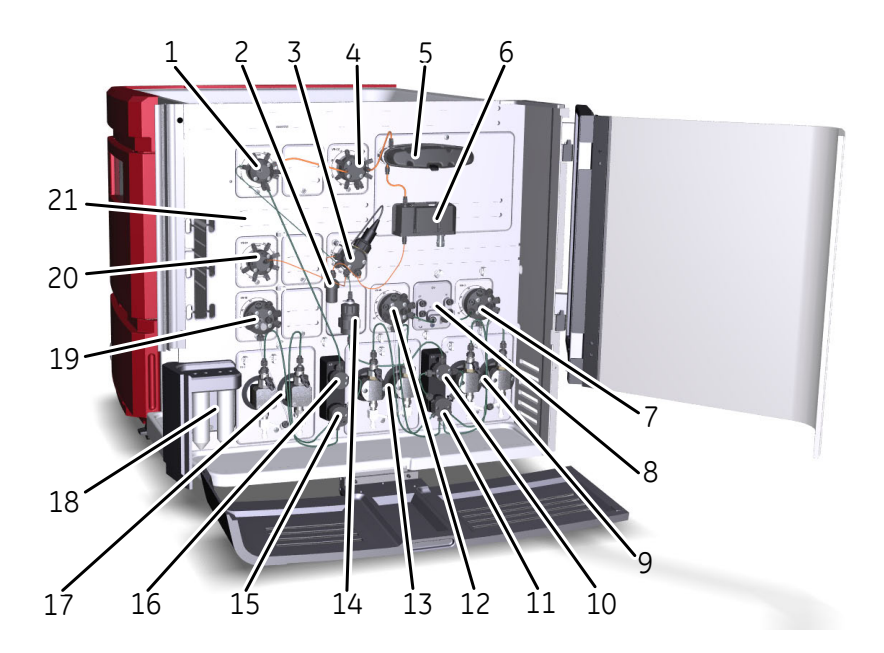

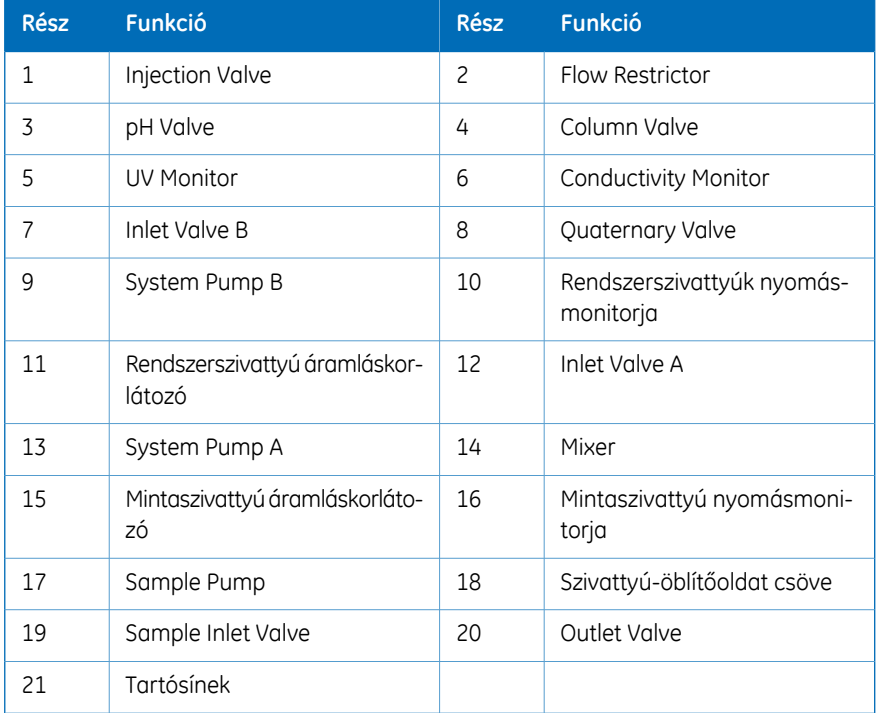
#### **Elérhető modulok**

Az ÄKTA avant készülék leszállítása mindig telepített standard modulokkal történik, de egy vagy két opcionális modul hozzáadható az áramlási útvonalhoz.

A következő táblázatok adnak információkat az ÄKTA avant 25 és az ÄKTA avant 150 eszközök standard moduljairól és opcionális moduljairól. Az alábbi szakaszok a modulok leírását tartalmazzák.

*A(z) ÄKTA avant 25 és ÄKTA avant 150 szelepei kompatibilisek mindkét rendszerrel, de a legjobb teljesítmény elérése érdekében a megfelelő szeleptípust kell használni. A(z) ÄKTA avant 25 szűk csatornáiban lévő szelepeknél túl nagy lesz az ellennyomás, ha 50 ml/perc fölötti értékkel használják. A(z) ÄKTA avant 150 "H" szelepeiben a nagyobb űrtartalmak csökkenthetik a felbontást és növelhetik a csúcs szélességét a(z) ÄKTA avant 25 készülékben való használat esetén. Megjegyzés:*

#### **Standard modulok**

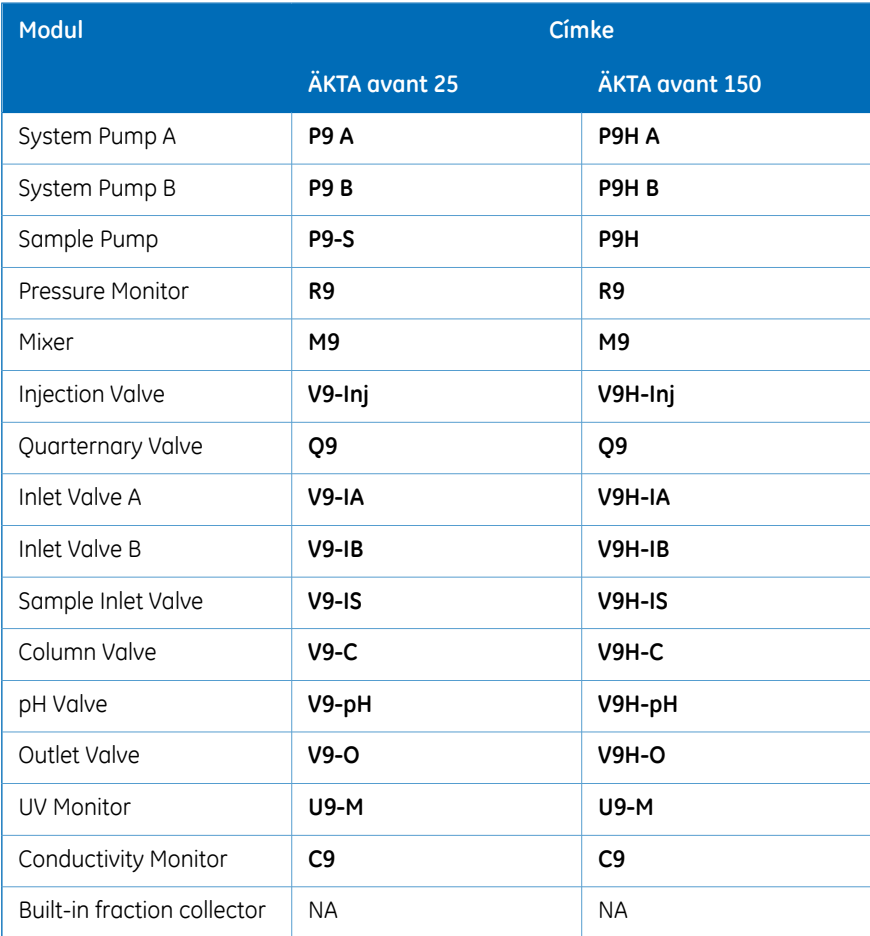

3.1 A(z) ÄKTA avant készülék áttekintése

#### **Opcionális modulok**

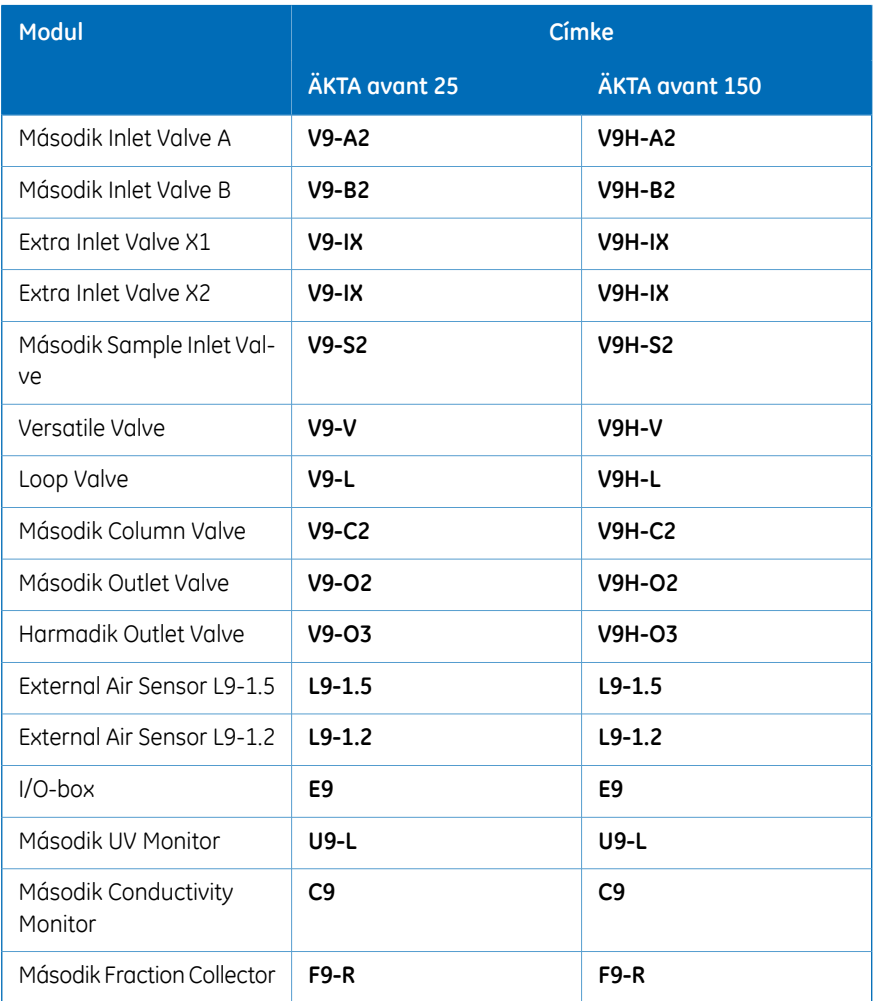

# **A standard modulok bemutatása**

Az alábbi modulok vannak leszállításkor telepítve a készüléken.

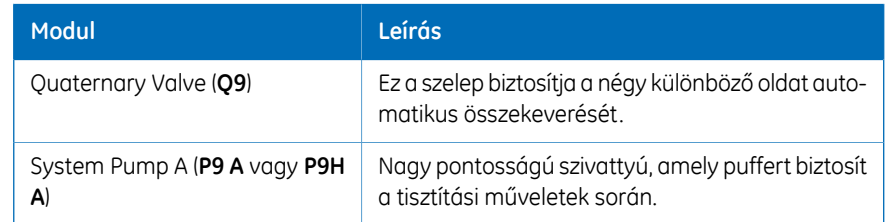

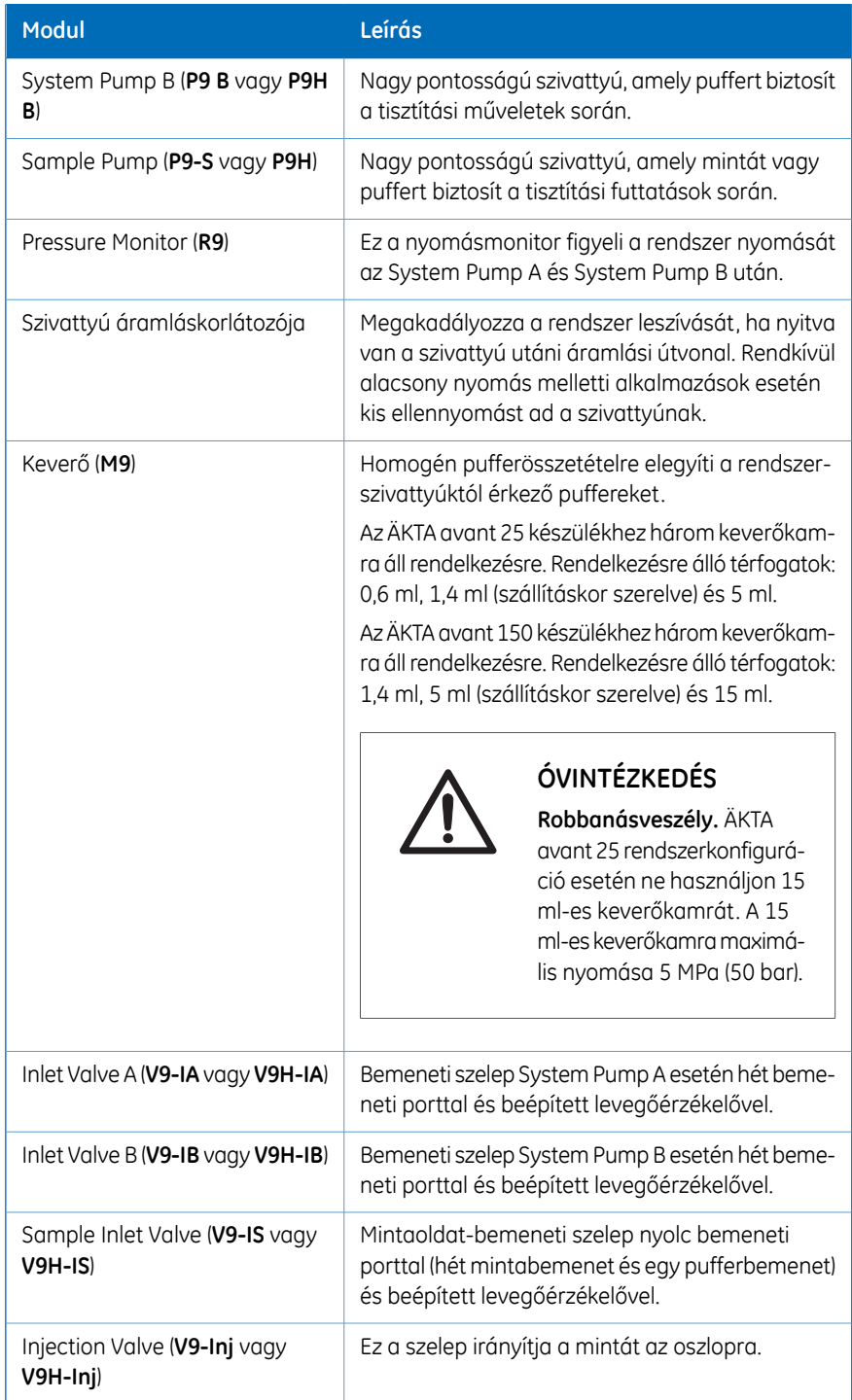

3.1 A(z) ÄKTA avant készülék áttekintése

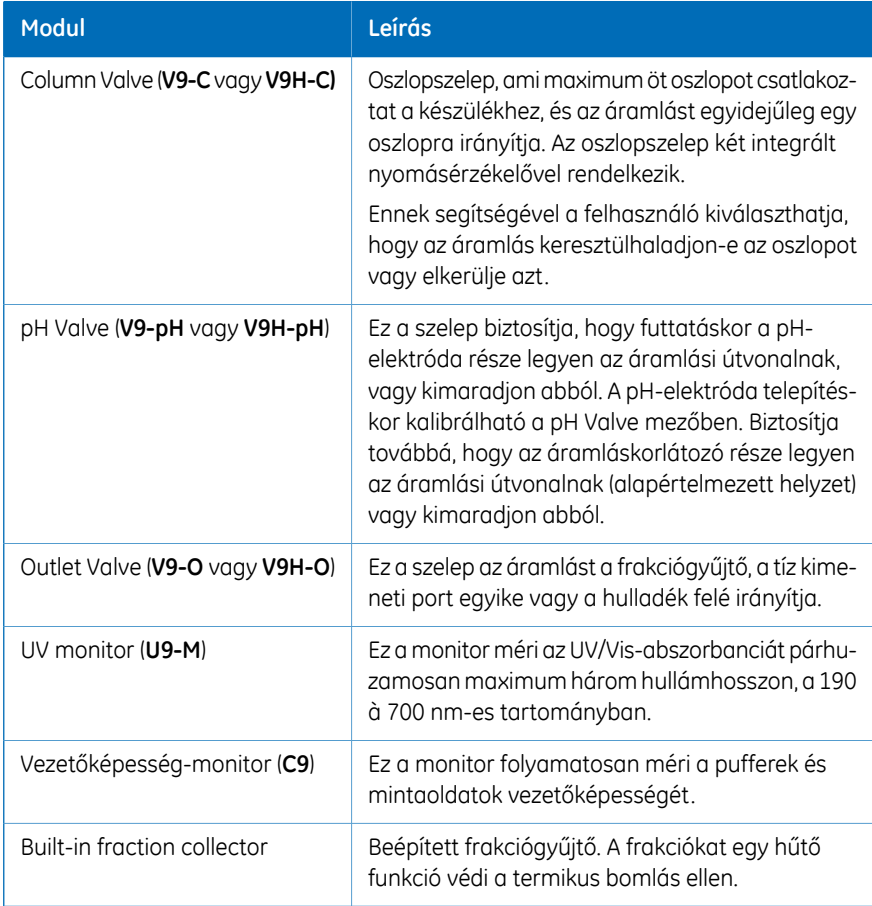

#### **Alapmodulok**

A rendszerfutásához alapmodulok telepítésére van szükség. Ezek kötelezőek a szoftverben.

A beépített frakciógyűjtő kivételével minden standard modul alapmodulnak számít.

# **Az opcionális modulok bemutatása**

Az alábbi modulok adhatók az áramlási útvonalhoz.

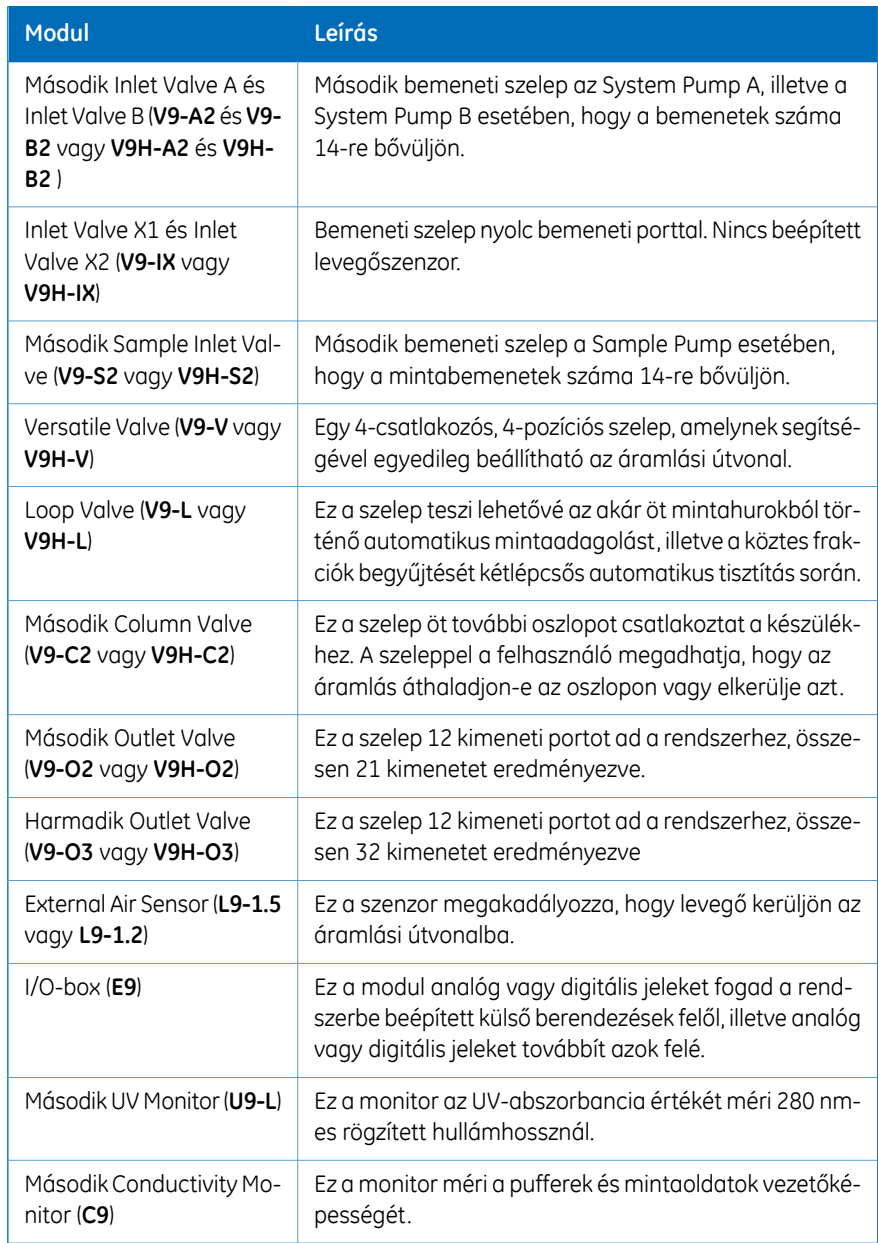

### 3 Rendszer leírása

3.1 A(z) ÄKTA avant készülék áttekintése

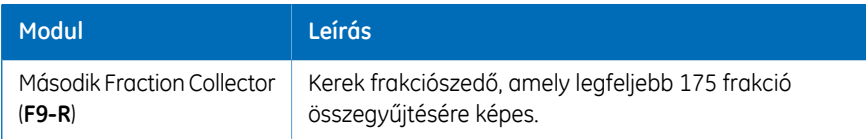

#### **A készülék kijelzőjének ábrája**

Az alábbi ábra a *Ready* állapotú készülék kijelzőjét mutatja.

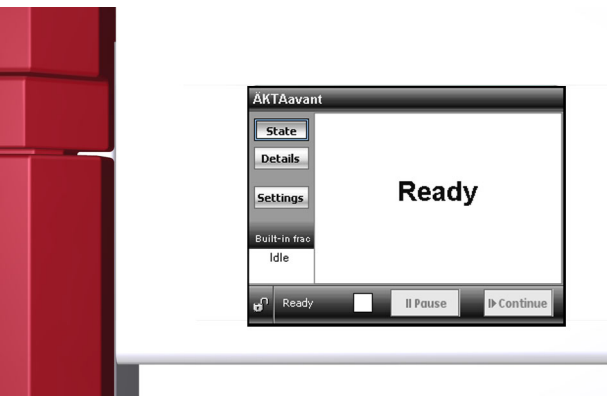

### **A készülék kijelzőjén található jelzőfények és gombok**

A készülék kijelzője egy érintőképernyő, amely mutatja a rendszer aktuális állapotát. A készülék kijelzőjén a következő jelzőfények és gombok találhatók

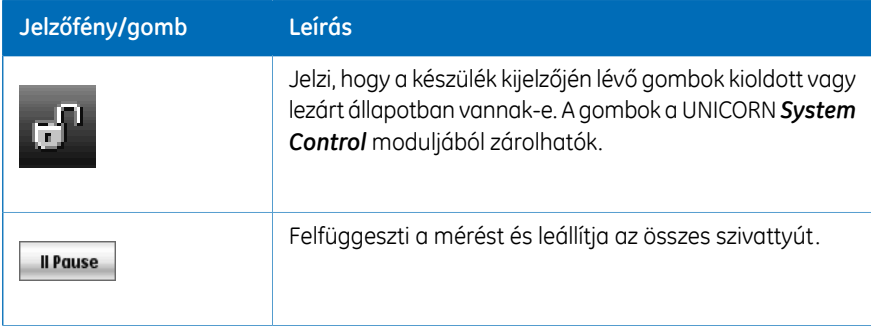

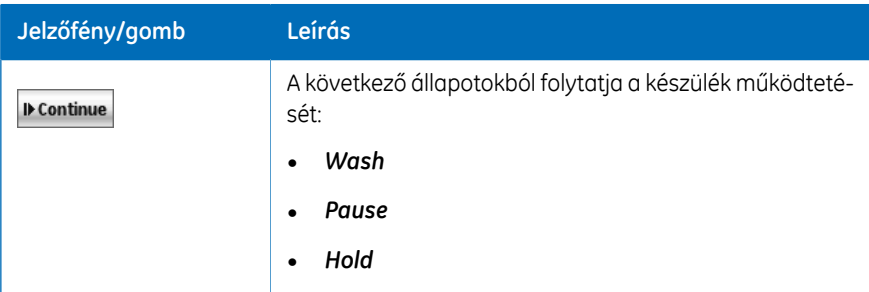

# 3.2 UNICORN szoftver

### **Bevezetés**

Ez a szakasz áttekintést nyújt a UNICORN szoftverről. A *System Control* modult is leírja. Ha többet szeretne tudni a *System Control*-ról és a másik három *Administration*, *Method Editor*, *Evaluation* modulról, lásd a UNICORN dokumentációs csomagot.

## **A szakasz tartalma**

Ez a fejezet a következő szakaszokat tartalmazza:

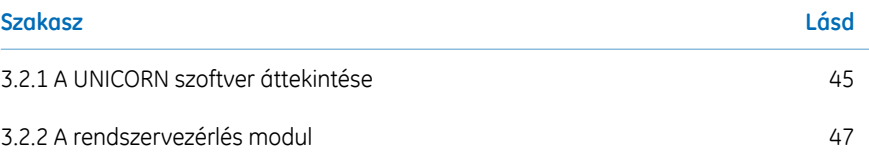

# <span id="page-44-0"></span>**3.2.1 A UNICORN szoftver áttekintése**

#### **Bevezetés**

Ez a szakasz rövid áttekintést nyújt a UNICORN szoftverről, amely egy teljes körű szoftvercsomag a kromatográfiás készülékek és a tisztítási műveletek vezérléséhez, felügyeletéhez és értékeléséhez.

A továbbiakban a UNICORN a szoftver kompatibilis verzióira utal. A jelen kézikönyvben szereplő példák forrása a UNICORN 6.4.

#### **A UNICORN moduljainak áttekintése**

A UNICORN szoftver négy modulból áll: *Administration*, *Method Editor*, *System Control* és *Evaluation*. A modulok fő funkcióit a következő táblázat mutatja be.

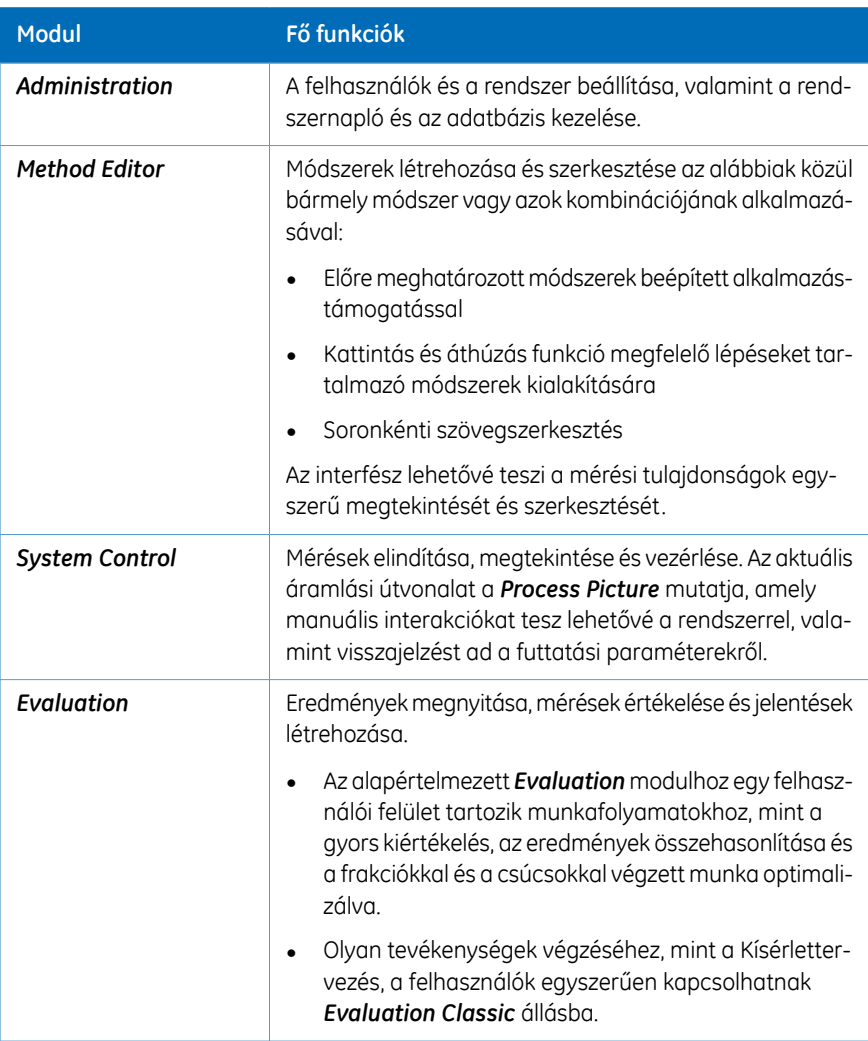

Az *Administration*, *Method Editor*, *System Control* és *Evaluation Classic* modulok használatakor az **F1** gomb megnyomásával érhetők el az aktív ablak leírásai. Ez főként a módszerek szerkesztésekor lehet hasznos

# <span id="page-46-0"></span>**3.2.2 A rendszervezérlés modul**

#### **Bevezetés**

A *System Control* modul a módszert alkalmazó mérés elindítására, megtekintésére és vezérlésére szolgál.

#### **System Control panelek**

Ahogy a lenti ábrán is látható, alapértelmezés szerint három panel jelenik meg a *System Control* modulban.

A *Run Data* panel (1) az aktuális adatokat jeleníti meg numerikus értékekben kifejezve.

A *Chromatogram* panel (2) görbéken ábrázolja az adatokat a futtatás teljes időtartama alatt.

Az aktuális áramlási útvonalat a *Process Picture* (3) mutatja, amelyen keresztül lehetséges a rendszer manuális interaktív kezelése. Ez ad továbbá visszajelzést a futtatási paraméterekkel kapcsolatban is.

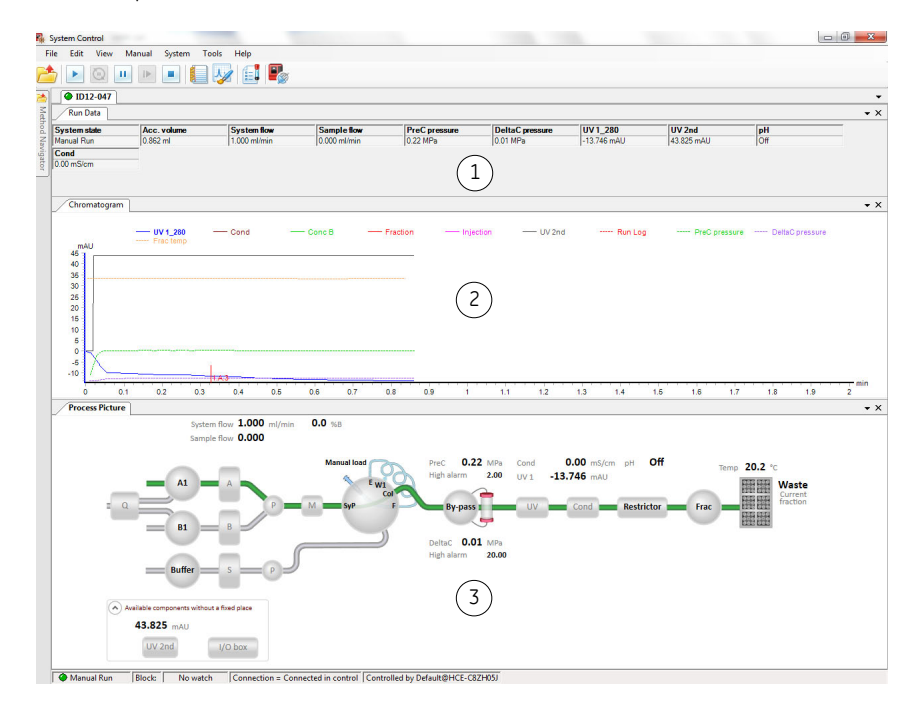

*A View menüben kattintson a Run Log gombra a Run Log panel megnyitásához, amely az összes regisztrált műveletet tartalmazza. Megjegyzés:*

#### **A System Control eszköztár gombjai**

Az alábbi táblázat a jelen útmutatóban előforduló Rendszervezérlő eszköztár ikonokat mutatja be.

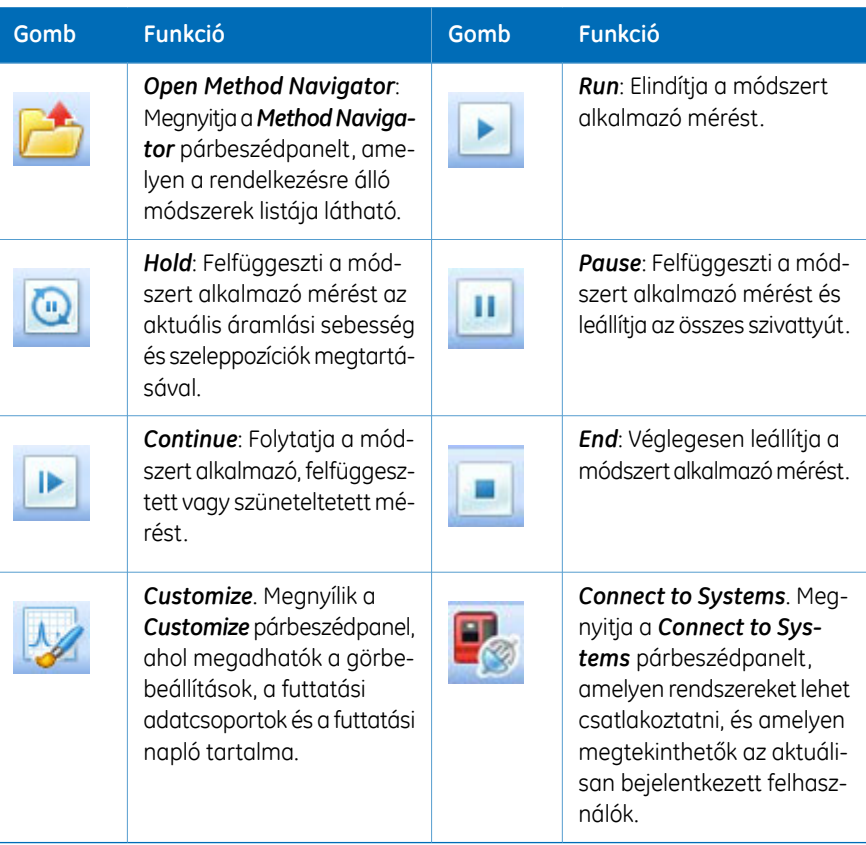

# 4 Üzembe helyezés

#### **A szakasz tartalma**

Ez a szakasz tartalmazza azokat az utasításokat, amelyekre a felhasználóknak és szervizelő szakembereknek van szükségük: a készülék, a számítógép és a szoftver telepítéséhez.

Az ÄKTA avant készülék üzembe helyezése előtt olvassa el a teljes üzembe helyezési fejezetet.

*Az ÄKTA avant készülék kicsomagolásával és a készülék laboratóriumi asztalra emelésének módjával kapcsolatos információkhoz lásd: ÄKTA avant Unpacking Instructions. Megjegyzés:*

### **A szakasz tartalma**

Ez a szakasz a következő alszakaszokat tartalmazza:

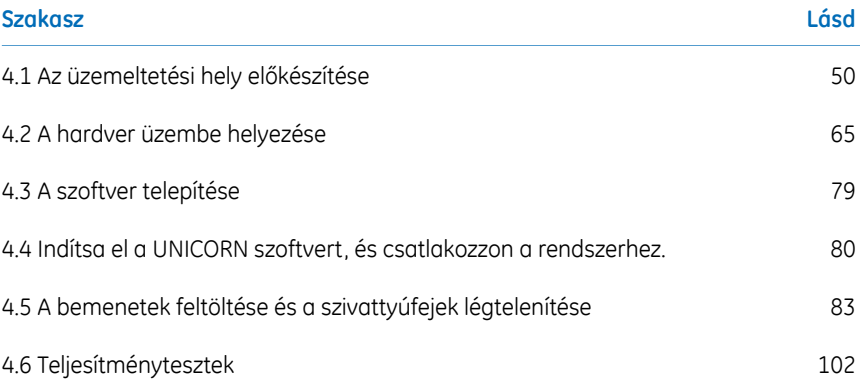

# <span id="page-49-0"></span>4.1 Az üzemeltetési hely előkészítése

#### **Bevezetés**

Ez az alszakasz az ÄKTA avant rendszer telepítése előtt az üzemeltetési helyen elvégzendő tervezési és előkészítési munkálatokat ismerteti. Célja, hogy olyan információkat adjon a tervezőknek és a műszaki szakembereknek, amelyek ahhoz szükségesek, hogy előkészíthessék a laboratóriumot a készülék telepítésére.

Az ÄKTA avant rendszer üzembe helyezése előtt meg kell tervezni és elő kell készíteni a laboratóriumi területet. A rendszerteljesítményére vonatkozó műszaki adatok csak akkor garantálhatók, ha a laboratóriumi környezet megfelel az ebben a fejezetben előírt követelményeknek. A laboratórium előkészítése biztosítja a rendszerek hosszú távú működését.

### **Ebben az alszakaszban**

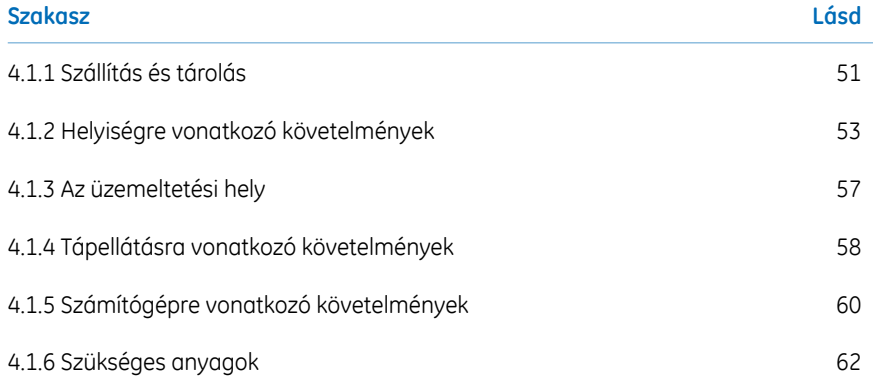

# <span id="page-50-0"></span>**4.1.1 Szállítás és tárolás**

#### **Bevezetés**

Ez a szakasz a szállítódoboz átvételére és a készülék üzembe helyezés előtti tárolására vonatkozó követelményeket írja le.

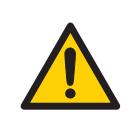

#### **VÉSZHELYZET**

**Nehéz berendezés**. Az ÄKTA avant készülék tömege kb. 116 kg. A készülék áthelyezésekor használjon megfelelő emelőberendezést, vagy legalább négy ember végezze a készülék mozgatását. A készüléket csak a helyi előírásoknak megfelelően szabad megemelni és áthelyezni.

### **A szállítmány átvételekor**

- Jegyezze fel az átvételi bizonylatokon, ha a szállítódobozon valamilyen nyilvánvaló sérülést észlel. Az ilyen sérülésről tájékoztassa a(z) GE képviselőjét.
- Helyezze el a szállítódobozt egy védett beltéri helyiségben.

### **Szállítódoboz**

Az ÄKTA avant készülékeket a következő méretű és tömegű szállítódobozban szállítjuk:

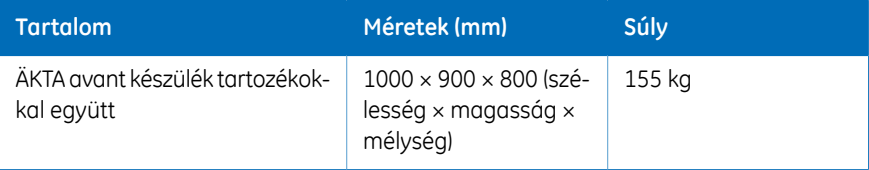

#### **Tárolási követelmények**

A szállítódobozokat védett beltéri helyiségben kell tárolni. A még nem felnyitott dobozokra vonatkozóan a következő tárolási követelményeket kell teljesíteni:

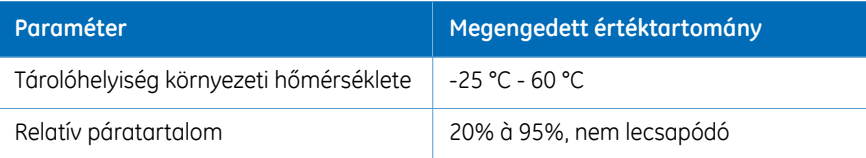

4 Üzembe helyezés 4.1 Az üzemeltetési hely előkészítése 4.1.1 Szállítás és tárolás

#### **Szállításhoz használandó berendezések**

A következő berendezések használata javasolt a szállítódobozok kezeléséhez:

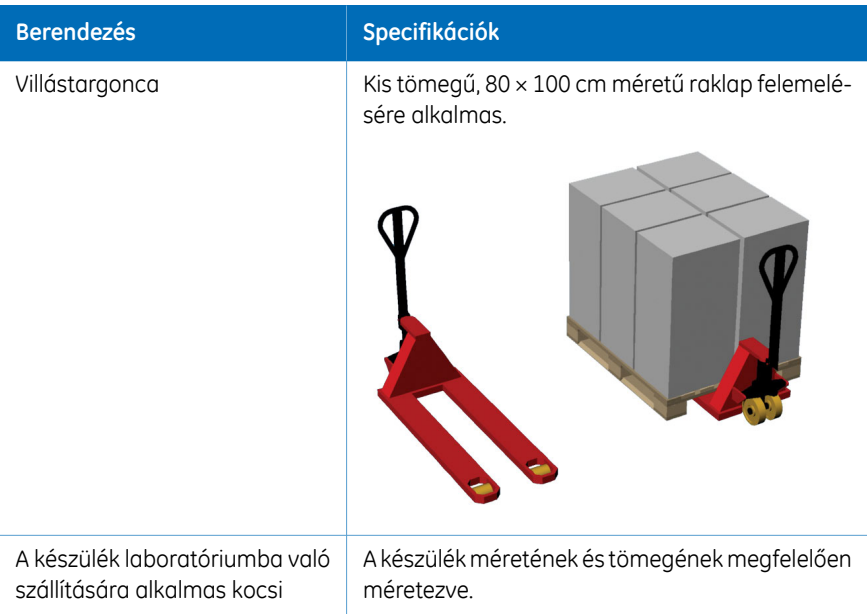

# **Az ÄKTA avant készülék kicsomagolása**

Az ÄKTA avant készülék kicsomagolásával és a készülék laboratóriumi asztalra emelésének módjával kapcsolatos információkhoz lásd: *ÄKTA avant Unpacking Instructions*.

# <span id="page-52-0"></span>**4.1.2 Helyiségre vonatkozó követelmények**

#### **Bevezetés**

Ez a szakasz a szállítási útvonalra, valamint a(z) ÄKTA avant készülék üzembe helyezéséhez kiválasztott helyre vonatkozó követelményeket ismerteti.

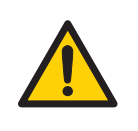

#### **VÉSZHELYZET**

- **Védőföldelés** A terméket kizárólag földelt tápcsatlakozóhoz szabad csatlakoztatni.
- **Tápkábel**. Csak a(z) GE által szállított vagy jóváhagyott csatlakozókkal ellátott tápkábelt használjon.
- **A tápkapcsoló és a csatlakozós tápkábel elérése**. Ne akadályozza a főkapcsolóhoz és a tápkábelhez való hozzáférést. A tápkapcsolónak mindig jól megközelíthető helyen kell lennie. A csatlakozós tápkábel egyszerű kihúzhatóságát semmi sem akadályozhatja.
- **Robbanásveszély.** Gyúlékony folyadékok használata esetén a robbanásveszélyes gázok felhalmozódásának elkerülése érdekében győződjön meg arról, hogy a helyiség szellőzése megfelel a helyi előírásoknak.

### **Szállítási útvonal**

Az ajtóknak, folyósoknak és lifteknek legalább 75 cm szélesnek kell lenniük a készülék megfelelő szállításához. Elegendő szabad teret kell biztosítani a sarkoknál való mozgáshoz.

#### 4 Üzembe helyezés

4.1 Az üzemeltetési hely előkészítése

4.1.2 Helyiségre vonatkozó követelmények

# **Helyigény**

Az alábbi ábra az ÄKTA avant rendszerhez ajánlott teret mutatja be.

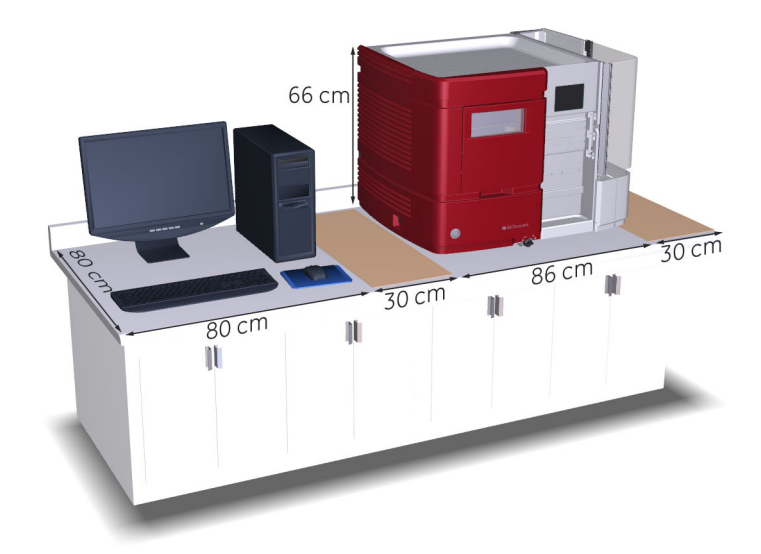

#### **Helyet kell biztosítani a laboratóriumi asztalon:**

- a minták és pufferek kezeléséhez (2 × 30 cm)
- a számítógép és a monitor elhelyezéséhez (80 cm)
- szervizhozzáférés (lásd a következő témakört)

#### **A készülékhez való hozzáférés javítás céljából**

A hátsó panelhez való hozzáférés érdekében a készülék forgótalp segítségével elfordítható. Az elfordítás lehetővé tételéhez legalább 20 cm helyet kell biztosítani az asztalon.

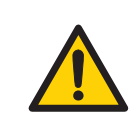

#### **VÉSZHELYZET**

**A készülék elforgatása.**Ügyeljen arra, hogy az ÄKTA avant készülék körül mindig legalább 20 cm-nyi szabad terület legyen a megfelelő szellőzéshez és a forgótalpon való elforgatáshoz. A készülék forgatásakor ügyeljen arra, hogy ne feszítse meg és ne nyomja össze a csöveket és a kábeleket. Egy kábel kihúzása esetén megszakadhat a tápellátás vagy megszűnhet a hálózati kapcsolat. A megfeszülő kábelek miatt leeshetnek a palackok, amelyekből kiömölhet a folyadék, és üvegtörmelék is keletkezhet. A csövek összenyomása esetén azokban megnőhet a nyomás, illetve megszűnhet a folyadékáramlás. A palackok felborulásának megelőzése érdekében azokat mindig a puffertálcára helyezze, és a készülék elforgatása előtt zárja be az ajtókat.

#### **Laboratóriumi asztal**

Az asztalnak tisztának, vízszintesnek és stabilnak kell lennie az ÄKTA avant rendszer tömegének megtartása érdekében. Lásd a következő táblázatot: *A [készülék](#page-55-0) tömege*.

#### 4 Üzembe helyezés

4.1 Az üzemeltetési hely előkészítése

4.1.2 Helyiségre vonatkozó követelmények

# **A készülék méretei**

Az ÄKTA avant készülék külső méreteit az alábbi ábra szemlélteti.

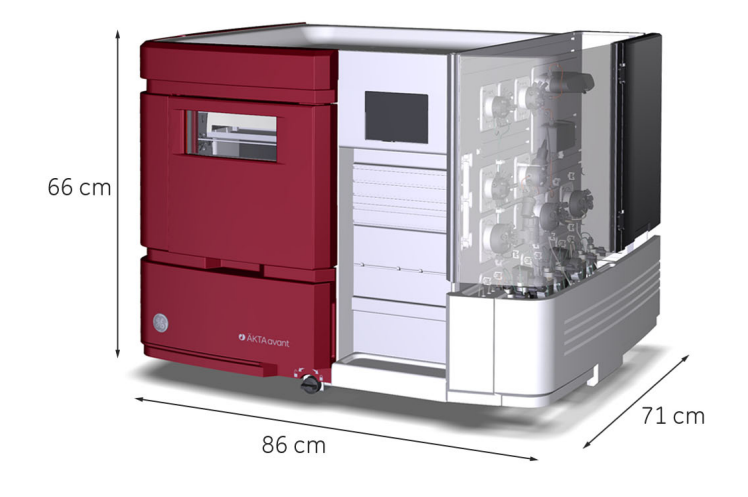

# **A készülék tömege**

<span id="page-55-0"></span>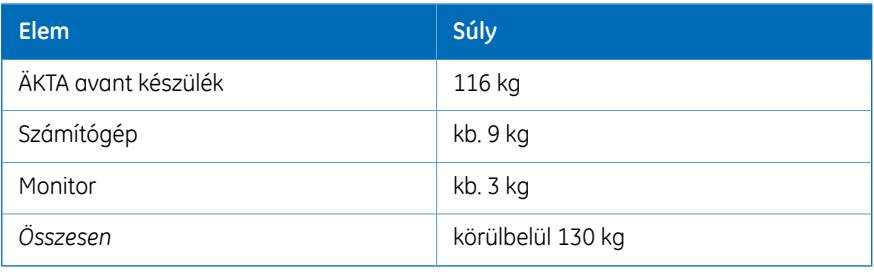

# <span id="page-56-0"></span>**4.1.3 Az üzemeltetési hely**

#### **Bevezetés**

Ez a szakasz az ÄKTA avant eszköz üzembe helyezésére vonatkozó környezetvédelmi követelményeket mutatja be.

#### **A helyiség klimatizációja**

Az alábbi követelményeknek kell megfelelni:

- A berendezés kizárólag beltéri használatra készült.
- A helyiségnek szívószellőztetéssel kell rendelkeznie.
- A készüléket nem érheti közvetlen napfény.
- A levegő portartalmát a lehető legalacsonyabb szinten kell tartani.

Az engedélyezett hőmérsékleti és páratartalomra vonatkozó értékhatárokat a következő táblázat tartalmazza.

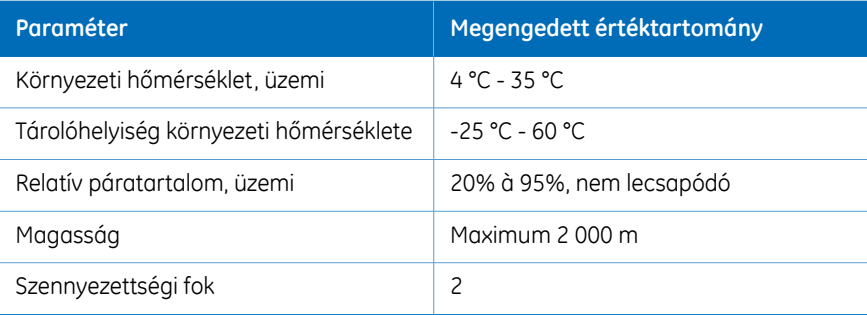

### **Hőteljesítmény**

A hőteljesítményre vonatkozó adatokat a következő táblázat tartalmazza.

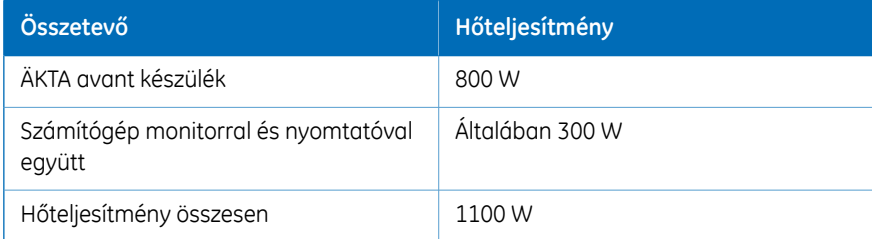

# <span id="page-57-0"></span>**4.1.4 Tápellátásra vonatkozó követelmények**

### **Bevezetés**

Ez a szakasz az ÄKTA avant készülék áramellátási követelményeit ismerteti.

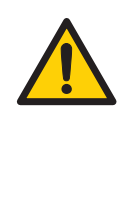

#### **VÉSZHELYZET**

- **Védőföldelés** A terméket kizárólag földelt tápcsatlakozóhoz szabad csatlakoztatni.
- **Tápkábel**. Csak a(z) GE által szállított vagy jóváhagyott csatlakozókkal ellátott tápkábelt használjon.
- **A tápkapcsoló és a csatlakozós tápkábel elérése**. Ne akadályozza a főkapcsolóhoz és a tápkábelhez való hozzáférést. A tápkapcsolónak mindig jól megközelíthető helyen kell lennie. A csatlakozós tápkábel egyszerű kihúzhatóságát semmi sem akadályozhatja.
- **Tápfeszültség.** A hálózati kábel csatlakoztatása előtt győződjön meg arról, hogy a fali csatlakozó tápfeszültsége megfelel-e a készüléken jelölt feszültségnek.

# **Követelmények**

Az alábbi táblázat az áramellátási követelményeket rögzíti.

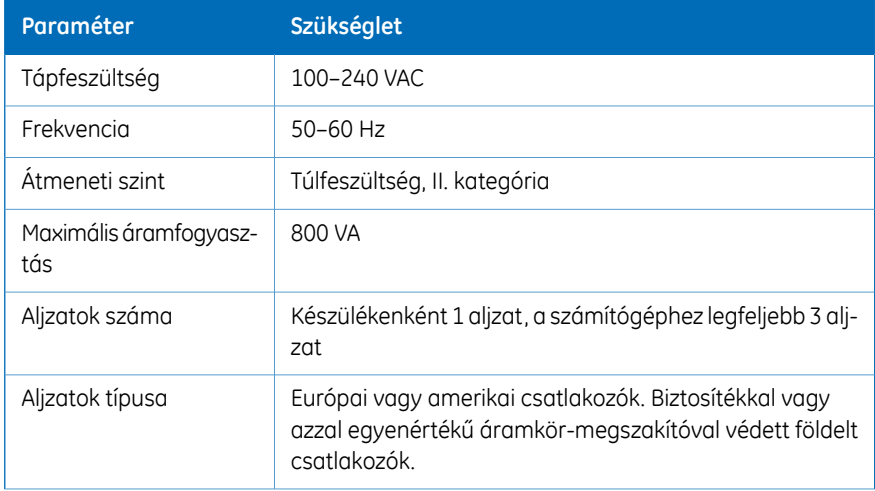

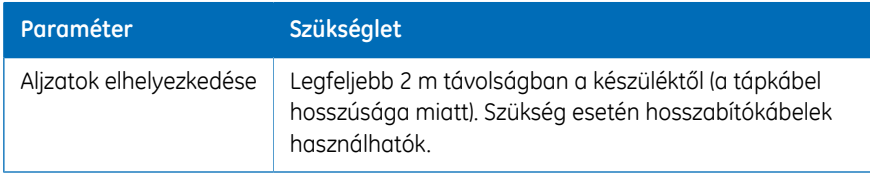

### **Tápellátás minősége**

Az ÄKTA avant készülék megbízható működésének biztosítása érdekében a hálózati tápellátásnak stabilnak és mindenkor a specifikáció szerintinek kell lennie. Nem fordulhatnak elő tranziensek vagy lassú változások az átlagos feszültségtartományban, a fentiekben előírt határértékeken kívül.

4 Üzembe helyezés 4.1 Az üzemeltetési hely előkészítése 4.1.5 Számítógépre vonatkozó követelmények

# <span id="page-59-0"></span>**4.1.5 Számítógépre vonatkozó követelmények**

#### **Bevezetés**

Az ÄKTA avant rendszerek számítógépen futtatott UNICORN szoftverrel vezérelhetők. A számítógép a rendszer részeként vagy egy helyi vállalat által szállítható.

A használt számítógépnek meg kell felelnie az ebben a szakaszban leírt ajánlásoknak.

# **Általános számítógép-specifikációk**

Az alábbi táblázat egy ÄKTA készülékekkel működő UNICORN rendszerhez ajánlott számítógép specifikációkat mutatja be. A telepítés Windows 7 Professional, 32 bites vagy 64 bites, SP1 operációs rendszer esetén támogatott.

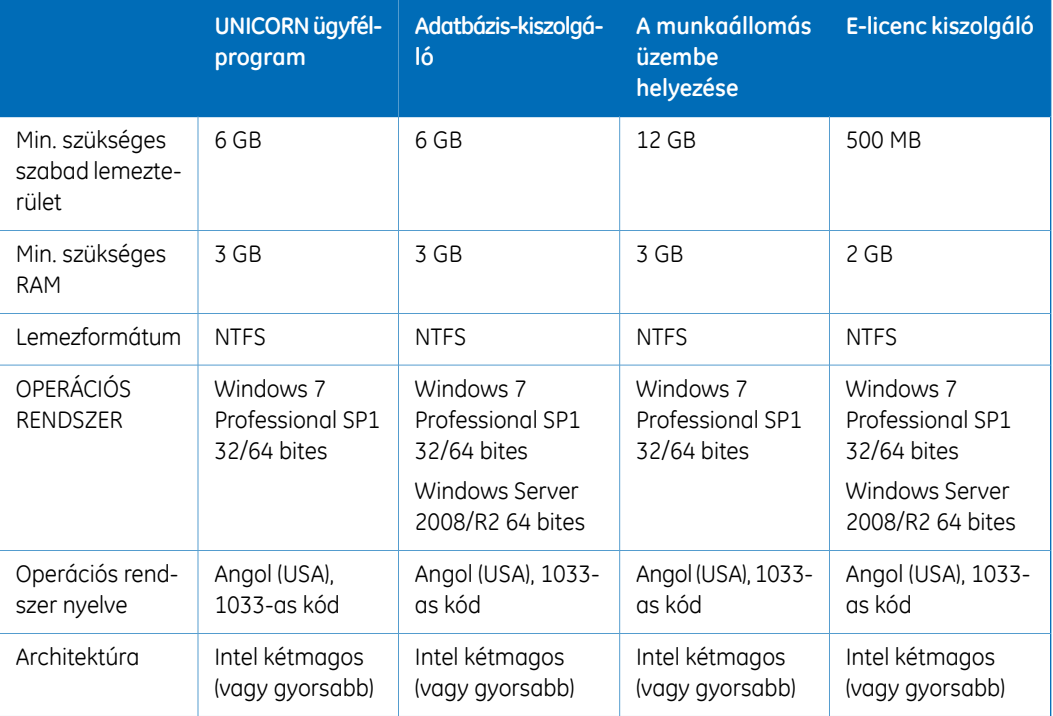

Megjegyzés: • Az UNICORN tesztelése az operációs rendszer angol nyelvű változa*tával történt. Az operációs rendszer egyéb nyelvi változatainak használata hibákat okozhat.*

- *• A képernyőnél 1280x1024 vagy nagyobb felbontás ajánlott. Gyengébb felbontásnál előfordulhat, hogy nem jelennek meg jól a UNICORN felhasználói felület egyes elemei.*
- *• A Windows alapértelmezett betűtípusának és betűméretének módosítása problémákat okozhat a UNICORN felhasználói felületén.*
- *• A Windows alap színrendszere ajánlott. 1 .*
- *• A Windows 7 Aero színrendszer használata nem ajánlott.*
- *• A rendszerműveletek megzavarásának elkerülése miatt ki kell kapcsolni a Windows energiatakarékos funkcióit.*
- *• A UNICORN nem kompatibilis a Windows 7 magas DPI-érzékenység funkciójával, ami a grafikus felhasználói felület méretezését teszi lehetővé. A felület mérete maradjon 100%, hogy elkerülhetők legyenek a UNICORN felhasználói felület egyes részeinek kivágásával és helytelen illesztésével kapcsolatos gondok. Normál esetben a méret alapértelmezett értéke 100%.*

*1 Az UNICORN legyen lezárva a színrendszer módosításakor.*

4 Üzembe helyezés 4.1 Az üzemeltetési hely előkészítése 4.1.6 Szükséges anyagok

# <span id="page-61-0"></span>**4.1.6 Szükséges anyagok**

#### **Bevezetés**

Ez a szakasz az ÄKTA avant készülék üzembe helyezéséhez és működtetéséhez szükséges tartozékokat írja le.

#### **Pufferek és oldatok**

Az alábbi táblázatban felsorolt pufferek és oldatok szükségesek az üzembe helyezés során, ezért ezeket biztosítani kell a telepítési helyszínen.

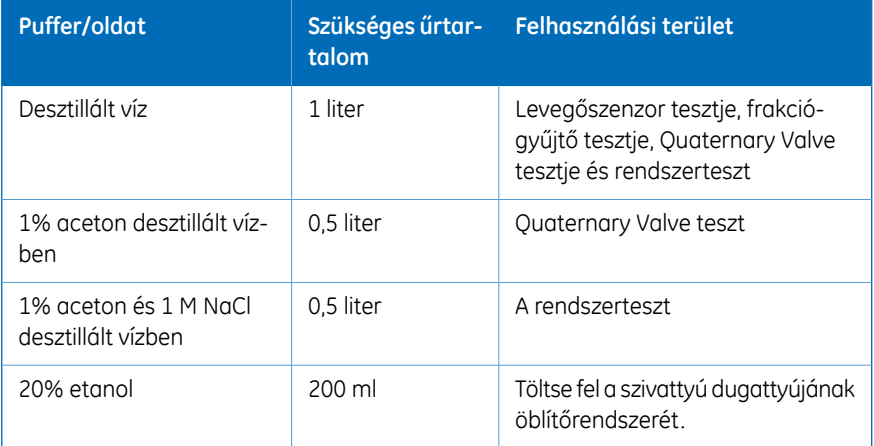

#### **Laboratóriumi berendezések**

A következő táblázatban felsorolt berendezések szükségesek az üzembe helyezés során, ezért ezeket a berendezéseket biztosítani kell az üzemeltetési helyen.

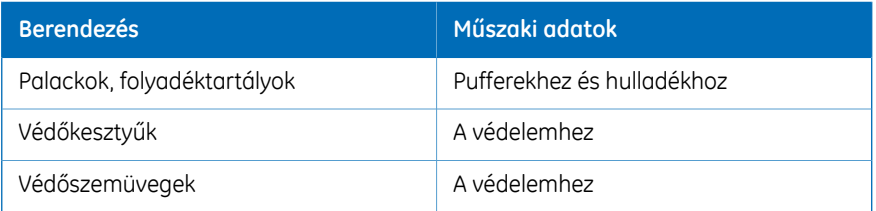

# **Frakciógyűjtő csövei**

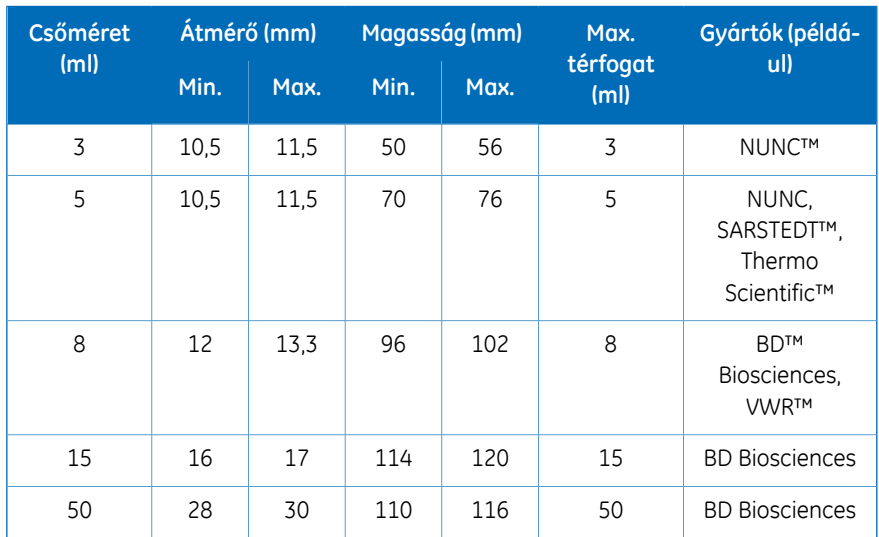

A beépített frakciógyűjtőben használt csöveknek meg kell felelniük a következő táblázat szerinti követelményeknek. A táblázatban megtalálhatja néhány gyártó nevét is.

### **Mélycellás tálcák**

#### **Követelmények**

A beépített frakciógyűjtőben használt mélycellás tálcáknak meg kell felelniük az alábbi táblázatban felsorolt követelményeknek.

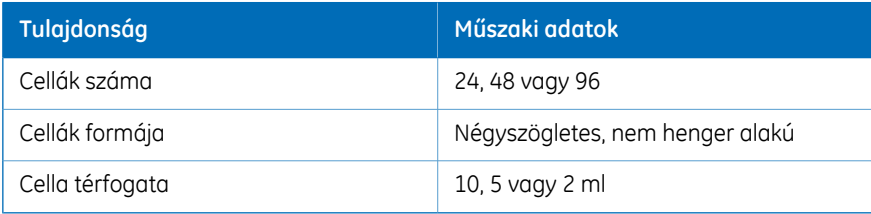

#### **Jóváhagyott mélycellás tálcák**

Az alábbi táblázatban felsorolt tálcákat a GE tesztelte és hagyta jóvá a beépített frakciógyűjtő melletti használathoz.

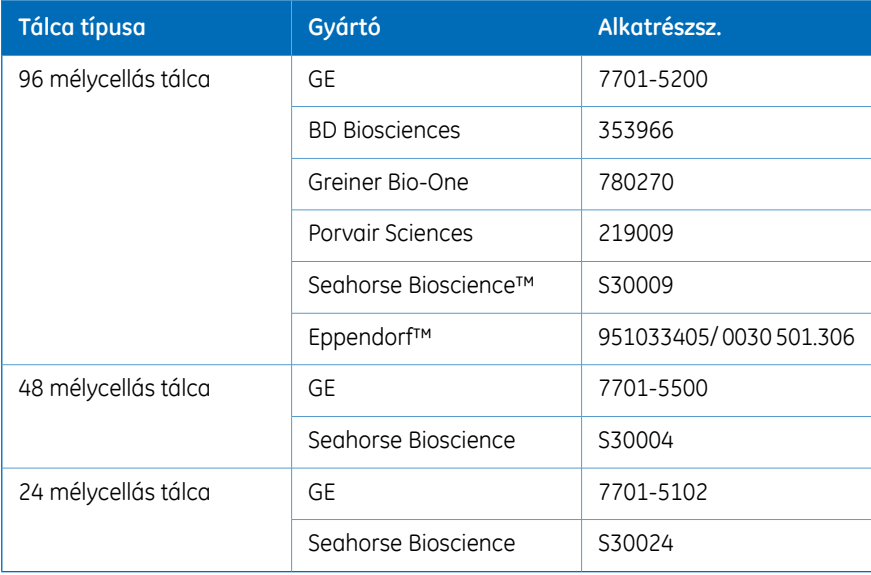

# <span id="page-64-0"></span>4.2 A hardver üzembe helyezése

#### **A fejezet tartalma**

Ez a szakasz egy ÄKTA avant rendszer üzembe helyezési eljárását mutatja be.

*Az ÄKTA avant készülék kicsomagolásával és a készülék laboratóriumi asztalra emelésének módjával kapcsolatos információkhoz lásd: ÄKTA avant Unpacking Instructions. Megjegyzés:*

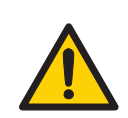

#### **VÉSZHELYZET**

- **Védőföldelés** A terméket kizárólag földelt tápcsatlakozóhoz szabad csatlakoztatni.
- **Tápkábel**. Csak a(z) GE által szállított vagy jóváhagyott csatlakozókkal ellátott tápkábelt használjon.
- **A tápkapcsoló és a csatlakozós tápkábel elérése**. Ne akadályozza a főkapcsolóhoz és a tápkábelhez való hozzáférést. A tápkapcsolónak mindig jól megközelíthető helyen kell lennie. A csatlakozós tápkábel egyszerű kihúzhatóságát semmi sem akadályozhatja.

#### **A szakasz tartalma**

Ez a szakasz a következő alszakaszokat tartalmazza:

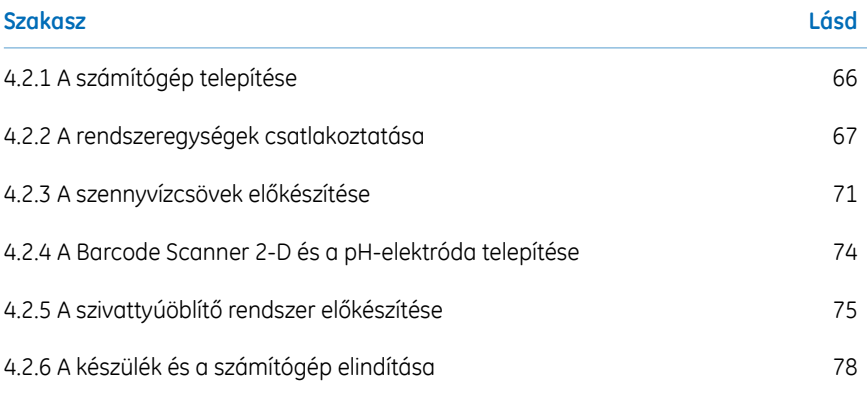

# <span id="page-65-0"></span>**4.2.1 A számítógép telepítése**

### **Bevezetés**

A számítógép biztosítása az ÄKTA avant leszállítás részeként vagy helyileg történik.

### **Kicsomagolás és telepítés**

A számítógépet a gyártó utasításai szerint kell kicsomagolni és telepíteni.

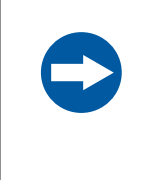

#### **UTASÍTÁS**

A készülékhez használt számítógépeknek meg kell felelniük az IEC 60950 szabvány előírásainak, és azokat a gyártó előírásai szerint kell telepíteni és használni.

# <span id="page-66-0"></span>**4.2.2 A rendszeregységek csatlakoztatása**

#### **Bevezetés**

A következő csatlakoztatásokat kell elvégezni:

- áramforrás csatlakoztatása az ÄKTA avant készülékhez
- áramforrás csatlakoztatása a számítógéphez
- hálózati kapcsolat a számítógép és az ÄKTA avant készülék között

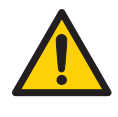

#### **VÉSZHELYZET**

- **Tápkábel**. Csak a(z) GE által szállított vagy jóváhagyott csatlakozókkal ellátott tápkábelt használjon.
- **Tápfeszültség.** A hálózati kábel csatlakoztatása előtt győződjön meg arról, hogy a fali csatlakozó tápfeszültsége megfelel-e a készüléken jelölt feszültségnek.

# **Ábra**

A következő ábra a csatlakozók elhelyezkedését mutatja be.

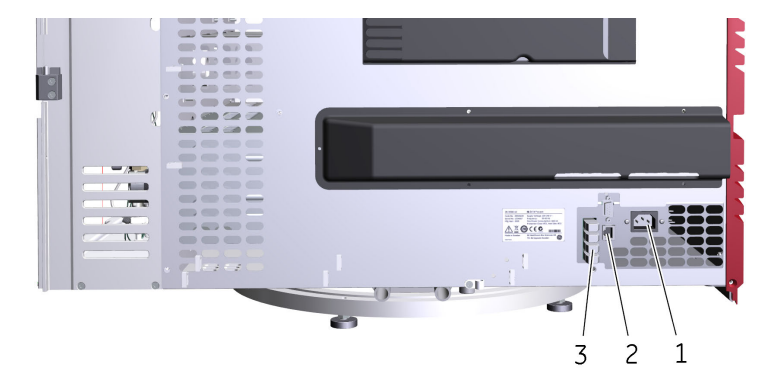

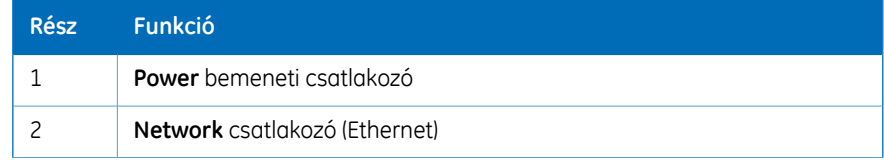

#### 4 Üzembe helyezés

4.2 A hardver üzembe helyezése

4.2.2 A rendszeregységek csatlakoztatása

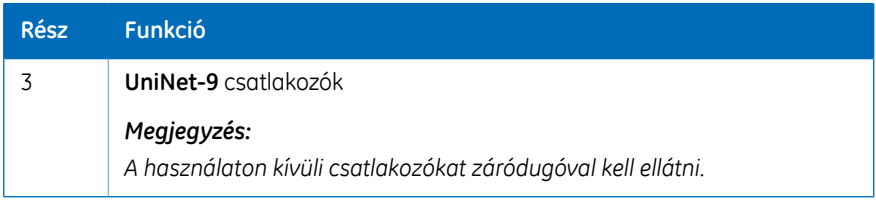

A többi csatlakozó kizárólag a hivatalos szerviz szakemberei által használható.

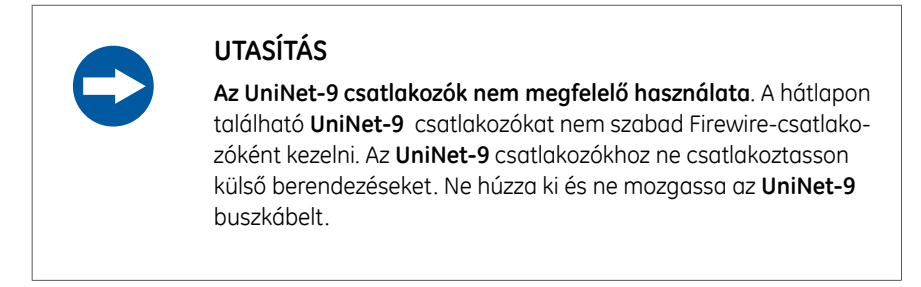

#### **Tápkábel csatlakoztatása az ÄKTA avant készülékhez**

Az ÄKTA avant készülék áramellátásához kövesse az utasításokat.

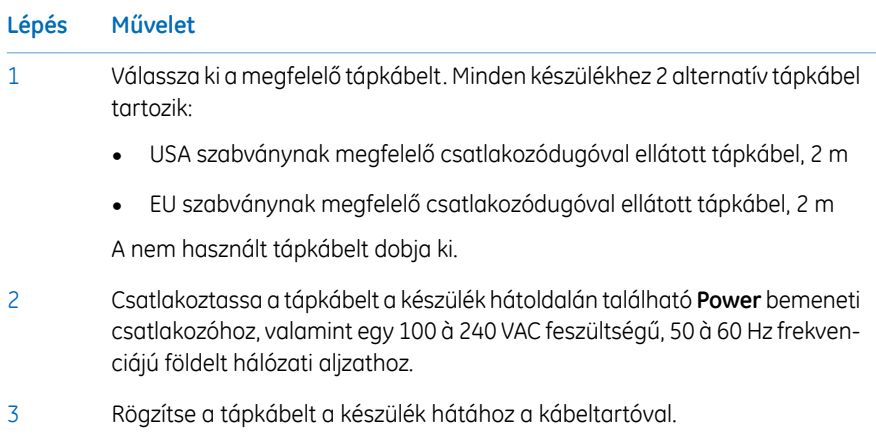

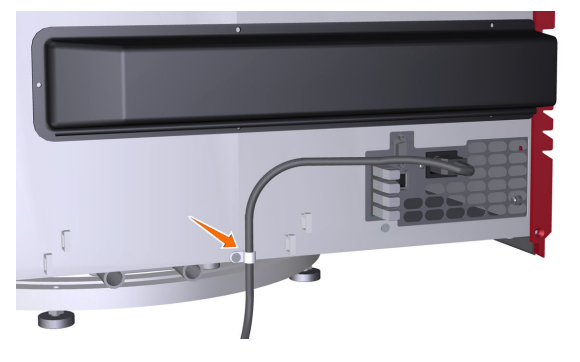

### **Tápkábel csatlakoztatása a számítógéphez**

A számítógép, monitor és helyi nyomtató (ha használják) áramellátásához kövesse a gyártó utasításait.

4 Üzembe helyezés 4.2 A hardver üzembe helyezése 4.2.2 A rendszeregységek csatlakoztatása

# **Csatlakoztatás hálózathoz**

A hálózati csatlakoztatások elvégzéséhez kövesse az utasításokat.

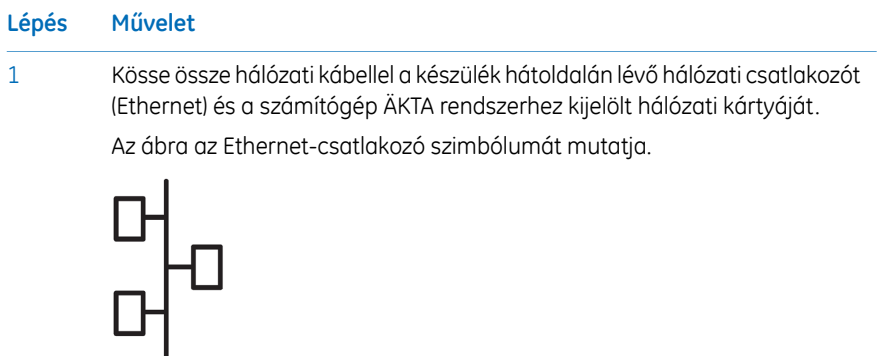

- 2
- Ha a számítógépet külső hálózathoz kell csatlakoztatni, hálózati kábellel kösse össze a számítógép fő hálózati kártyáját és a hálózati fali aljzatot.

#### *Megjegyzés:*

*Ha a számítógépet nem a(z) GE szállítja, és hálózati konfigurációra van szükség, a hálózati beállításokkal kapcsolatban tanulmányozza a következő dokumentumot: UNICORN Administration and Technical Manual.*

4 Üzembe helyezés 4.2 A hardver üzembe helyezése 4.2.3 A szennyvízcsövek előkészítése

# <span id="page-70-0"></span>**4.2.3 A szennyvízcsövek előkészítése**

#### **Szennyvízcsövek helye**

Az összes szennyvízcső a készülék hátán található, lásd a következő ábrát.

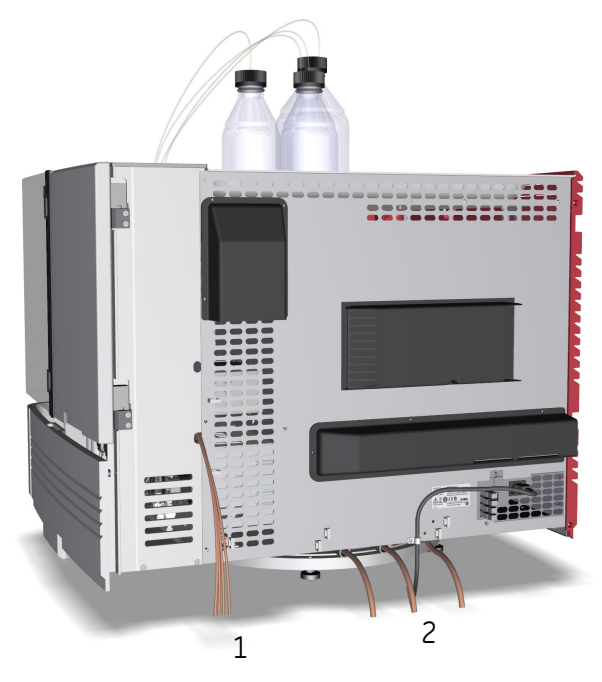

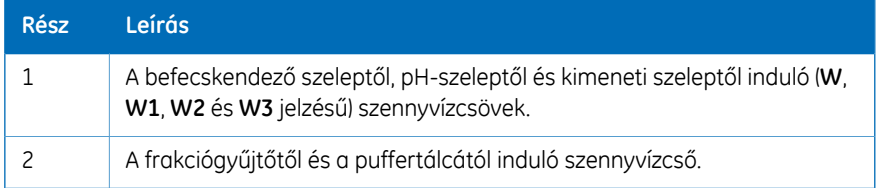

4 Üzembe helyezés

4.2 A hardver üzembe helyezése

4.2.3 A szennyvízcsövek előkészítése

#### **A szennyvízcső előkészítése**

A szennyvízcső előkészítéséhez kövesse az utasításokat.

#### **Lépés Művelet**

Tegye a négy – a befecskendező szeleptől, pH-szeleptől és kimeneti szeleptől induló (**W**, **W1**, **W2** és **W3**) – szennyvízcsőszelvényt egy, az asztal alá helyezett edénybe. 1

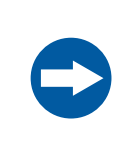

#### **UTASÍTÁS**

A szennyvízcső hulladékgyűjtő edényében felgyűlt hulladék maximális szintie nem lehet 30 cm-nél magasabb, mint a laboratóriumi munkaasztal.

2

Tegye a három – a frakciógyűjtőtől és a puffertálcától induló – szennyvízcsőszelvényt egy, az asztal alá helyezett hulladékgyűjtő edénybe.

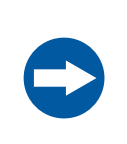

#### **UTASÍTÁS**

A frakciógyűjtőtől és a puffertálcától induló szennyvízcsövek hulladékgyűjtő edényében felgyűlt hulladék szintje nem lehet magasabb, mint a laboratóriumi munkaasztal.

3

Vágja a szennyvízcsőnek a frakciógyűjtőtől és a puffertálcától induló szelvényét megfelelő hosszúságúra. Fontos, hogy a módszer futtatása alatt ne hajlítsa meg és ne merítse alá a csöveket.

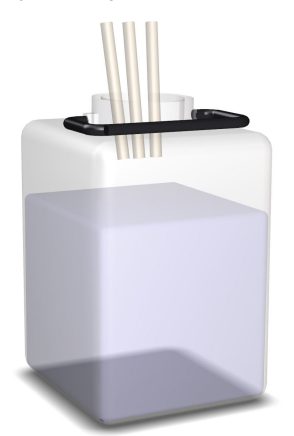
4 Üzembe helyezés 4.2 A hardver üzembe helyezése 4.2.3 A szennyvízcsövek előkészítése

#### *Megjegyzés:*

*Ha a cső túl rövid, cserélje ki. Ne toldja meg a csövet, mert ez a cső elzáródását és a frakciógyűjtő kamra elárasztását okozhatja.*

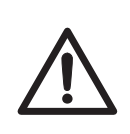

## **ÓVINTÉZKEDÉS**

Bizonyosodjon meg arról, hogy a hulladékgyűjtő edénybe belefér a futtatás során keletkező hulladék. Az ÄKTA avant 25 esetében a megfelelő hulladékgyűjtő edény űrtartalma általában 2 à 10 liter. Az ÄKTA avant 150 esetében a hulladékgyűjtő edény űrtartalma legalább 40 liter legyen.

# **4.2.4 A Barcode Scanner 2-D és a pH-elektróda telepítése**

## **Bevezetés**

Ez a szakasz a Barcode Scanner 2-D és a pH-elektróda telepítését írja le.

## **A vonalkód-leolvasó üzembe helyezése**

Csatlakoztassa a Barcode Scanner 2-D kábelét a szkennerfejhez és a számítógép egyik USB-portjához.

## **A pH-elektróda beszerelése**

Ha pH-monitorozást szeretne végezni, ki kell cserélnie a gyárilag beszerelt inaktív elektródát egy pH-elektródával.

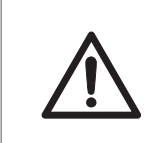

## **ÓVINTÉZKEDÉS**

**pH-elektróda**. A pH-elektródát óvatosan kell kezelni. Az üvegcsúcs eltörhet, és sérülést okozhat.

A pH-elektróda beszereléséhez kövesse az utasításokat.

#### **Lépés Művelet**

- Csomagolja ki a pH-elektródát. Győződjön meg arról, hogy az elektróda nincs eltörve vagy kiszáradva. 1
- 2 Csavarozza ki az inaktív elektródát az áramlási cellából.
- Húzza ki a dugót a pH-szelep előtti csatlakozóból, és tegye el a dugót az inaktív elektródával együtt. 3
- 4 Vegye le a védőkupakot a pH-elektróda hegyéről.
- Az elektródát óvatosan helyezze be az áramlási cellába. Az elektróda rögzítéséhez kézzel húzza meg a zárógyűrűt. 5
- 6 Csatlakoztassa a pH-elektróda kábelét a pH-szelep előtti csatlakozóhoz.

# <span id="page-74-0"></span>**4.2.5 A szivattyúöblítő rendszer előkészítése**

## **A szivattyúdugattyú öblítőrendszereinek ábrája**

Az alábbi ábra a szivattyúdugattyú öblítőrendszereinek csőkonfigurációját mutatja.

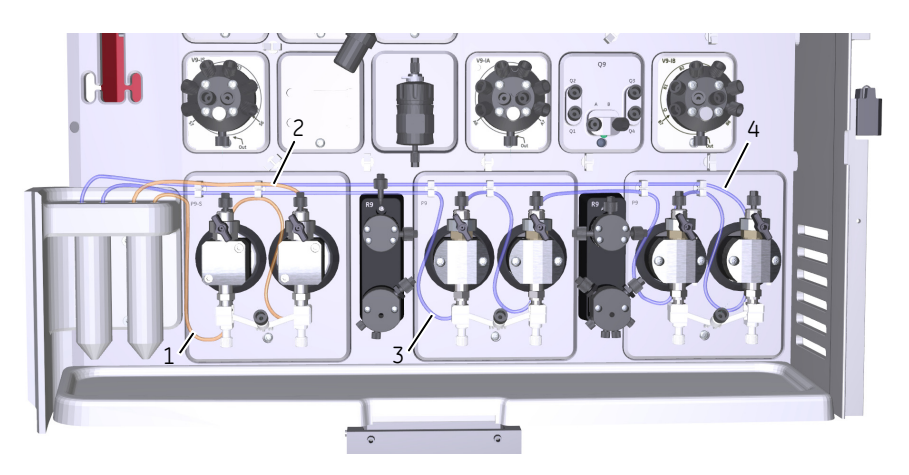

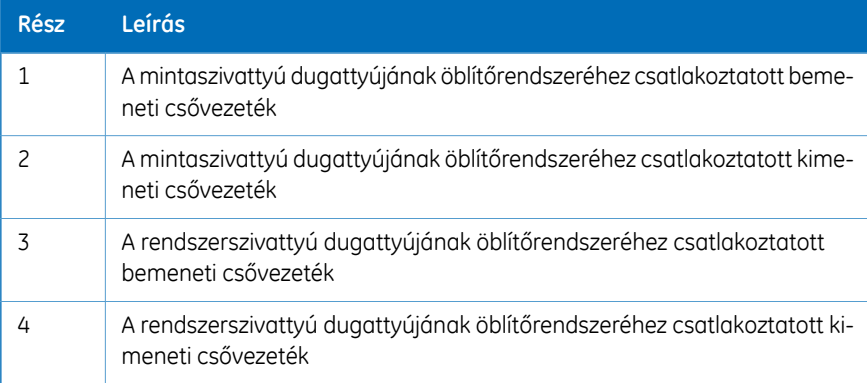

4.2 A hardver üzembe helyezése

4.2.5 A szivattyúöblítő rendszer előkészítése

## **A szivattyúdugattyú öblítőrendszerének feltöltése**

A utasításokat követve töltse fel a szivattyúdugattyú öblítőrendszereit öblítőoldattal. Az öblítőrendszerek csővezeték-konfigurációját lásd: *A szivattyúdugattyú [öblítőrendszereinek](#page-74-0) [ábrája,](#page-74-0) 75. oldal*.

#### **Lépés Művelet**

1 Csavarja ki az öblítőrendszer csöveit a tartókból.

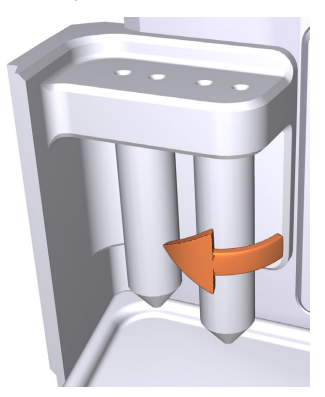

- 2 Töltse fel az öblítőrendszer csöveit 50 ml 20%-os etanollal.
- 3 Csavarozza vissza az öblítőoldatot tartalmazó csöveket a tartókba.
- Merítse bele a rendszerszivattyú dugattyújának öblítőrendszeréhez csatlakoztatott bemeneti csővezetéket az egyik, öblítőoldatot tartalmazó csőbe. 4

#### *Megjegyzés:*

*Ügyeljen arra, hogy a bemeneti csővezeték az öblítőoldatot tartalmazó cső aljához közel kerüljön.*

Merítse bele a mintaszivattyú dugattyújának öblítőrendszeréhez csatlakoztatott bemeneti csővezetéket a másik, öblítőoldatot tartalmazó csőbe. 5

#### *Megjegyzés:*

*Ügyeljen arra, hogy a bemeneti csővezeték az öblítőoldatot tartalmazó cső aljához közel kerüljön.*

#### **Lépés Művelet**

Csatlakoztasson egy 25 à 30 ml-es fecskendőt a rendszerszivattyú dugattyújának öblítőrendszeréhez tartozó kimeneti csőhöz. Lassan szívja fel a folyadékot a fecskendőbe. 6

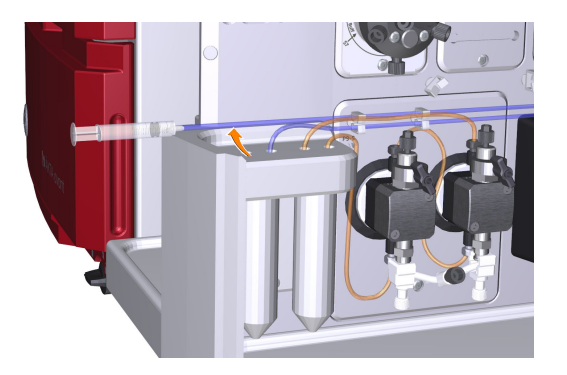

- 7 Válassza le a fecskendőt, és ürítse ki a tartalmát.
- A kimeneti csővezetéket merítse az öblítőoldatos csőbe ott, ahol a rendszerszivattyú dugattyújának öblítőrendszeréhez csatlakoztatott bemeneti cső található. 8
- Csatlakoztasson egy 25 à 30 ml-es fecskendőt a mintaszivattyú dugattyújának öblítőrendszeréhez tartozó kimeneti csőhöz. Lassan szívja fel a folyadékot a fecskendőbe. 9
- 10 Válassza le a fecskendőt, és ürítse ki a tartalmát.
- A kimeneti csővezetéket merítse az öblítőoldatos csőbe ott, ahol a mintaszivattyú dugattyújának öblítőrendszeréhez csatlakoztatott bemeneti cső található. 11
- Töltse fel az öblítőoldatokat tartalmazó csöveket úgy, hogy mindegyik cső 50 ml 20%-os etanolt tartalmazzon. 12

4 Üzembe helyezés 4.2 A hardver üzembe helyezése 4.2.6 A készülék és a számítógép elindítása

# **4.2.6 A készülék és a számítógép elindítása**

## **Bevezetés**

Ebben a szakaszban arról olvashat, hogyan indíthatja el a készüléket és a számítógépet.

## **Útmutatás**

Az utasítások alapján indítsa el a készüléket és a számítógépet.

#### **Lépés Művelet**

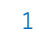

1 A készülék bekapcsolásához nyomja a **Power** kapcsolót **I** helyzetbe.

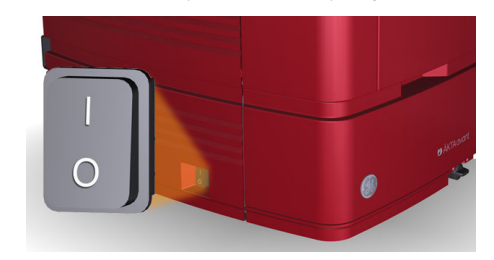

*Eredmény:* Elindul a készülék, és kijelzőjén megjelenik a**Not connected** felirat.

2 Kapcsolja be a számítógépet és a monitort a gyártó útmutatásai szerint.

# 4.3 A szoftver telepítése

## **Bevezetés**

Ez a szakasz az UNICORN különböző telepítési típusairól nyújt áttekintést. A szoftver telepítéséről és konfigurálásáról részletes információkat a(z) *UNICORN Administration and Technical Manual* tartalmaz.

## **A szoftvertelepítések**

A UNICORN a következő konfigurációk valamelyikében telepíthető:

- teljes UNICORN telepítésként egy különálló munkaállomásra (teljes telepítés)
- UNICORN adatbázisként és licenckiszolgálóként (egyéni telepítés)
- UNICORN szoftver kliensként és készüléket kiszolgáló szoftverként egy hálózati ügyfélállomáson (egyéni telepítés)

Az UNICORN telepítésekor még a következőket teheti:

- A telepítés részeként definiálhat egy rendszert
- Elektronikus licenceket konfigurálhat
- a Windows beállításainak konfigurálása olyan legyen, amit a UNICORN *Process Picture* igényel hálózati telepítéskor
- Tűzfal-beállításokat konfigurálhat, ha szükséges
- Frissítheti a UNICORN szoftvert
- Eltávolíthatja a UNICORN telepített példányait
- rendszernyomtatót állíthat be

# 4.4 Indítsa el a UNICORN szoftvert, és csatlakozzon a rendszerhez.

## **Bevezetés**

Ez a szakasz azt írja le, hogyan indíthatja el a UNICORN rendszert és hogyan jelentkezhet be a rendszerbe, továbbá hogyan csatlakoztathatja a készüléket a UNICORN rendszerhez.

## **A UNICORN szoftver elindítása és bejelentkezés**

A UNICORNelindításához és a programba való bejelentkezéshez kövesse az utasításokat. A munkaállomásnak érvényes e-licenccel kell rendelkeznie. Az e-licencekkel kapcsolatos további információkért lásd: *UNICORN Administration and Technical Manual*.

# **Lépés Művelet** 1 Kattintson duplán a UNICORN parancsikonra a Windows asztalon. *Eredmény:* Megnyílik a *Log On* párbeszédpanel.

#### *Megjegyzés:*

*Ha nincs kapcsolat az adatbázissal, akkor is lehetséges a belépés a UNICORN alkalmazásba és egy futó rendszer irányítása. A Log On párbeszédpanel ad lehetőséget a System Control adatbázis nélküli elindítására. A Start System Control gombra kattintva léphet tovább a Log On párbeszédpanelre.*

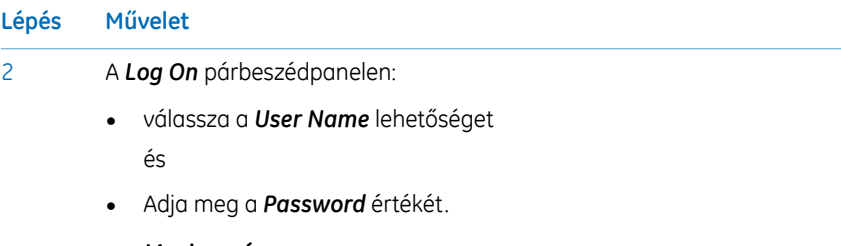

#### *Megjegyzés:*

*A Use Windows Authentication négyzetet is bejelölheti, és megadhatja a hálózati azonosítóját a User Name mezőben.*

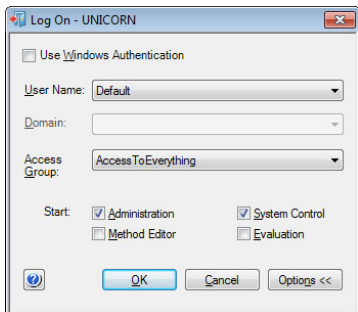

• Kattintson az *OK* gombra.

*Eredmény:* Megnyílnak a UNICORN kiválasztott moduljai.

## **Csatlakozás a rendszerhez**

Kövesse az alábbi utasításokat a készülék UNICORN szoftverhez történő csatlakoztatásához.

#### **Lépés Művelet**

1 A *System Control* modulban kattintson a *Connect to Systems* gombra.

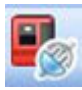

*Eredmény:* Megnyílik a *Connect to Systems* párbeszédpanel.

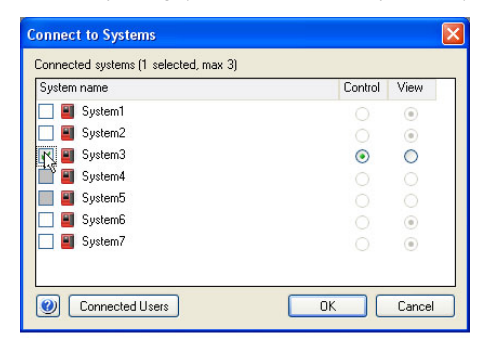

2 A *Connect to Systems* párbeszédpanelen:

- Válasszon ki egy rendszer jelölőnégyzetet.
- Kattintson a rendszerhez tartozó *Control* gombra.
- Kattintson az *OK* gombra.

*Eredmény:* A szoftverből vezérelheti a kiválasztott készüléket.

#### *Tipp:*

*Ha a UNICORN nem tud csatlakozni a kiválasztott készülékhez, tekintse meg a hibaelhárításról szóló részt az ÄKTA avant User Manual kézikönyvben.*

# 4.5 A bemenetek feltöltése és a szivattyúfejek légtelenítése

## **A szakasz tartalma**

A mintaszivattyú vagy rendszerszivattyúk használata előtt feltétlenül végezze el a következő műveleteket:

- Töltse fel a bemeneteket (töltse fel a bemeneteket folyadékkal).
- Légtelenítse a szivattyúkat (távolítsa el a levegőt a szivattyúfejekből).

Ez a szakasz a pufferbemenetek, a mintabemenetek és a Q bemenetek feltöltésének, valamint a rendszerszivattyúk és a mintaszivattyú légtelenítésének módját írja le.

## **A szakasz tartalma**

Ez a szakasz a következő alszakaszokat tartalmazza:

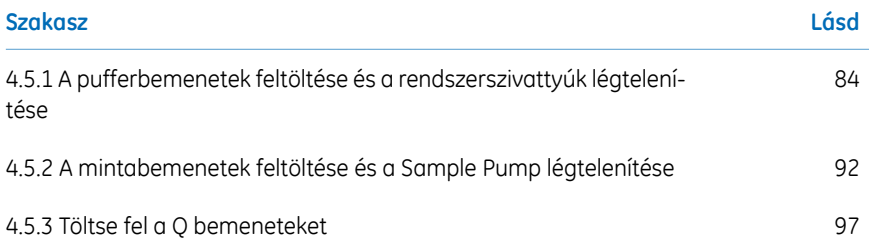

4.5 A bemenetek feltöltése és a szivattyúfejek légtelenítése

4.5.1 A pufferbemenetek feltöltése és a rendszerszivattyúk légtelenítése

## <span id="page-83-0"></span>**4.5.1 A pufferbemenetek feltöltése és a rendszerszivattyúk légtelenítése**

## **Áttekintés**

Az eljárás a következő szakaszokból áll:

## **Állvány Leírás**

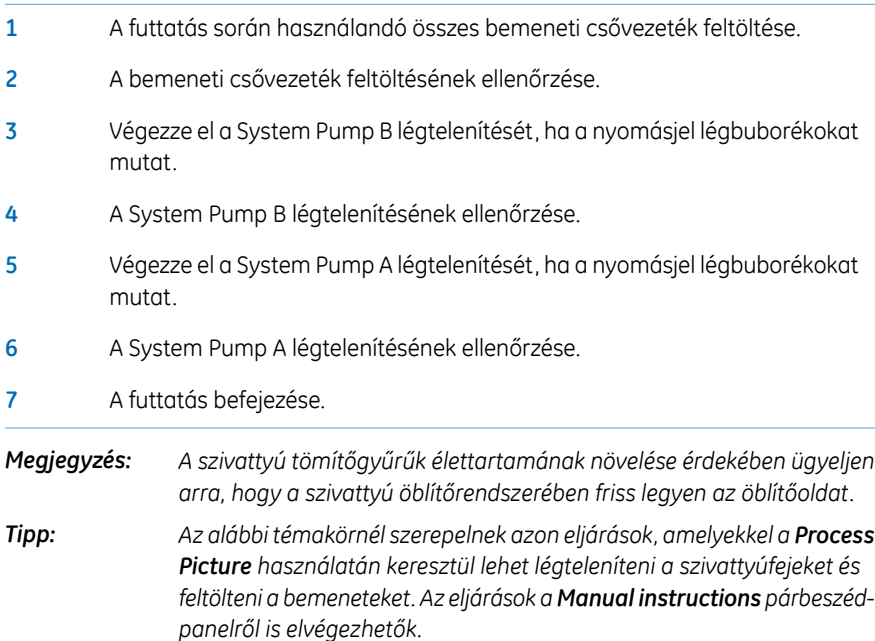

## **A bemeneti csővezeték feltöltése**

Az utasítások szerint töltse fel a futtatásnál használandó összes "A" és "B" bemeneti csővezetéket megfelelő pufferrel/oldattal.

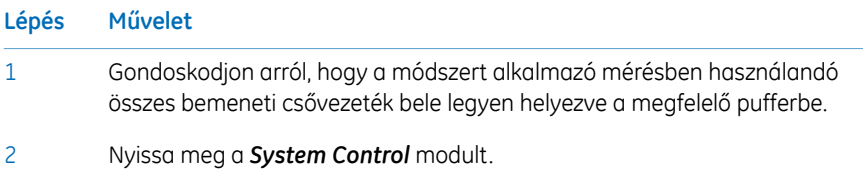

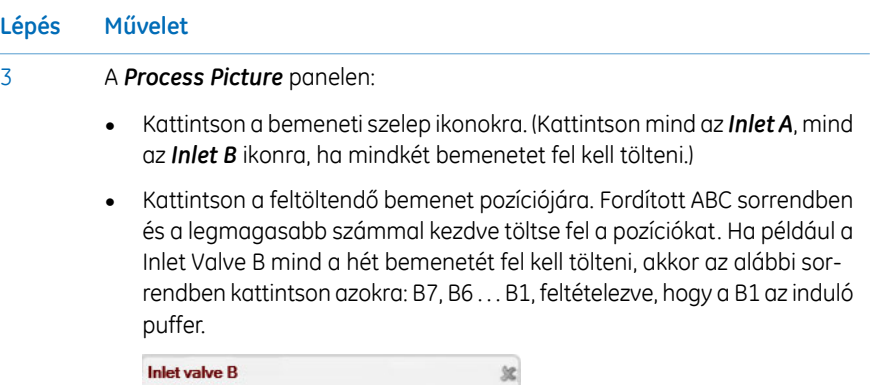

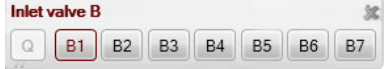

*Eredmény:* A bemeneti szelep átvált a kiválasztott portra.

Csatlakoztasson egy 25 à 30 ml-es fecskendőt a System Pump B egyik szivattyúfejének légtelenítő szelepéhez. Ügyeljen arra, hogy a fecskendő szorosan illeszkedjen a légtelenítő csatlakozóba.

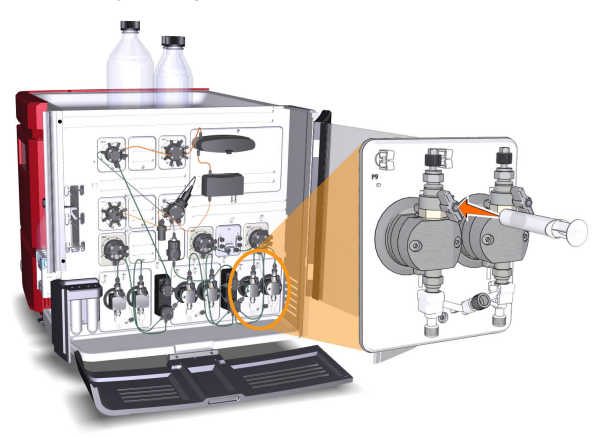

- A légtelenítő szelep kinyitásához fordítsa a szelepet 270 fokos mozdulattal az óramutató járásával ellentétes irányba. Lassan szívjon fel folyadékot a fecskendőbe, amíg a folyadék eléri a szivattyút. 5
- Zárja el a légtelenítő szelepet az óramutató járásával megegyező irányban elfordítva. Válassza le a fecskendőt, és ürítse ki a tartalmát. 6
- Ismételje meg a 3 à 6. lépést a futtatás során használni kívánt bemeneti csővezeték mindegyik eleménél. A végső bemeneti pozícióban mindkét légtelenítő szelepen át szívjon fel folyadékot a fecskendőbe. 7

4

- 4.5 A bemenetek feltöltése és a szivattyúfejek légtelenítése
- 4.5.1 A pufferbemenetek feltöltése és a rendszerszivattyúk légtelenítése

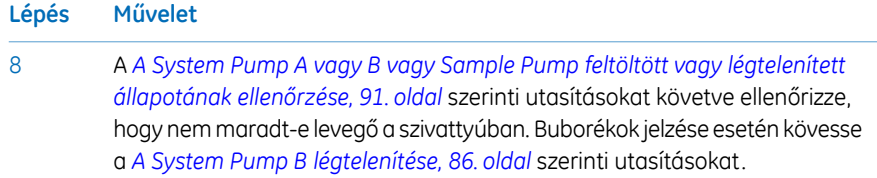

### **A System Pump B légtelenítése**

<span id="page-85-0"></span>Ha sikerült a teljes feltöltést elvégezni és a végső puffert a fecskendőbe felszívni, továbbá ha a feltöltés ellenőrzése azt mutatta, hogy nem maradt levegő a szivattyúban, akkor nincs szükség a System Pump B légtelenítésére.

Ha azonban a nyomásjel szerint légbuborékok maradtak a szivattyúban, kövesse az alábbi utasításokat a System Pump B mindkét szivattyúfejének légtelenítéséhez:

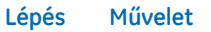

- Ügyeljen arra, hogy a befecskendező szelep portjához csatlakoztatott szennyvízcsődarab **W1** szennyvíztartályba legyen helyezve. 1
- 2 A *Process Picture* alatt:
	- Kattintson az *Injection valve* ikonra, majd kattintson a *System pump waste* lehetőségre.

*Eredmény:* A befecskendező szelep hulladék pozícióra vált. Ez szükséges a légtelenítés alatti alacsony ellennyomás eléréséhez.

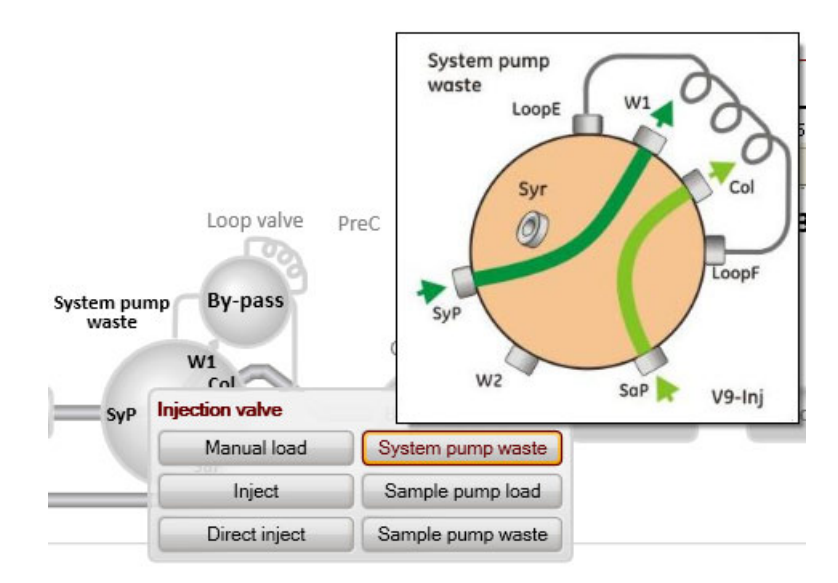

#### 4 Üzembe helyezés 4.5 A bemenetek feltöltése és a szivattyúfejek légtelenítése 4.5.1 A pufferbemenetek feltöltése és a rendszerszivattyúk légtelenítése

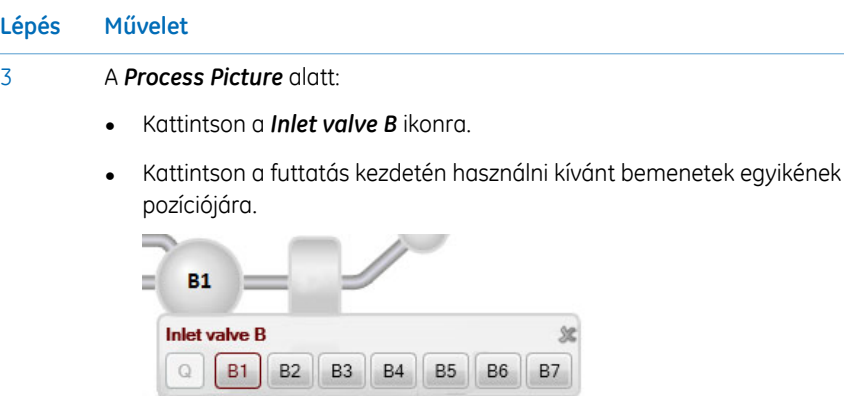

*Eredmény:* A bemeneti szelep átvált a kiválasztott portra.

#### 4 A *Process Picture* alatt:

- Kattintson a *System pumps* ikonra.
- Állítsa a *Conc % B* értékét 100% B-re, majd kattintson a *Set % B* gombra.

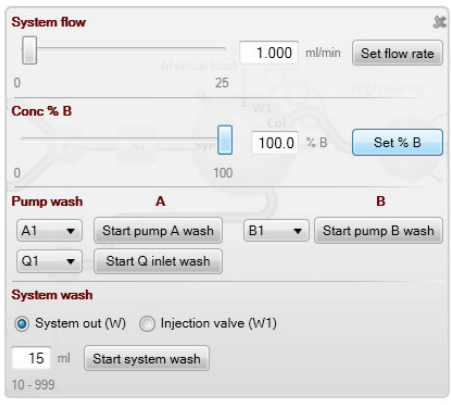

- Állítsa a *System flow* értékét 1,0 ml/percre ÄKTA avant 25 esetében vagy 5,0 ml/percre ÄKTA avant 150 esetében.
- Kattintson az *Set flow rate* gombra.

*Eredmény:* Csak a System Pump B aktív, és elindul a rendszer áramlása a befecskendező szelepen keresztül.

- 4.5 A bemenetek feltöltése és a szivattyúfejek légtelenítése
- 4.5.1 A pufferbemenetek feltöltése és a rendszerszivattyúk légtelenítése

#### **Lépés Művelet**

5

Csatlakoztasson egy 25 à 30 ml-es fecskendőt a System Pump B bal oldali szivattyúfejének légtelenítő szelepéhez. Ügyeljen arra, hogy a fecskendő szorosan illeszkedjen a légtelenítő csatlakozóba.

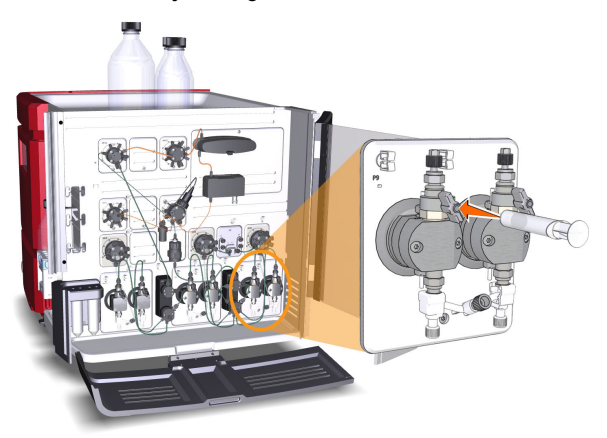

- A légtelenítő szelep kinyitásához fordítsa a szelepet kb. háromnegyed fordulattal az óramutató járásával ellentétes irányba. Lassan szívjon fel 5 à 10 ml folyadékot a fecskendőbe körülbelül 1 ml/s sebességgel. 6
- Zárja el a légtelenítő szelepet az óramutató járásával megegyező irányban elfordítva. Válassza le a fecskendőt, és ürítse ki a tartalmát. 7
- Csatlakoztassa a fecskendőt a System Pump B jobb oldali szivattyúfejének légtelenítő szelepéhez, és ismételje meg a 6 à 8. lépést. Tartsa fenn a rendszer áramlását. 8

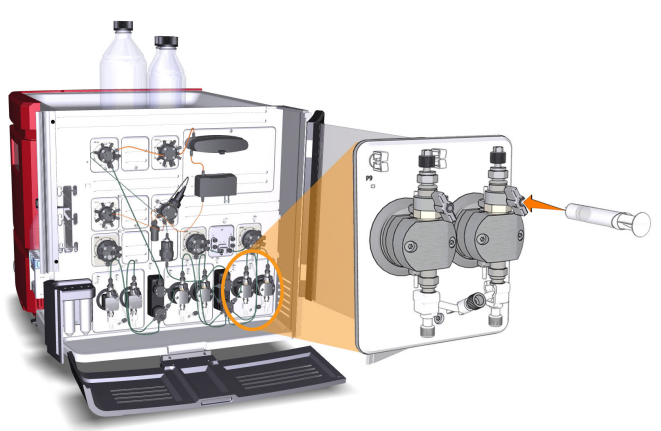

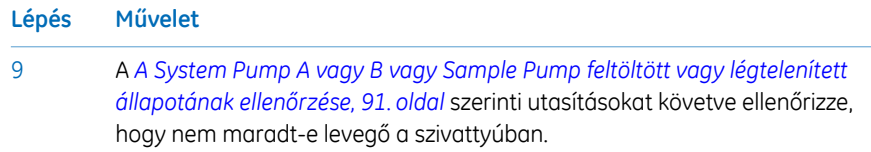

## **A System Pump A légtelenítése**

Az System Pump A rendszerszivattyú mindkét szivattyúfejét a *A System Pump B [légtele](#page-85-0)[nítése,](#page-85-0) 86. oldal* szerinti eljárással légtelenítse, de a 3. és 4. lépés helyett a következőket végezze:

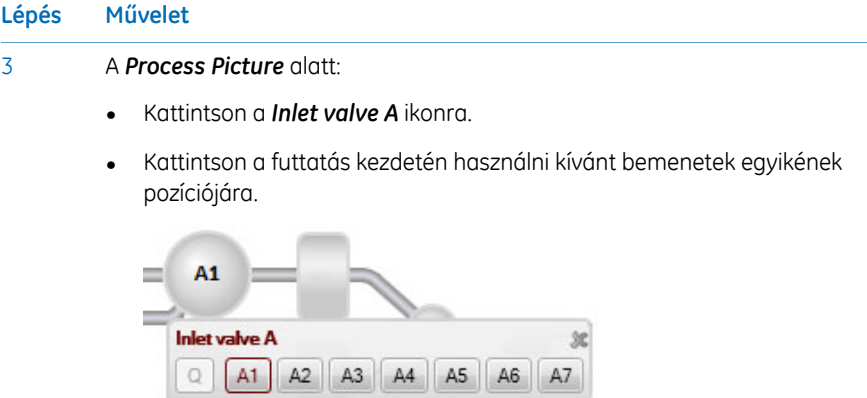

*Eredmény:* A bemeneti szelep átvált a kiválasztott portra.

- 4.5 A bemenetek feltöltése és a szivattyúfejek légtelenítése
- 4.5.1 A pufferbemenetek feltöltése és a rendszerszivattyúk légtelenítése

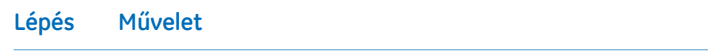

#### 4 A *Process Picture* alatt:

- Kattintson a *System pumps* ikonra.
- Állítsa a *Conc % B* értékét 0% B-re, majd kattintson a *Set % B* gombra.

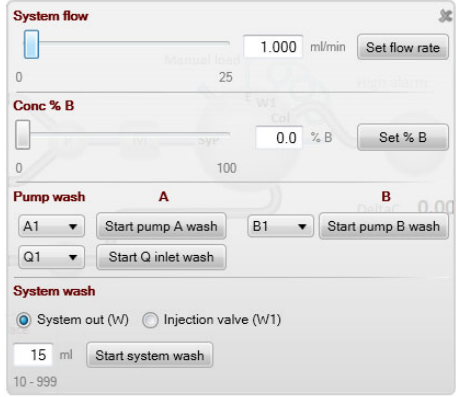

*Eredmény:* Csak az System Pump A aktív.

## <span id="page-90-0"></span>**A System Pump A vagy B vagy Sample Pump feltöltött vagy légtelenített állapotának ellenőrzése**

Az alábbi utasításokat követve ellenőrizze, hogy a feltöltés vagy légtelenítés után nem maradt-e levegő a szivattyúban.

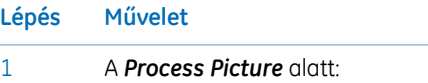

• Kattintson az *Injection valve* gombra, és válassza a *Manual load* opciót. *Eredmény:* A befecskendező szelep manuális töltés pozícióra vált.

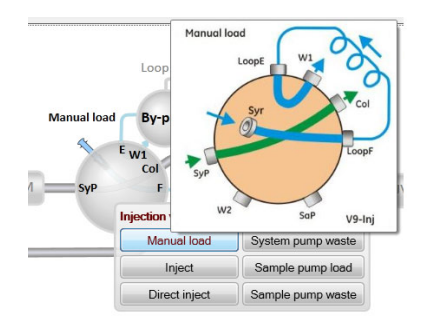

- 2 Ellenőrizze, hogy a szivattyúáramlás be van-e kapcsolva.
- 3 A *Chromatogram* panelen:
	- Ellenőrizze a *PreC pressure* görbét.
	- Ha a *PreC pressure* néhány percen belül nem stabilizálódik, akkorlevegő maradhatott a szivattyúban. Lásd: *ÄKTA avant User Manual*.

## **A folyamat befejezése.**

A futtatás befejezéséhez kattintson az *End* gombra a *System Control* eszköztárban.

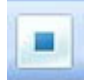

4.5 A bemenetek feltöltése és a szivattyúfejek légtelenítése

4.5.2 A mintabemenetek feltöltése és a Sample Pump légtelenítése

## <span id="page-91-0"></span>**4.5.2 A mintabemenetek feltöltése és a Sample Pump légtelenítése**

## **Áttekintés**

Az eljárás a következő szakaszokból áll:

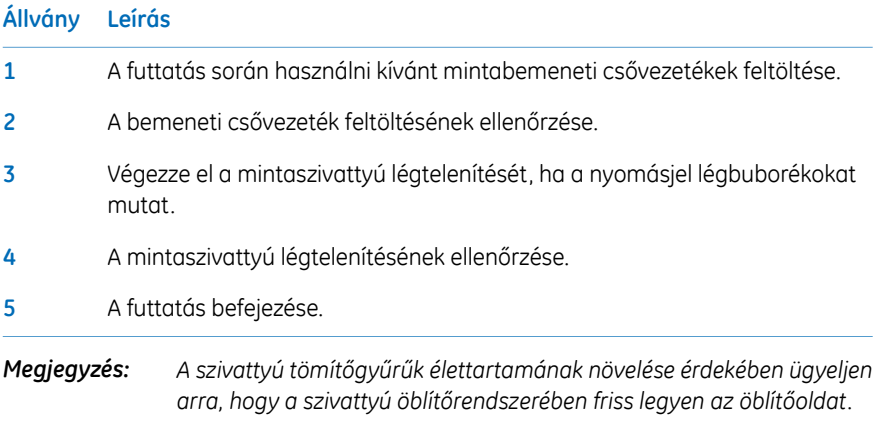

## **A mintabemenetek feltöltése**

Kövesse az alábbi utasításokat a futtatásnál használandó összes mintabemeneti csővezeték megfelelő pufferrel vagy mintaoldattal való feltöltéséhez.

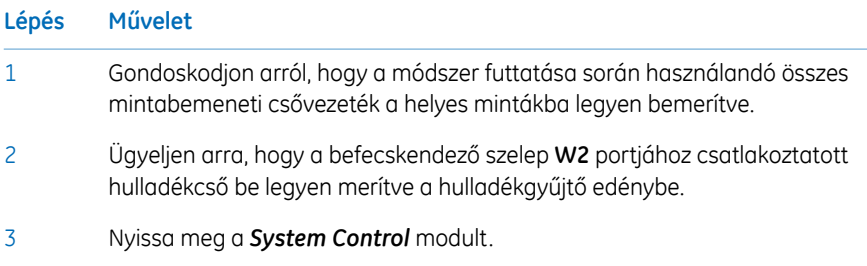

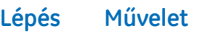

#### 4 A *Process Picture* alatt

- Kattintson a *Sample inlet valve* ikonra.
- Válassza ki a feltöltendő bemenet pozícióját. Kezdje a legmagasabb számú bemeneti pozícióval, és fejezze be a legalacsonyabb számú pozícióval vagy a pufferpozícióval (azt feltételezve, hogy az első futtatandó minta az 1. bemenethez csatlakozik, és így tovább).

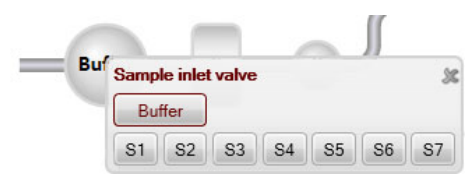

*Eredmény:*A mintabemeneti szelep átvált a kiválasztott portra.

Csatlakoztasson egy 25 à 30 ml-es fecskendőt a mintaszivattyú szivattyúfejein található légtelenítő szelepek egyikéhez. Ügyeljen arra, hogy a fecskendő szorosan illeszkedjen a légtelenítő csatlakozóba.

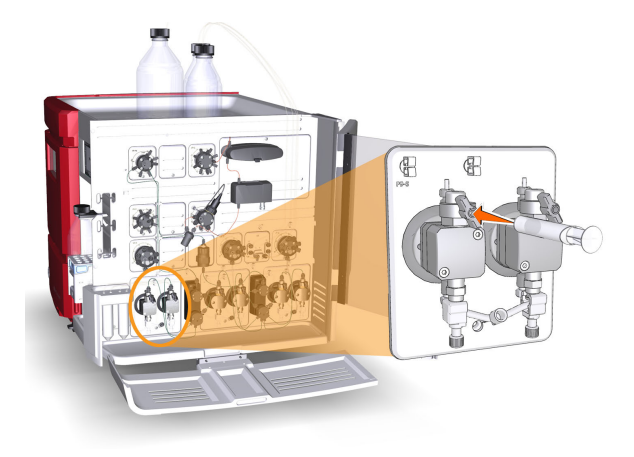

- A légtelenítő szelep kinyitásához fordítsa a szelepet háromnegyed fordulattal az óramutató járásával ellentétes irányba. Addig szívja fel lassan a fecskendőt, amíg a minta éppen elhagyja a mintabemeneti szelepet. 6
- Zárja el a légtelenítő szelepet az óramutató járásával megegyező irányban elfordítva. Válassza le a fecskendőt, és ürítse ki a tartalmát. 7
- Ismételje meg a 2 à 5. lépést a módszert alkalmazó mérésben használandó mindegyik mintabemenet esetében. A végső mintát, illetve a puffert a pufferpozícióból mindkét szivattyúfejen át kell felszívni a fecskendőbe. 8

5

- 4.5 A bemenetek feltöltése és a szivattyúfejek légtelenítése
- 4.5.2 A mintabemenetek feltöltése és a Sample Pump légtelenítése

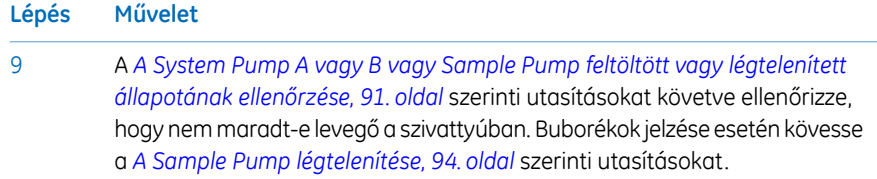

## **A Sample Pump légtelenítése**

<span id="page-93-0"></span>Ha sikerült a teljes feltöltést elvégezni és a végső puffert a fecskendőbe felszívni, továbbá ha a feltöltés ellenőrzése azt mutatta, hogy nem maradt levegő a szivattyúban, akkor nincs szükség a mintaszivattyú légtelenítésére.

Ha azonban a nyomásjel szerint légbuborékok maradtak a szivattyúban, kövesse az alábbi utasításokat a mintaszivattyú mindkét szivattyúfejének légtelenítéséhez.

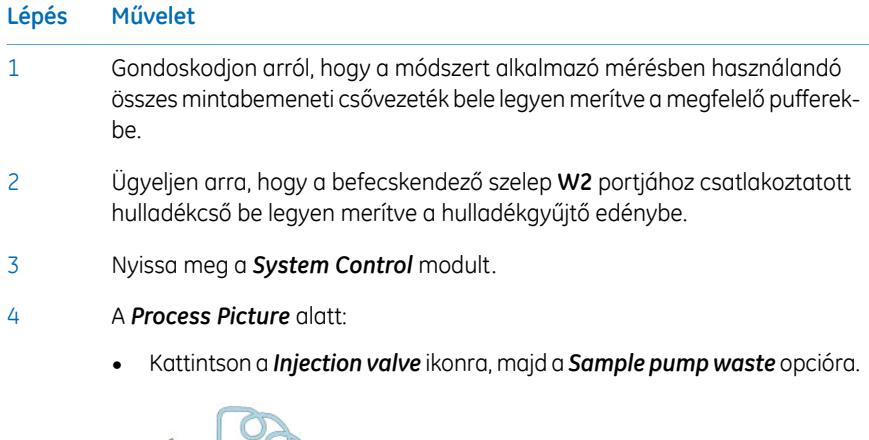

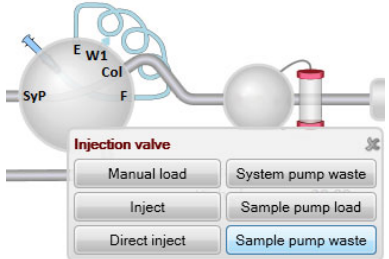

*Eredmény:* A befecskendező szelep hulladék pozícióra vált. Ez szükséges a légtelenítés alatti alacsony ellennyomás eléréséhez.

## **Lépés Művelet**

#### 5 A *Process Picture* alatt:

- Kattintson a *Sample inlet* ikonra, majd kattintson a *Buffer* lehetőségre.
- Kattintson a *Sample pump* ikonra: Állítsa a *Sample flow* értékét 1,0 ml/percre ÄKTA avant 25 esetében vagy 5,0 ml/percre ÄKTA avant 150 esetében.

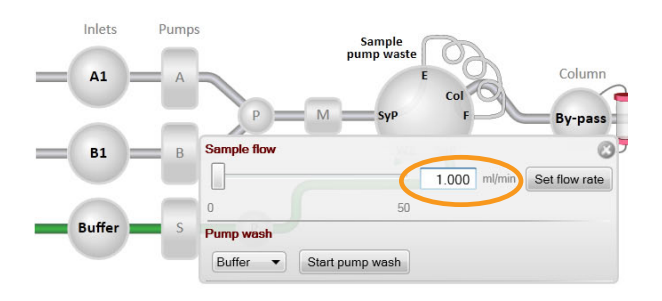

• Kattintson az *Set flow rate* gombra.

*Eredmény:* A mintaszivattyú áramlás elindul.

Csatlakoztasson egy 25 à 30 ml-es fecskendőt a mintaszivattyú bal oldali légtelenítő szelepéhez. Ügyeljen arra, hogy a fecskendő szorosan illeszkedjen a légtelenítő csatlakozóba.

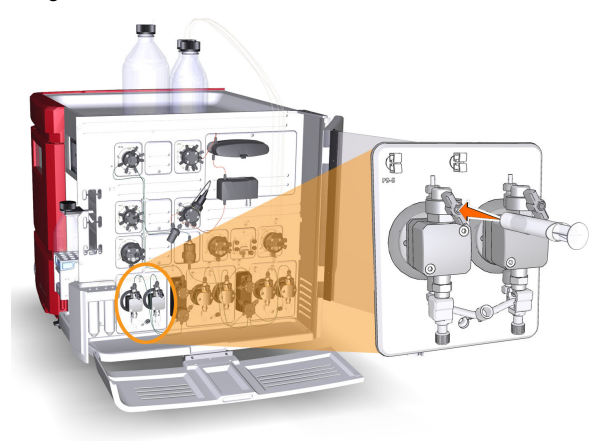

7

6

A légtelenítő szelep kinyitásához fordítsa a szelepet háromnegyed fordulattal az óramutató járásával ellentétes irányba. Lassan szívjon fel 5 à 10 ml folyadékot a fecskendőbe körülbelül 1 ml/s sebességgel.

4.5 A bemenetek feltöltése és a szivattyúfejek légtelenítése

4.5.2 A mintabemenetek feltöltése és a Sample Pump légtelenítése

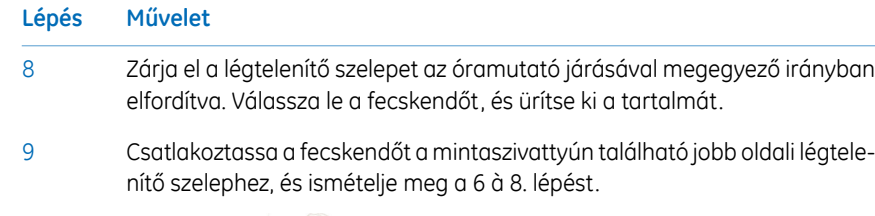

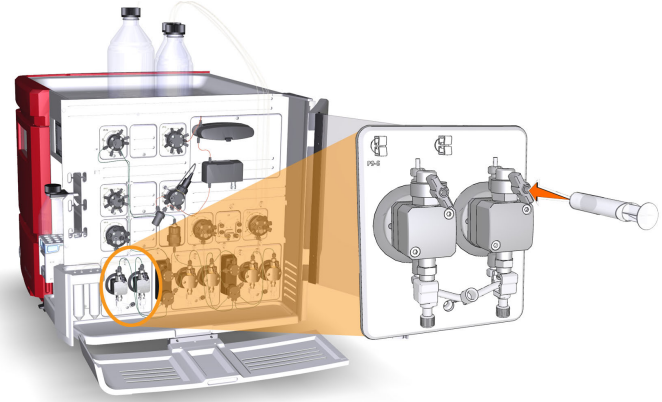

A *A System Pump A vagy B vagy Sample Pump feltöltött vagy [légtelenített](#page-90-0) [állapotának](#page-90-0) ellenőrzése, 91. oldal* szerinti utasításokat követve ellenőrizze, hogy nem maradt-e levegő a szivattyúban. 10

## **A folyamat befejezése.**

A futtatás befejezéséhez kattintson az *End* gombra a *System Control* eszköztárban.

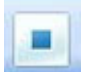

# <span id="page-96-0"></span>**4.5.3 Töltse fel a Q bemeneteket**

## **Áttekintés**

Az eljárás a következő szakaszokból áll:

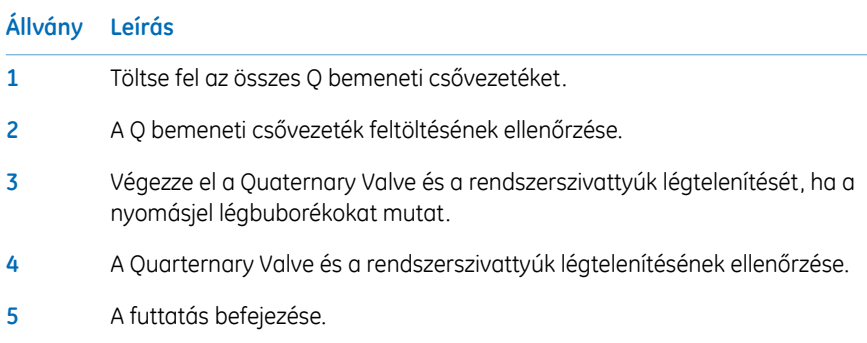

## **Töltse fel a Q bemeneteket**

A Q bemenetek feltöltéséhez kövesse az utasításokat.

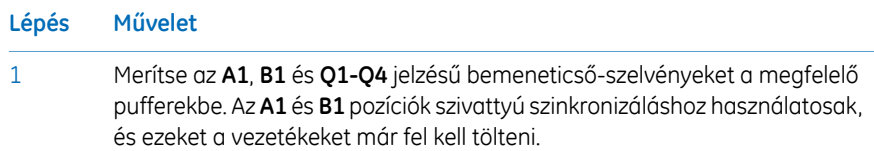

- 4.5 A bemenetek feltöltése és a szivattyúfejek légtelenítése
- 4.5.3 Töltse fel a Q bemeneteket

3

#### **Lépés Művelet**

- 2 A *Manual instructions* párbeszédpanelen:
	- Válassza a *Pumps and pressures:Quaternary start concentrations* lehetőséget.
	- Állítsa a *Start concentrationQ1* 100%-ra Állítsa a többi indulási koncentrációt 0% értékre.

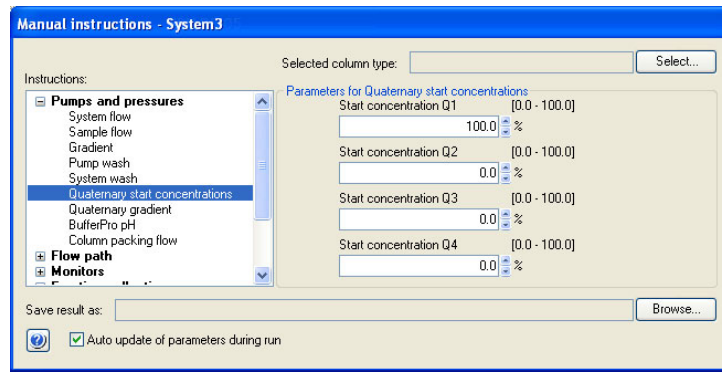

- Válassza a *Pumps and pressures:System flow* lehetőséget, és állítsa a *Flow rate* értékét 0,01 ml/percre.
- Kattintson az *Execute* gombra.
- Csatlakoztasson egy 25 à 30 ml-es fecskendőt bármelyik rendszerszivattyú légtelenítő szelepeinek egyikéhez. Ügyeljen arra, hogy a fecskendő szorosan illeszkedjen a légtelenítő csatlakozóba.

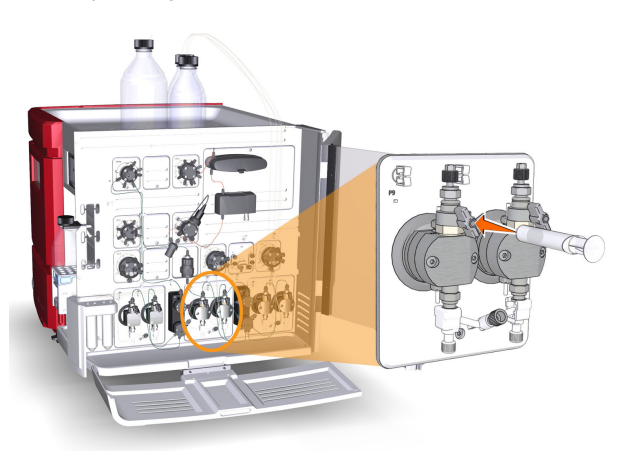

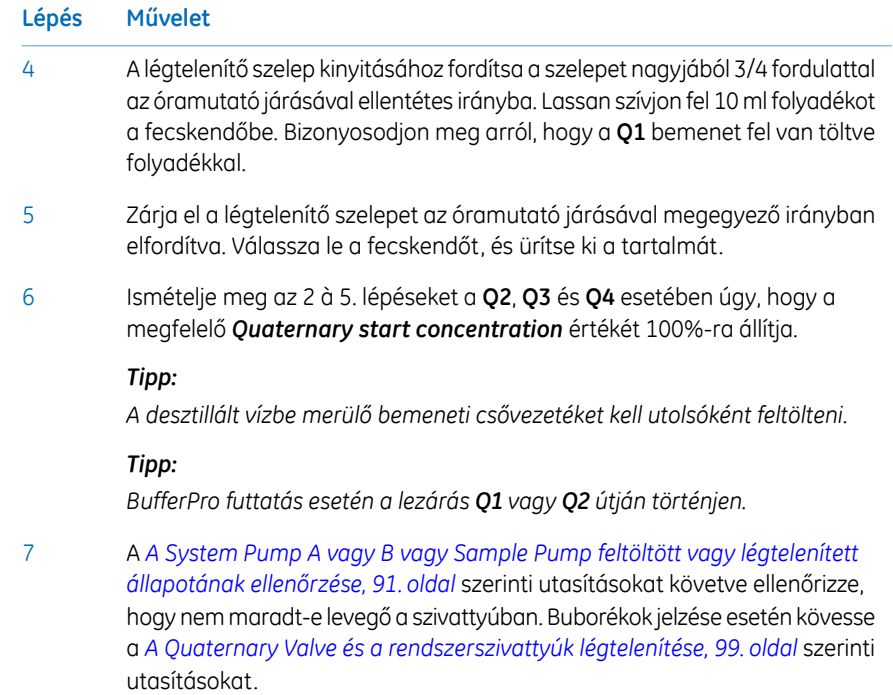

## <span id="page-98-0"></span>**A Quaternary Valve és a rendszerszivattyúk légtelenítése**

Ha sikerült a teljes feltöltést elvégezni és a végső puffert a fecskendőbe felszívni, továbbá ha a feltöltés ellenőrzése azt mutatta, hogy nem maradt levegő a szivattyúban, akkor nincs szükség a Quaternary Valve és a rendszerszivattyúk légtelenítésére.

Ha azonban a nyomásjel szerint légbuborékok maradtak a szelepben vagy szivattyúban, kövesse az utasításokat a Quaternary Valve, System Pump A és System Pump B légtelenítéséhez. Felhívjuk a figyelmét arra, hogy mindegyik rendszerszivattyú mindkét szivattyúfejét légteleníteni kell.

- 4.5 A bemenetek feltöltése és a szivattyúfejek légtelenítése
- 4.5.3 Töltse fel a Q bemeneteket

#### **Lépés Művelet**

- 1 A *Manual instructions* párbeszédpanelen:
	- Válassza a *Pumps and pressures:Pump wash* lehetőséget, és kattintson a *All* gombra a *BufferPro / Q inlets* menüben.

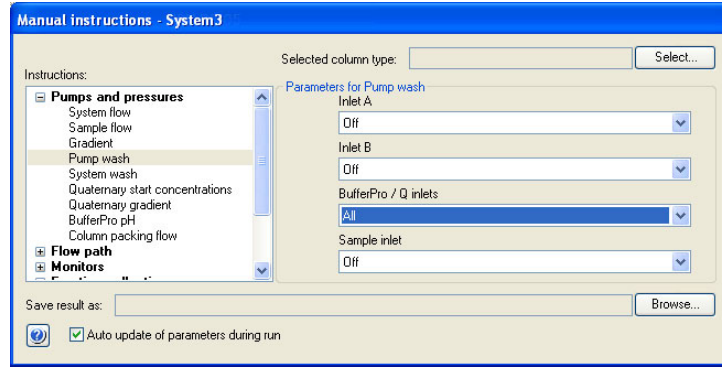

• Kattintson az *Execute* gombra.

*Eredmény:* Egyszerre megkezdődik az összes Q bemenet szivattyúmosása. Ezzel eltávolítható a Quaternary Valve levegője.

- 2 Várjon, amíg a szivattyúmosás befejeződik.
- Válassza a *Pumps and pressures:System flow* lehetőséget, és állítsa a *Flow rate* értékét 0,01 ml/percre. 3
- Csatlakoztasson egy 25 à 30 ml-es fecskendőt a kiválasztott rendszerszivattyú bal oldali légtelenítő szelepéhez. Ügyeljen arra, hogy a fecskendő szorosan illeszkedjen a légtelenítő csatlakozóba. 4

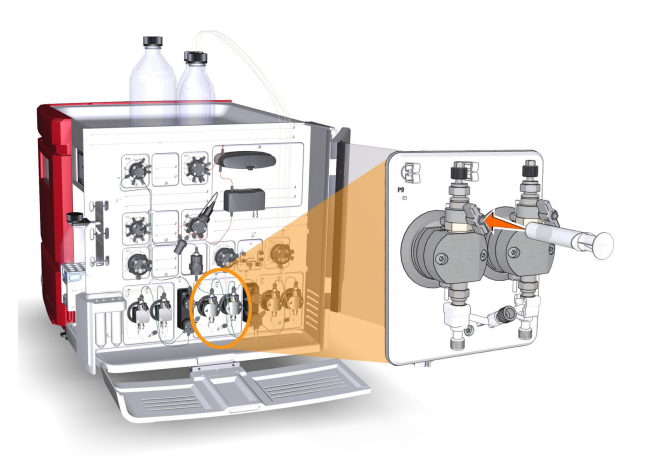

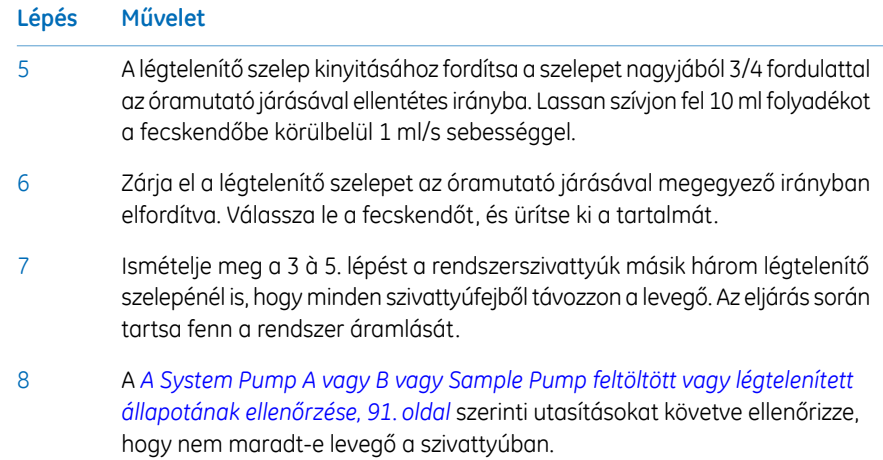

## **A folyamat befejezése.**

A futtatás befejezéséhez kattintson az *End* gombra a *System Control* eszköztárban.

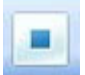

# 4.6 Teljesítménytesztek

## **Bevezetés**

Az ÄKTA avant készülék használata előtt futtasson teljesítményteszteket a berendezés működésének ellenőrzésére. További utasításokért lásd: *ÄKTA avant User Manual*.

# 5 A rendszer előkészítése a program futtatására

## **A fejezet tartalma**

Ez a fejezet a futtatás elindítása előtt szükséges előkészületeket ismerteti.

## **Ebben a fejezetben**

Ez a fejezet a következő szakaszokat tartalmazza:

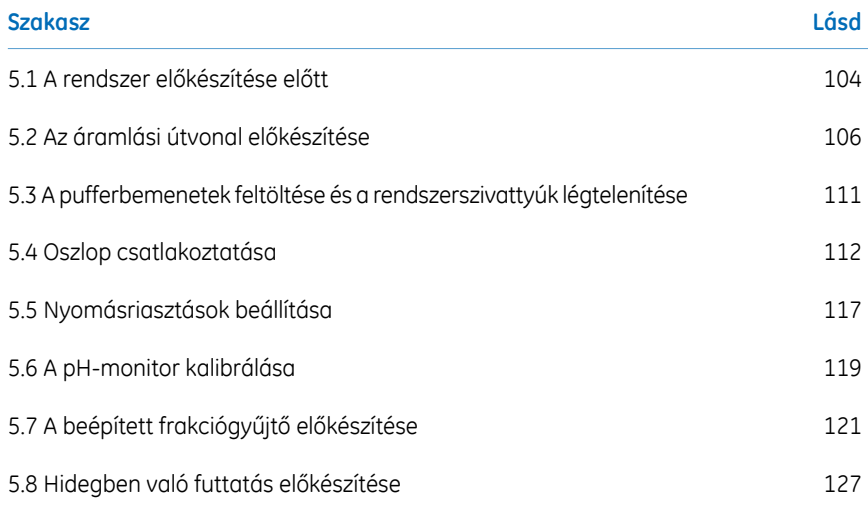

5.1 A rendszer előkészítése előtt

# <span id="page-103-0"></span>5.1 A rendszer előkészítése előtt

## **Bevezetés**

Fontos, hogy a rendszert a futtatandó módszerben található beállításoknak megfelelően készítse elő. A rendszer előkészítése előtt ellenőrizze a *Method Editor* beállításait, és győződjön meg arról, hogy az összes használandó tartozék rendelkezésre áll.

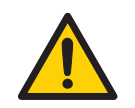

### **VÉSZHELYZET**

- Ne használja a(z) ÄKTA avant készüléket, amennyiben az nem működik megfelelően, vagy amennyiben az a következő módon károsodott, például:
	- a tápkábel vagy annak csatlakozója sérült.
	- a készülék leesett.
	- folyadék fröccsent a készülékre.
- A termék üzemeltetése és karbantartása során mindig használjon megfelelő egyéni védőfelszereléseket.
- Kizárólag olyan tartozékokat használjon, amelyeket a(z) GE gyárt vagy ajánl.
- **Tűzveszély**. A rendszer elindítása előtt győződjön meg róla, hogy a készülék nem szivárog.

## **Ellenőrzőlista**

Ne feledje a következők ellenőrzését:

- Melyik szelepportok használandók a bemenetekhez és kimenetekhez.
- Melyik oszloptípus használandó.
- Melyik oszloppozíció használandó.
- milyen puffereket és oldatokat kell előkészíteni
- Melyik mintaadagolási technológia használandó.
- A pH-elektróda (ha van) csatlakoztatva van-e.
- a mélycellás tálcákkal és/vagy csövekkel rendelkező kazetták közül melyik használandó a frakciógyűjtőben, adott esetben
- Fordított fázisú kromatográfiai (RPC) eljárás van-e beállítva.

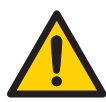

## **VÉSZHELYZET**

**Ha az ÄKTA avant készülékkel gyúlékony folyadékot használ, akkor az alábbi óvintézkedésekkel kerülheti el a tűz- és robbanásveszély kialakulását.**

- **Frakciógyűjtő**. Gyúlékony folyadékokat **tilos** frakcionálni a beépített frakciógyűjtőben. RPC módszerek futtatásakor a frakciók gyűjtése a kimeneti szelepen vagy az opcionális külső **F9-R** frakciógyűjtőn keresztül történjen.
- **RPC futtatások 100%-os acetonitril és 5 MPa (50 bar) feletti rendszernyomás mellett az ÄKTA avant 25** készülékben. Mindig cserélje ki az alkalmazott rendszerszivattyú és a szivattyúnyomás-monitor közötti zöld PEEK csővezetéket a narancssárga PEEK csővezetékkel, belső átmérő: 0,5 mm, a 100%-os acetonitrillel való RPC futtatás előtt. Állítsa a rendszer nyomásriasztását 10 MPa (100 bar) értékre.
- **RPC futtatások 100%-os acetonitrillel ÄKTA avant 150** esetén. 100%-os acetonitrillel történő RPC-futtatás előtt mindig cserélje ki a PEEK csővezetéket az alkalmazott rendszerszivattyú és a szivattyúnyomás-monitor között. Cserélje ki zöld PEEK csővezetékkel, belső átmérő: 0,75 mm.

# <span id="page-105-0"></span>5.2 Az áramlási útvonal előkészítése

## **Bevezetés**

Az áramlási útvonal csöveket, szelepeket, szivattyúkat és monitorokat foglal magában. Ez a szakasz áttekintést nyújt az áramlási útvonalról, és leírja az áramlási útvonal mérés előtti előkészítésének folyamatát.

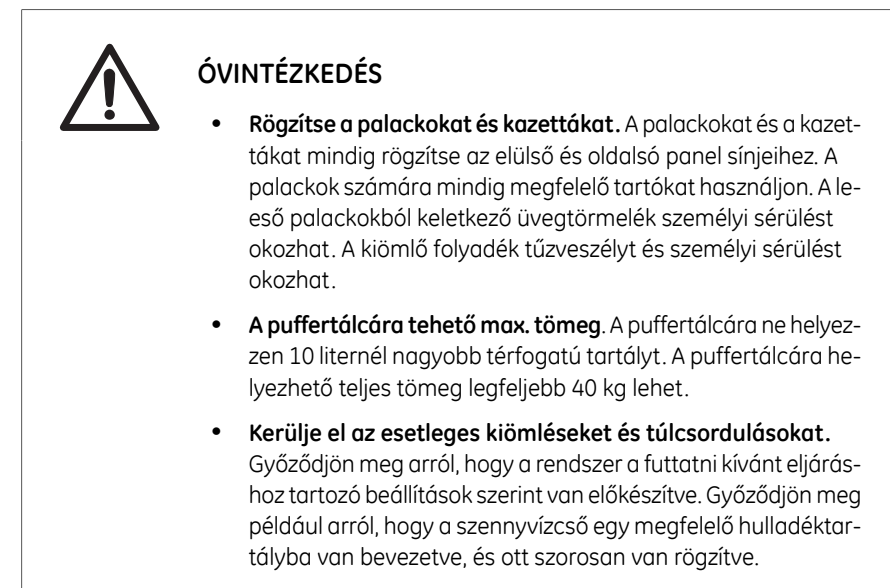

## **Az áramlási útvonal ábrája**

A következő ábrán a szabványos áramlási útvonal áttekintő képe látható.

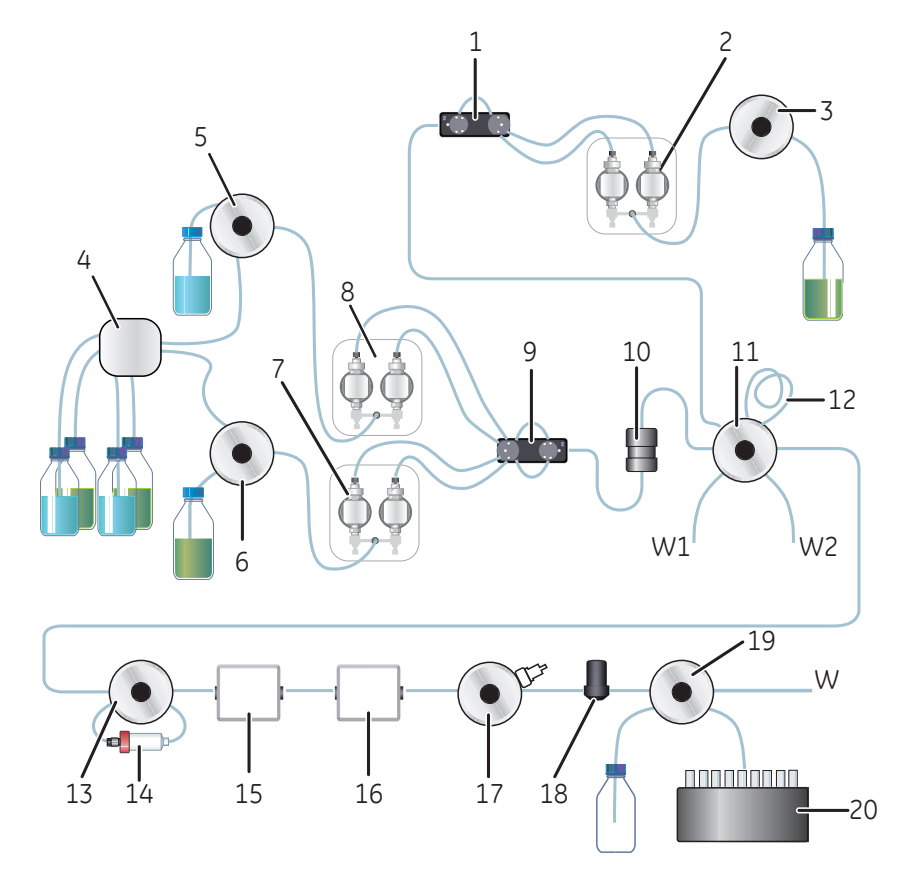

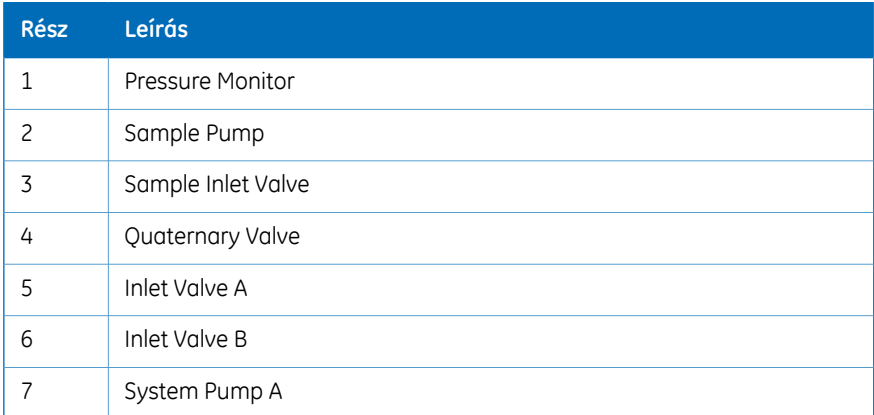

#### A rendszer előkészítése a program futtatására

5.2 Az áramlási útvonal előkészítése

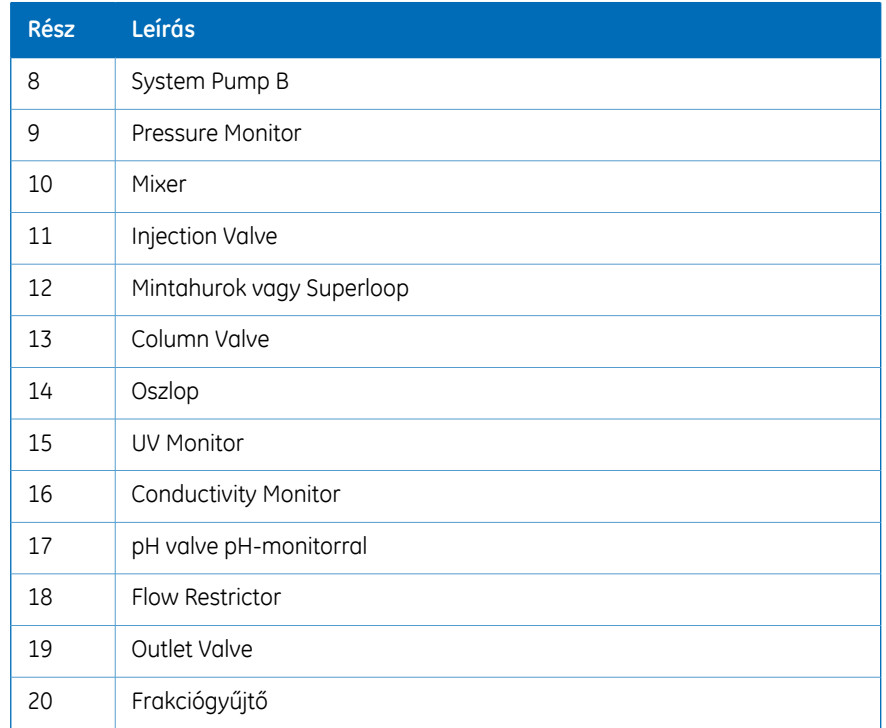

## **A bemeneti csövek előkészítése**

Csatlakoztassa a bemeneti csöveket a használni kívánt bemeneti portokhoz, majd a módszer futtatása alatt az összes használandó bemeneti csövet merítse a megfelelő pufferekbe.
# **Hulladékportok**

A következő táblázat a Injection Valve, pH Valve és Outlet Valve hulladék portjait mutatja.

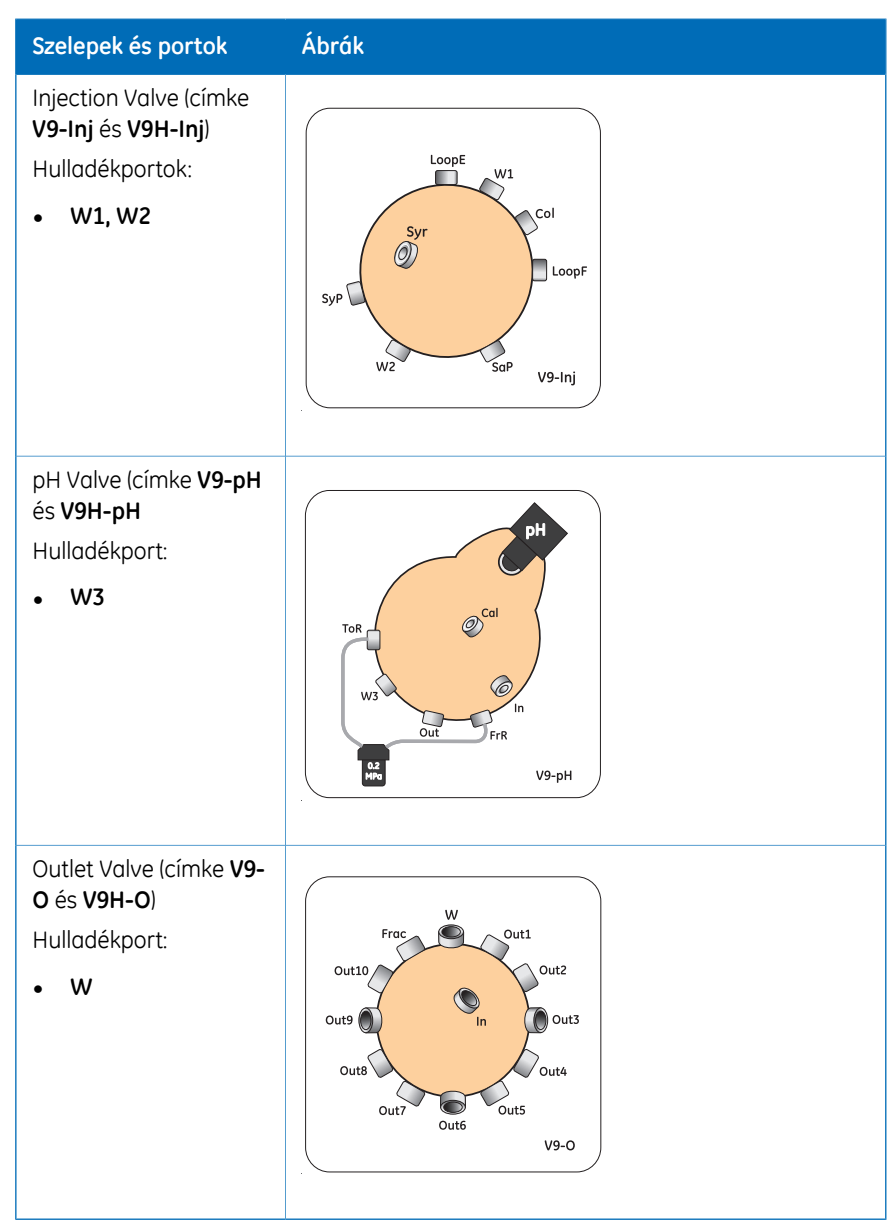

5 A rendszer előkészítése a program futtatására

5.2 Az áramlási útvonal előkészítése

### **A szennyvízcső előkészítése**

Győződjön meg arról, hogy a szennyvízcső a *Szakasz 4.2.3 A [szennyvízcsövek](#page-70-0) előkészítése, 71. [oldal](#page-70-0)* utasításai szerint van előkészítve.

# **A kimeneti csövek előkészítése**

Csatlakoztassa a csővezetéket a futtatás alatt használni kívánt kimeneti szelep kimeneti portjaihoz. Frakciógyűjtő használata esetén csővel kösse össze a kimenő szelep **Frac** portját és a frakciógyűjtőt, és készítse elő a frakciógyűjtőt. Ha nem, merítse a kimeneti csöveket megfelelő tartályokba vagy palackokba.

# **A használaton kívüli szelepcsatlakozók kihúzása**

Azt javasoljuk, hogy a mérések megkezdése előtt húzza ki az összes olyan dugós szelepcsatlakozót, amely használaton kívül van. A csatlakozókról lásd: *ÄKTA avant User Manual*.

# 5.3 A pufferbemenetek feltöltése és a rendszerszivattyúk légtelenítése

# **Bevezetés**

A rendszerszivattyúk elindítása előtt feltétlenül végezze el a következő műveleteket:

- Töltse fel a bemeneteket (töltse fel a pufferbemeneteket folyadékkal).
- Légtelenítse a rendszerszivattyúkat (távolítsa el a levegőt a szivattyúfejekből).

A bemenetek feltöltésére és a rendszerszivattyúk légtelenítésére vonatkozó utasításokért lásd: *Szakasz 4.5 A bemenetek feltöltése és a [szivattyúfejek](#page-82-0) légtelenítése, 83. oldal*.

# 5.4 Oszlop csatlakoztatása

# **Bevezetés**

Ez a szakasz leírja, hogyan lehet oszlopot csatlakoztatni a készülékhez oszloptartó használatával úgy, hogy ne kerüljön levegő az áramlási útvonalba. Az ÄKTA avant készülékhez különféle típusú oszloptartók állnak rendelkezésre.

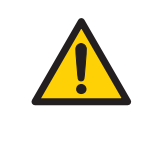

### **VÉSZHELYZET**

Oszlop csatlakoztatása előtt olvassa el az oszlop használati útmutatóját.Ne tegye ki az oszlopot túl magas nyomásnak, és győződjön meg arról, hogy a nyomáshatár beállítása megegyezik az oszlop számára meghatározott maximális nyomással.

A módszerek automatikusan tartalmazzák a nyomásnak a kiválasztott oszloptípus műszaki adatain alapuló riasztási határértékét. Kézi mérések futtatása esetén azonban önállóan kell beállítania a nyomáshatárértékeket. Az oszlop közegének védelme érdekében továbbá speciális beállításokra van szükség. A nyomásriasztásokra vonatkozó további tudnivalókért lásd: *Szakasz 5.5 [Nyomásriasztások](#page-116-0) beállítása, 117. oldal*.

*Az oszlopok csatlakoztatásakor ne húzza meg túl erősen a csatlakozókat. Túlfeszítés esetén a csatlakozók megrepedhetnek, vagy a cső összenyomódhat, és ez magas ellennyomást okozhat. Megjegyzés:*

# **Az oszloptartó és az oszlop csatlakoztatása**

Az oszlopot az utasítások szerint csatlakoztassa a készülékhez. Mindig használjon oszloptartót. A megfelelő csövek és csatlakozók segítségével csatlakoztassa az oszlopot az oszlopszelep két, egymással szemben lévő részéhez.

**Lépés Művelet**

1 Csatlakoztasson egy megfelelő oszloptartót a készüléken található sínhez.

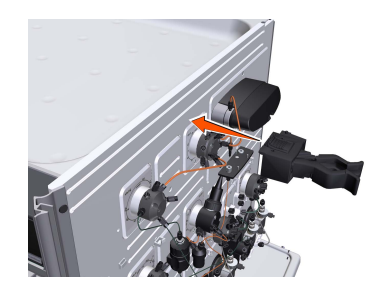

2 Csatlakoztassa az oszlopot az oszloptartóhoz.

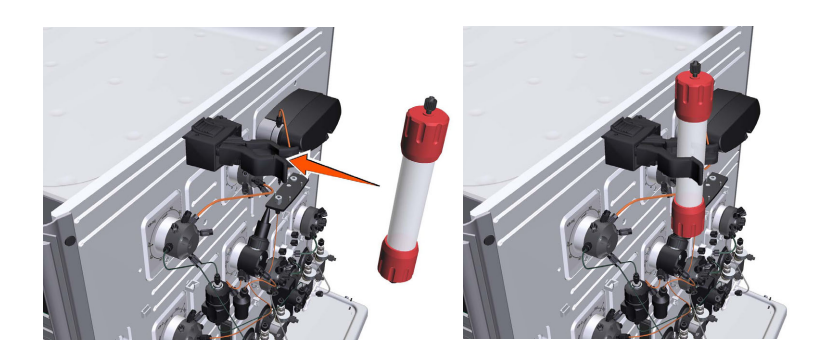

#### **Lépés Művelet**

3

Csatlakoztasson egy megfelelő csövet az oszlopszelep egyik portjához, például az **1A** porthoz, ha a futtatandó módszerben az 1-es oszloppozíciót adta meg.

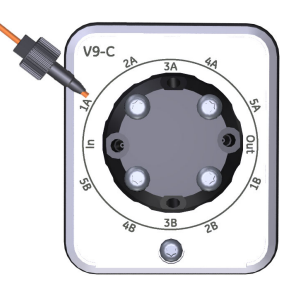

4 A *Process Picture* alatt:

- Kattintson a *Column valve* ikonra.
- Kattintson pl. a *Position 1* és *Down flow* lehetőségre.

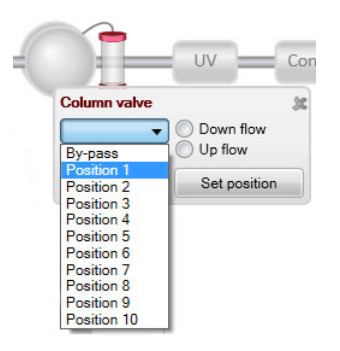

*Eredmény:* Az oszlopszelep átvált *1*-es pozícióba.

#### 5 A rendszer előkészítése a program futtatására 5.4 Oszlop csatlakoztatása

#### **Lépés Művelet**

#### 5 A *Process Picture* alatt:

- Kattintson a *System pumps* ikonra.
- Adjon meg alacsony *System flow* értéket (pl. 0,2 ml/perc).
- Kattintson az *Set flow rate* gombra.

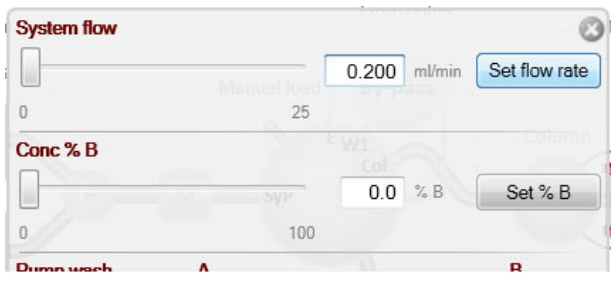

*Eredmény:* Megindul a rendszer 0,2 ml/perc értékű áramlása.

6

Ha folyamatos módban pufferfolyik ki az **1A** porthoz csatlakoztatott csövön (ha a futtatandó módszerben az **1A** port lett kiválasztva), és az oszlop felső része tele van pufferrel, csatlakoztassa a csövet az oszlop tetejéhez.

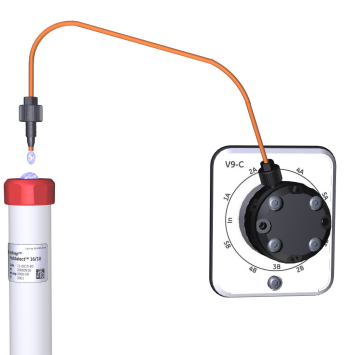

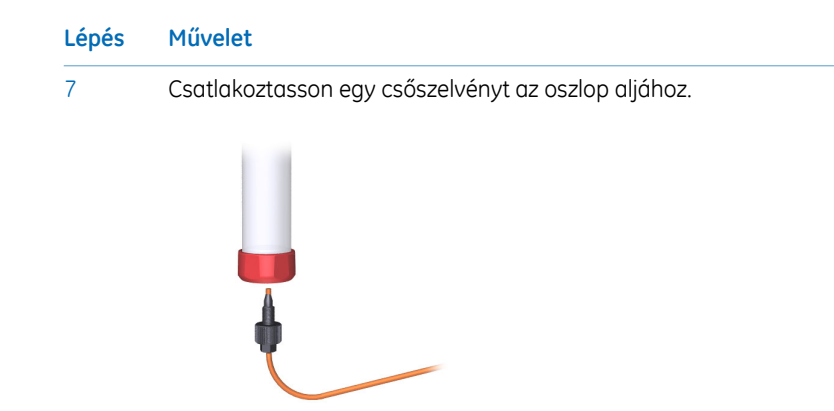

Ha folyamatos módban puffer folyik ki az oszlop aljához csatlakoztatott csövön, csatlakoztassa ezt a csőszelvényt az oszlop szelepéhez. Használja a már az oszlophoz csatlakoztatott porttal szembeni portot, ami ebben a példában az **2B** port.

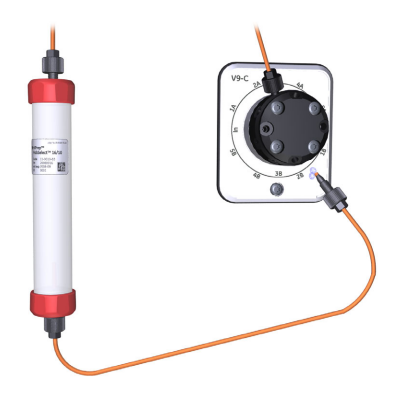

9

8

A futtatás befejezéséhez kattintson az *End* gombra a *System Control* eszköztárban.

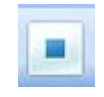

# <span id="page-116-0"></span>5.5 Nyomásriasztások beállítása

# **Bevezetés**

Az oszlopokat két különböző típusú nyomásriasztással lehet védeni:

- Az oszlop előtti nyomásriasztás az oszlop szerelvényét védi.
- A delta-oszlop nyomásriasztás az oszlop közegét védi.

A Column Valve (címke **V9-C** és **V9H-C**) esetén beépített nyomásérzékelők vannak, amelyek automatikusan mérik az oszlop előtti nyomást és a delta-oszlop nyomást.

A következő témakörnél szereplő utasítások segítségével beállíthatja a futtatásnál használni kívánt oszlopra vonatkozó nyomásriasztást, valamint szükség esetén megadhatja a csőméretek paramétereit.

*Ne feledje csökkenteni a rendszer nyomásriasztását és a minta nyomásriasztását, ha az opcionális UV Monitor U9-L és/vagy az opcionális második Conductivity Monitor C9 van használva a rendszer magas nyomású oldalán (az oszlop[ok] előtt). Az UV Monitor U9-L áramlási cellák nyomáshatára maximum 2 MPa (20 bar) és a második Conductivity Monitor C9 áramlási cella nyomáshatára maximum 5 MPa (50 bar). Megjegyzés:*

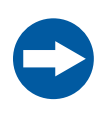

# **UTASÍTÁS**

**UV és vezetőképességet mérő áramlási cellák a magas nyomású oldalon**. Ha az oszlop magas nyomású oldalára UV és/vagy vezetőképességet mérő áramlási cellák kerülnek, akkor az UV áramlási cella nyomáshatára maximum 2 MPa (20 bar), a vezetőképességet mérő áramlási cella nyomáshatára pedig maximum 5 MPa (50 bar).

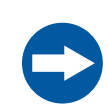

# **UTASÍTÁS**

Ne feledje csökkenteni a rendszer nyomásriasztását és a minta nyomásriasztását, ha az opcionális UV Monitor **U9-L** és/vagy az opcionális második Conductivity Monitor **C9** van használva a rendszer magas nyomású oldalán (az oszlop[ok] előtt). Az UV Monitor **U9-L** áramlási cellák nyomáshatára maximum 2,0 MPa (20 bar) és a második Conductivity Monitor **C9** áramlási cella nyomáshatára maximum 5,0 MPa (50 bar).

- 5 A rendszer előkészítése a program futtatására
- 5.5 Nyomásriasztások beállítása

### **Oszlop előtti nyomásriasztások**

Fontos, hogy az oszlop előtti nyomásriasztás minden olyan futtatásnál be legyen állítva, ahol oszlopot használnak. A nyomásriasztás beállítható: a futtatandó módszerben, a *System Settings* párbeszédpanelen vagy kézi futtatás közben.

Az oszlop előtti nyomásriasztási határértékeket a módszerben automatikusan beállítja a rendszer, amikor a módszerben ki van választva egy oszlop az oszloplistáról. A nyomásriasztásokra vonatkozó további információkért lásd: *UNICORN Method Manual*.

# **Nyomásriasztások beállítása**

4

A nyomásriasztás határértékei manuálisan itt állíthatók be: *System Control*. Az alábbi példa azt mutatja be, hogyan lehet beállítani az oszlophoz a felső nyomáshatárt. A többi riasztást is hasonló módon lehet beállítani.

#### **Lépés Művelet**

A *System Control* modul *Manual* menüjében kattintson az *Execute Manual Instructions* ikonra. 1

*Eredmény:* Megnyílik a *Manual instructions* párbeszédpanel.

Az *Instructions* mezőben válassza ki a *Alarms:Alarm pre column pressure* lehetőséget. 2

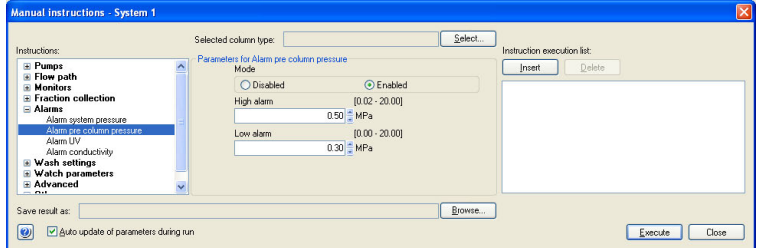

- 3 Kattintson az *Enabled* lehetőségre a *Mode* mezőben.
	- Írja be a felső nyomáshatárt a *High alarm* mezőbe.
		- Kattintson az *Execute* gombra.

# 5.6 A pH-monitor kalibrálása

# **Bevezetés**

Ha a kromatográfiás eljárás alatt mérni szeretné a pH-értéket, a mérés elindítása előtt kalibrálnia kell a pH-monitort. Használjon két, legalább egy pH-egység különbséggel rendelkező kalibráló puffert. Lehetőleg pH 4 vagy 7 értékű, szabványos pH-puffert használjon első kalibrálási pontként, második pontként pedig a mérni kívánt legalacsonyabb vagy legmagasabb pH-értékhez közeli értékű, szabványos pH-puffert válasszon. Használat előtt várja meg, amíg a pufferek elérik az üzemi hőmérsékletet.

*Megjegyzés: pH-kalibrálás közben ne indítsa el a folyadék áramoltatását.*

# **A pH-monitor kalibrálása**

1

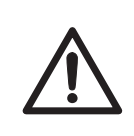

# **ÓVINTÉZKEDÉS**

**pH-elektróda**. A pH-elektródát óvatosan kell kezelni. Az üvegcsúcs eltörhet, és sérülést okozhat.

A kalibrálás végrehajtásához kövesse az utasításokat.

#### **Lépés Művelet**

Nyissa meg a *System Control* modult. A *System* menüben kattintson a *Calibration* pontra.

*Eredmény:* Megnyílik a *Calibration* párbeszédpanel.

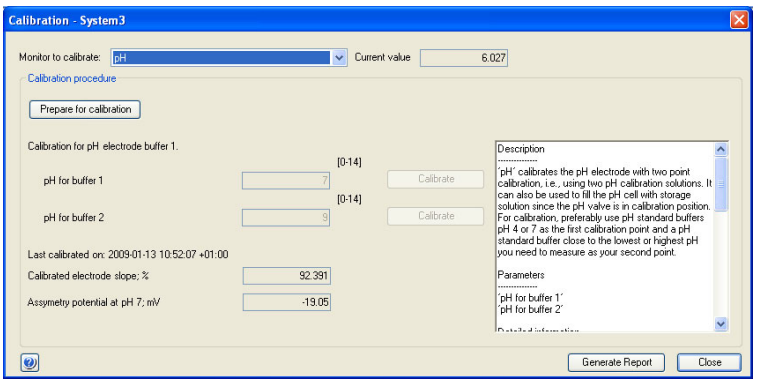

2

Állítsa be a pH-monitort kalibrálandó monitorként úgy, hogy a *pH* gombra kattint a *Monitor to calibrate* menüben.

#### 5 A rendszer előkészítése a program futtatására 5.6 A pH-monitor kalibrálása

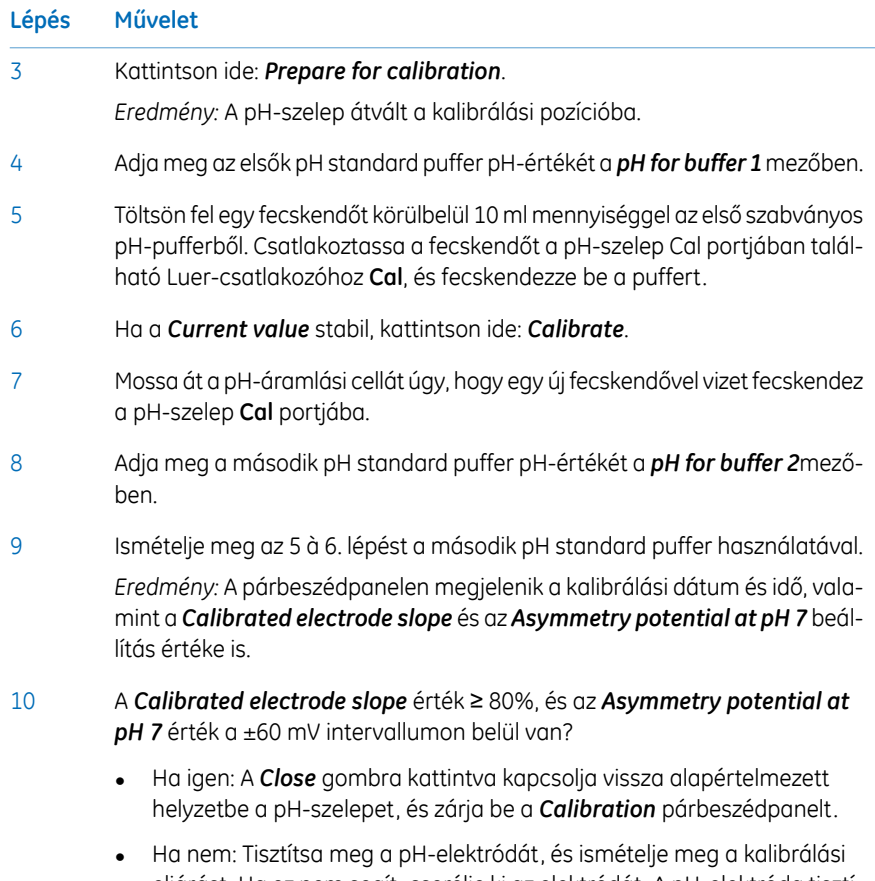

eljárást. Ha ez nem segít, cserélje ki az elektródát. A pH-elektróda tisztításával és cseréjével kapcsolatos információkhoz lásd: *ÄKTA avant User Manual Chapter Maintenance*.

# 5.7 A beépített frakciógyűjtő előkészítése

# **Bevezetés**

Ebben a szakaszban a beépített frakciógyűjtő előkészítésének módjáról olvashat. A mélycellás tálcák, csövek és kazetták típusaira vonatkozó információkért lásd: *ÄKTA avant User Manual*.

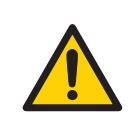

### **VÉSZHELYZET**

**Frakciógyűjtő**.Gyúlékony folyadékokat**tilos** frakcionálni a beépített frakciógyűjtőben. RPC módszerek futtatásakor a frakciók gyűjtése a kimeneti szelepen vagy az opcionális külső **F9-R** frakciógyűjtőn keresztül történjen.

# **A frakciógyűjtő előkészítése**

A beépített frakciógyűjtő előkészítésének megkezdése előtt ellenőrizze a futtatandó módszer frakcionálási beállításait. A módszerben levő beállítások szerint végezze el az alább bemutatott lépéseket.

- Illessze be a kazettatálcát vagy a csövekhez vagy palackokhoz használt állványt.
- Végezze el a *System Settings* módosítását a UNICORN alkalmazásban a frakcionálási mód és a frakciógyűjtés többi értékének beállításához.

A következő témakör mutatja meg a tálca vagy állvány beillesztését.

A *System Settings* futtatás előtti módosítására vonatkozó információkhoz lásd: *UNICORN System Control Manual*. Az elérhető *System Settings* bemutatását az *ÄKTA avant User Manual* tartalmazza.

5.7 A beépített frakciógyűjtő előkészítése

# **A kazettatálca előkészítése és beillesztése**

2

Az utasításokat követve készítse elő a frakciógyűjtőt a futtatás előtt.

#### **Kazetták és kazettatálca**

#### **Lépés Művelet**

Ha QuickRelease funkcióval rendelkező kazettákat kíván használni, akkor először nyissa ki a kazettákat. 1

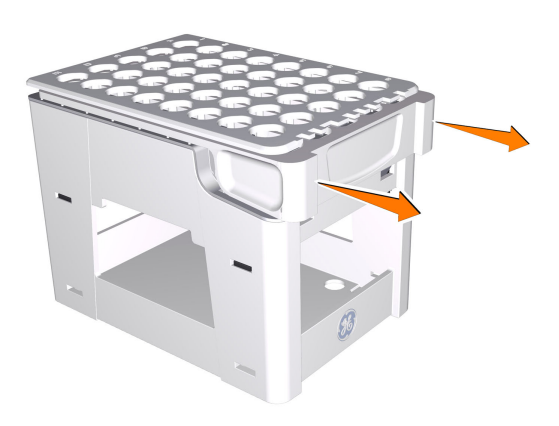

Helyezze a csöveket és a mélycellás tálcákat a kazettákba. Ügyeljen arra, hogy a mélycellás tálcák úgy legyenek elfordítva, hogy az **A1** jelöléssel ellátott cella a kazettán látható **A1** jelölés fölé kerüljön.

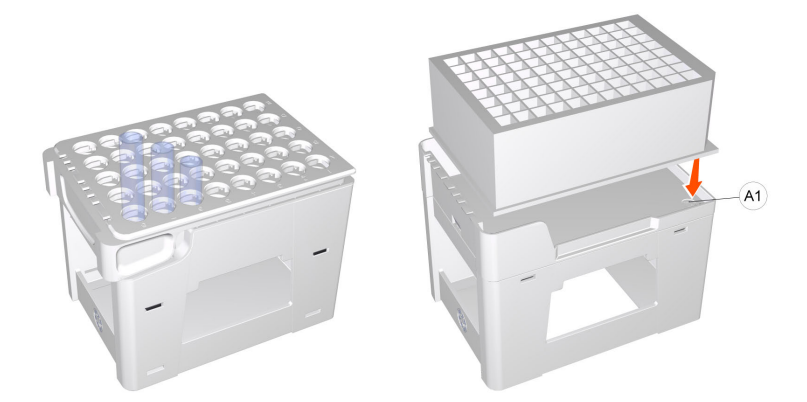

#### 5 A rendszer előkészítése a program futtatására 5.7 A beépített frakciógyűjtő előkészítése

#### **Lépés Művelet**

3 Csukja le a QuickRelease funkcióval rendelkező kazettákat.

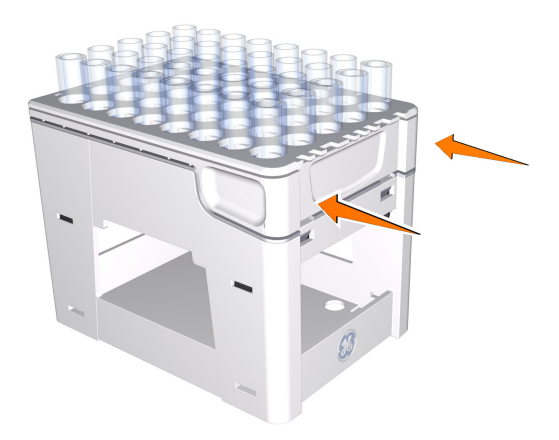

Helyezze a kazettákat a kazettatálcára. Ügyeljen arra, hogy a kazetta típuskódja (lásd az ábrán) a tálca GE monogrammal jelölt eleje felé nézzen.

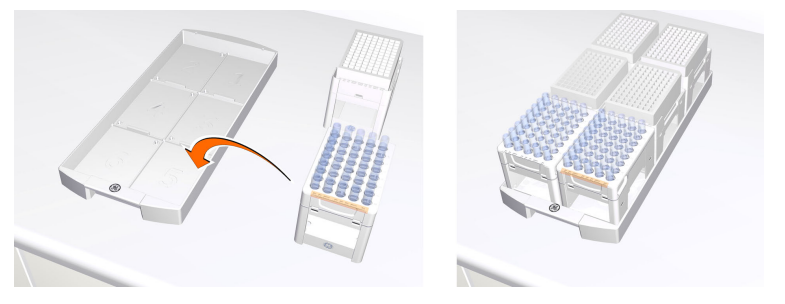

5

4

A fogantyú felfelé nyomásával nyissa ki a frakciógyűjtő fiókot, majd húzza ki a fiókot.

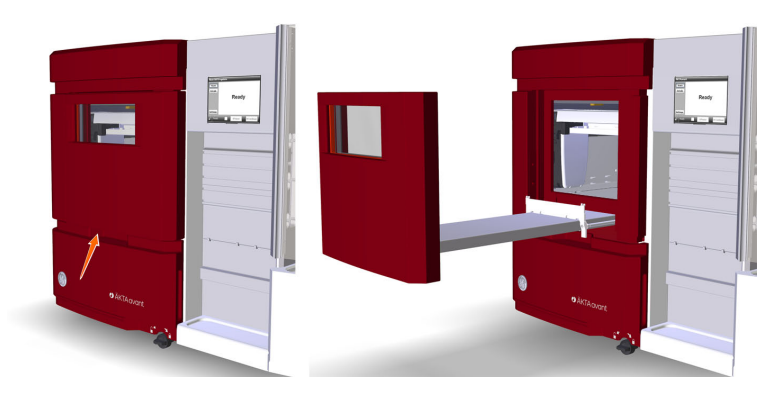

# 5 A rendszer előkészítése a program futtatására

5.7 A beépített frakciógyűjtő előkészítése

#### **Lépés Művelet**

Helyezze a kazettatálcát a frakciógyűjtő fiók tálcatartójára. Győződjön meg arról, hogy a tálca (GE monogrammal jelölt) eleje a fiók eleje felé néz, és rá van akasztva a két rögzítőcsapra. 6

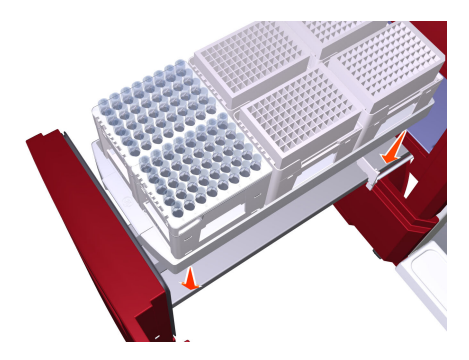

7 Csukja be a fiókot. Ügyeljen arra, hogy a fiók zárt helyzetben rögzüljön. *Eredmény:* Az ajtó bezárása után a frakciógyűjtő kar a kazettatípusok azonosítása érdekében beolvassa az egyes kazetták típuskódját. Mélycellás tálcák használata esetén a készülék a mélycellás tálcák típusait is azonosítja.

#### **50 ml-es csövek állványa vagy 250 ml-es palackok állványa**

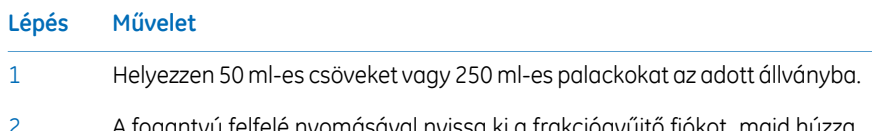

A fogantyú felfelé nyomásával nyissa ki a frakciógyűjtő fiókot, majd húzza ki a fiókot. 2

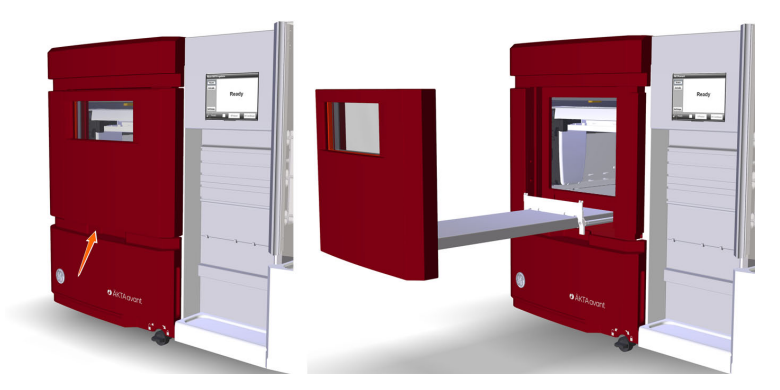

#### **Lépés Művelet**

Helyezze az állványt a frakciógyűjtő fiók tálcatartójára. Győződjön meg arról, hogy az állvány (GE monogrammal jelölt) eleje a fiók eleje felé néz, és rá van akasztva a két rögzítőcsapra. 3

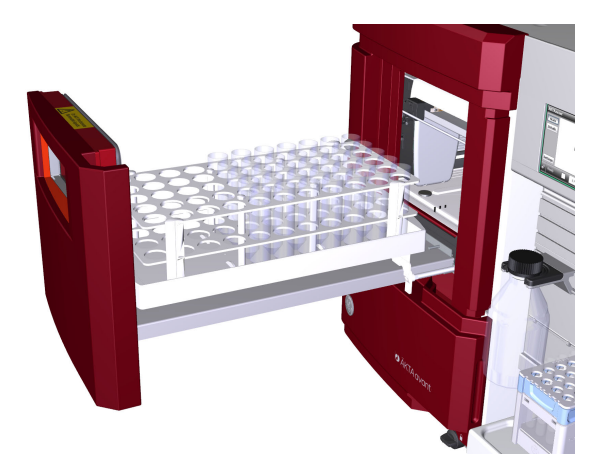

#### *Megjegyzés:*

*Tilos a kazettatálca használata, ha az 50 ml-es csövek állványa vagy a 250 ml-es palackok állványa van bent a frakciógyűjtő fiókban.*

4 Csukja be a fiókot. Ügyeljen arra, hogy a fiók zárt helyzetben rögzüljön.

### **Kazetta és tálca azonosítása**

A frakciógyűjtő fiók bezárása után a frakciógyűjtő kar a kazettatípusok azonosítása érdekében beolvassa az egyes kazetták vagy tálcák típuskódját. Mélycellás tálcák használata esetén a készülék a mélycellás tálcák típusait is azonosítja.

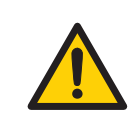

#### **VÉSZHELYZET**

**A frakciógyűjtő mozgó alkatrészei**. A frakciógyűjtő működése közben tilos kinyitni a frakciógyűjtő fiókját. Ha ki kell nyitnia a frakciógyűjtőt, nyomja meg a *Pause* gombot, és a fiók kinyitása előtt győződjön meg róla, hogy a mozgás leállt.

5.7 A beépített frakciógyűjtő előkészítése

# **A frakciógyűjtő tartalmának megtekintése**

A frakciógyűjtő tartalmának megtekintéséhez nyissa meg a *System control* modult. A *View* menüben kattintson a *Fraction Collector Content* pontra.

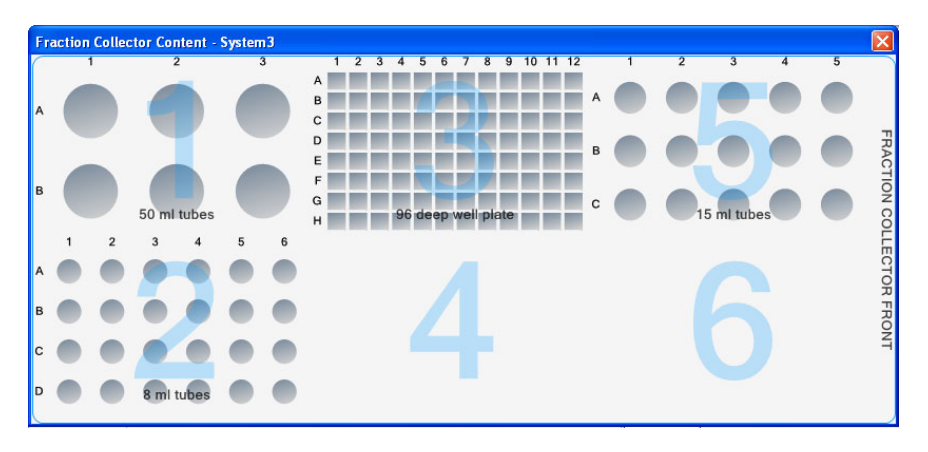

# 5.8 Hidegben való futtatás előkészítése

# **Bevezetés**

Ha a(z) ÄKTA avant készüléket egy hűtött szekrényben használja, leveheti a lenyitható ajtót és a szivattyú fedelét. További útmutatásért lásd: *ÄKTA avant User Manual*. Ha a készüléket hűtött helyiségben vagy hűtött szekrényben használja, tartsa be a következő témakörnél felsorolt óvintézkedéseket.

# **A hűtött környezetben végzett futtatásokkal kapcsolatos óvintézkedések**

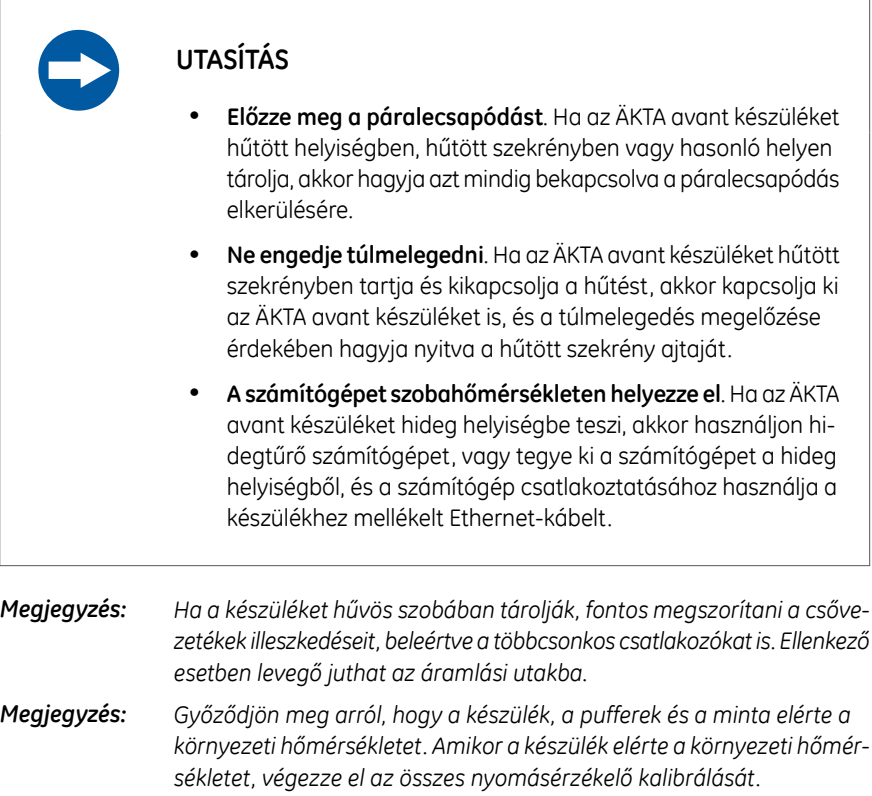

#### 5 A rendszer előkészítése a program futtatására 5.8 Hidegben való futtatás előkészítése

*Amikor a futtatások hűtött szekrényben történnek, ne feledje el beállítani a beépített frakciógyűjtő hőmérséklet-szabályozási funkciójának célhőmérsékletét. A célhőmérséklet alapértelmezett értéke 20°C. A hőmérséklet-szabályozási funkció beállításainak szerkesztése a System Settings párbeszédpanelen, a System Control pontnál, illetve a TextInstructions panelen a Method Editor pontnál lehetséges. Tipp:*

# 6 Módszer futtatása

# **A fejezet tartalma**

A fejezet leírja a módszer elindításának és futtatásának, valamint a rendszer mérés utáni kezelésének módját.

# **Ebben a fejezetben**

Ez a fejezet a következő szakaszokat tartalmazza:

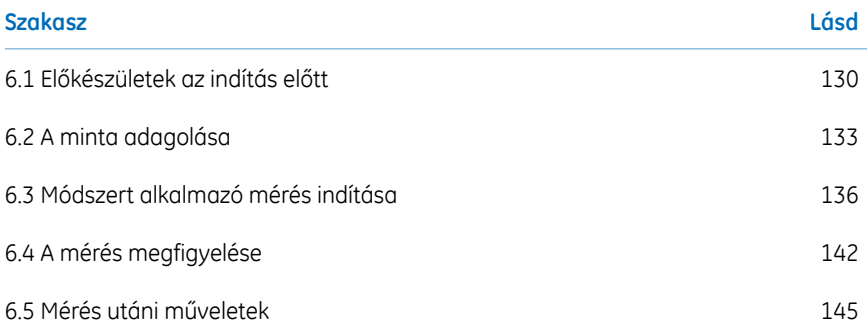

# <span id="page-129-0"></span>6.1 Előkészületek az indítás előtt

# **Bevezetés**

A futtatás elindítása előtt feltétlenül olvassa el és értse meg az ebben a szakaszban található információkat, és végezze el a következő témakörnél felsorolt ellenőrzéseket.

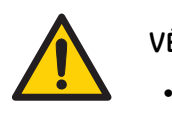

### **VÉSZHELYZET**

- A termék üzemeltetése és karbantartása során mindig használjon megfelelő egyéni védőfelszereléseket.
- **Veszélyes anyagok.** Veszélyes vegyszerek használata során tegye meg az összes lehetséges óvintézkedést, például viseljen az adott anyagnak ellenálló védőszemüveget és védőkesztyűt. A termék biztonságos üzemeltetése és karbantartása érdekében kövesse a helyi és/vagy országos előírásokat.
- **Magas nyomás**. A termék belsejében magas nyomás uralkodik. Mindig védőszemüveget és egyéni védőfelszereléseket kell viselni.

# **Ellenőrzőlista**

Ügyeljen arra, hogy a rendszer megfelelően elő legyen készítve:

- A rendszer a futtatni kívánt módszerhez tartozó beállítások szerint van előkészítve.
- Válasszon az alkalmazásnak megfelelő oszlopot.
- Merítse a pufferbemeneti csővezetéket a megfelelő pufferedényekbe.
- Az összes szennyvízcsövet merítse a megfelelő hulladékgyűjtő edényekbe (ügyelve az edény méretére, helyére és anyagára).
- Ügyeljen arra, hogy minden csővezeték csavarodástól, az áramlási útvonal pedig szivárgástól mentes legyen.

# **Veszélyes anyagok használatára vonatkozó figyelmeztetések**

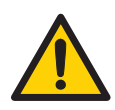

# **VÉSZHELYZET**

- **Veszélyes vegyi anyagok használata.** Veszélyes vegyi anyagok használata esetén a szervizelés és a karbantartás elvégzése előtt a *System CIP* és a *Column CIP* művelet futtatásával öblítse át a rendszer összes csővezetékét desztillált vízzel.
- **Veszélyes biológiai anyagok használata.** Veszélyes biológiai anyagok használata esetén a szervizelés és a karbantartás elvégzése előtt a *System CIP* és a *Column CIP* művelet futtatásával öblítse át a rendszer összes csővezetékét bakteriosztatikus oldattal (például NaOH), utána semleges pufferrel, végül pedig desztillált vízzel.

# **A mérés felfüggesztése, szüneteltetése vagy leállítása**

A módszer végén a mérés automatikusan leáll. Minden szivattyú leáll, a rendszer hangjelzést ad, és az *End* felirat megjelenik a *Run Log* képernyőn.

Egy módszer futtatás közbeni megszakításához rákattinthat a *Hold*, *Pause* vagy *End* gombokra a *System Control* alatt. Egy felfüggesztett vagy szüneteltetett módszer futtatása a *Continue* gombra kattintva folytatható. Lásd a következő táblázat utasításait.

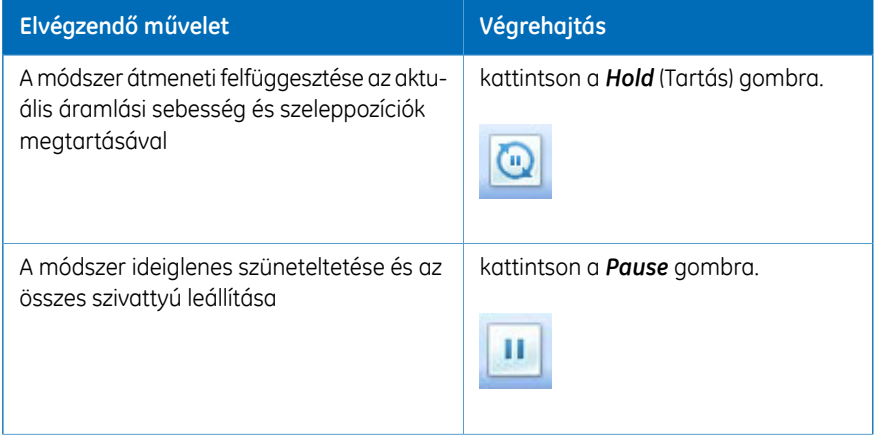

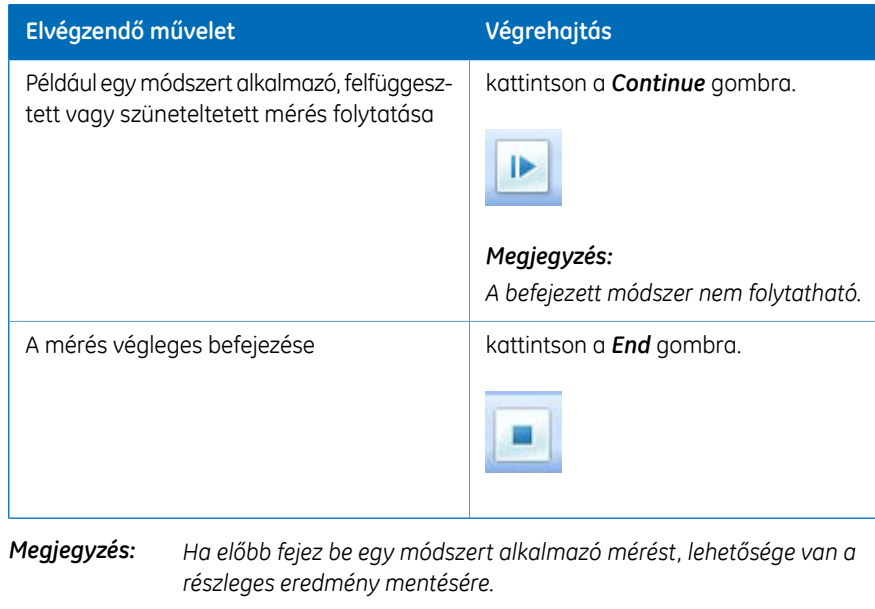

# <span id="page-132-0"></span>6.2 A minta adagolása

### **Bevezetés**

Különböző mintaadagolási technológiák állnak rendelkezésre. A minta mintaszivattyú segítségével vagy hurkon keresztül közvetlenül adagolható az oszlopba. A hurkot kézzel vagy mintaszivattyú használatával lehet feltölteni. Ez a szakasz azt a mintaadagolást írja le, amikor fecskendővel történik egy mintahurok kézi feltöltése. A mintaadagolás két fázisát az alábbi táblázat szemlélteti. A különféle mintaadagolási technológiákhoz tartozó részletes utasítások és információk itt találhatók: *ÄKTA avant User Manual*.

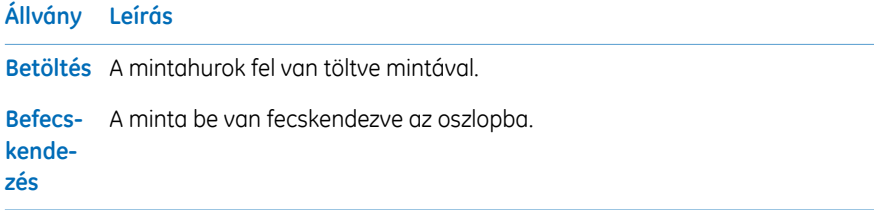

### **Mintahurok feltöltése**

A mintahurok mintával való feltöltéséhez kövesse az utasításokat.

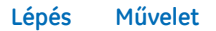

Csatlakoztasson megfelelő mintahurkot a Injection Valve **LoopF** (feltöltés) és **LoopE** (kiürítés) portokhoz. 1

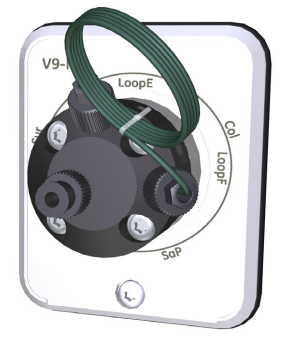

2 Töltsön fel egy fecskendőt mintával.

#### 6 Módszer futtatása 6.2 A minta adagolása

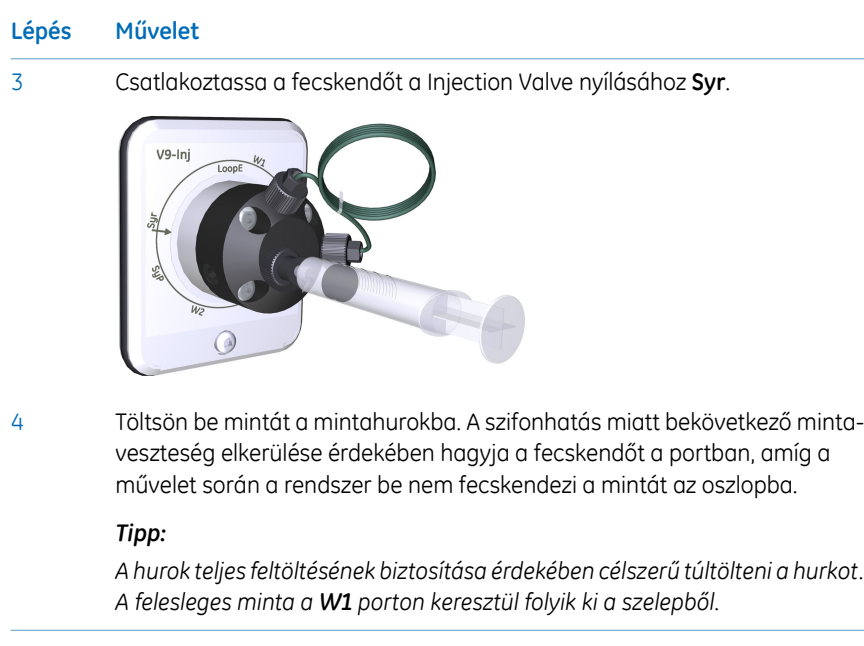

# **Mintaadagolás mintahurkon keresztül**

A mintahurok mintával való feltöltése kézzel történik, a Injection Valve **Syr** porthoz csatlakoztatott fecskendő segítségével. A módszer futtatása közben a fecskendő automatikusan befecskendezi a mintát az oszlopba. A készülék a rendszerszivattyúkból adagolt pufferrel kiüríti és kimossa a hurkot. A mintahurok kiürítéséhez és átmosásához használandó teljes puffermennyiség a *Phase Properties* fülnél állítható be a *Sample Application* fázis során az *Empty loop with* mezőben.

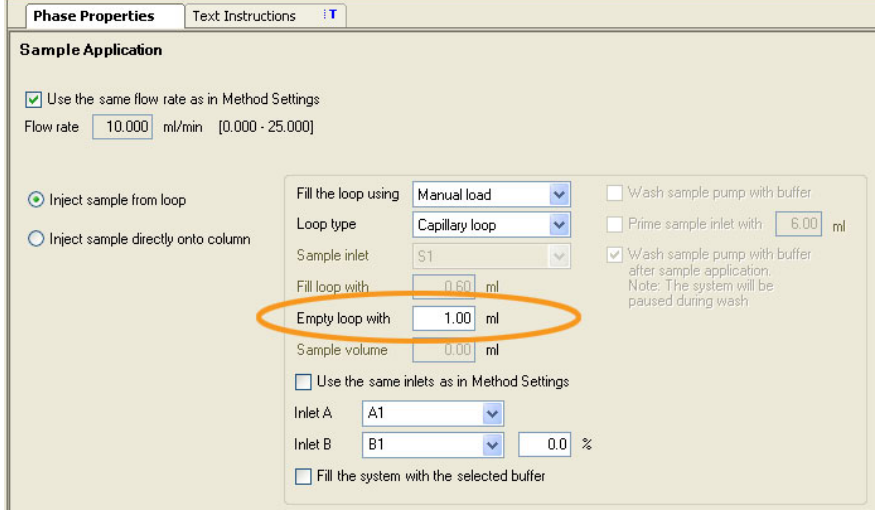

*Tipp:*

*A mintahurok kiürítéséhez a hurok térfogatát meghaladó puffermennyiséget használjon. Ezáltal biztosítható a hurok teljes kiürítése.*

# <span id="page-135-0"></span>6.3 Módszert alkalmazó mérés indítása

### **Bevezetés**

Ez a szakasz azt írja le, hogy miként indítható el egy futtatás egy korábban létrehozott módszerrel. Ha a szoftver telepítése közben a *Column Logbook* funkció engedélyezve volt, a módszer indításakor regisztrálhatók és kiválaszthatók az egyes oszlopok. A módszerek létrehozásával kapcsolatos további információkért lásd: *UNICORN Method Manual*.

# **Módszer kiválasztása és indítása**

Az alábbi utasítások a módszer megnyitását és a futtatás elindítását írják le.

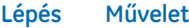

1

Nyissa meg az *System Control* modult, és kattintson az*Open MethodNavigator* ikonra.

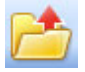

*Eredmény:* Megnyílik a *Method Navigator* panel.

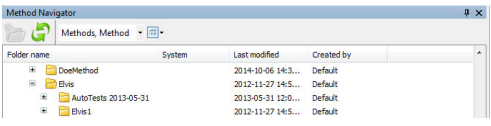

2 Válassza ki a futtatandó módszert, és kattintson a *Run* gombra.

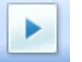

*Eredmény:* Megnyílik a *Start Protocol* párbeszédpanel.

Lapozza végig a *Start Protocol* párbeszédpanelen megjelenített lapokat, vegye fel a kért bemenetet, és végezze el a szükséges változtatásokat. Kattintson a *Next* gombra. 3

#### **Lépés Művelet**

- 4 A *Start* párbeszédpanel utolsó lapján kattintson a *Start Protocol* gombra. Eredmény:
	- Ha a UNICORN telepítésekor kiválasztotta az oszlop naplózását, és a módszer létrehozásakor megadta az oszlop típusát, megnyílik a *Select Columns* párbeszédpanel. Folytassa a következő témakörnél leírt lépésekkel.

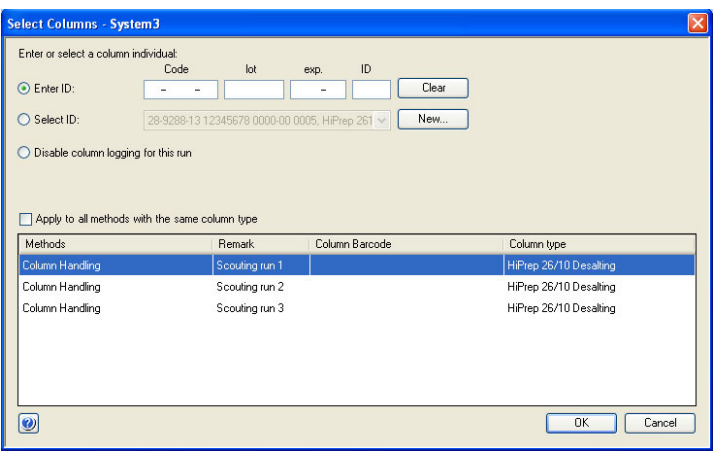

• Ha a UNICORN telepítésekor *nem* választotta ki az oszlop naplózását, és/vagy a módszer létrehozásakor *nem* adta meg az oszlop típusát, a mérés azonnal megkezdődik.

# **Egy oszlop regisztrálása és egy futtatás elindítása**

A következő utasítások az oszlop regisztrálását és a futtatás elindítását írják le.

#### **Lépés Művelet**

1 Már regisztrálta a használni kívánt oszlopot?

- Ha nem, folytassa a 2. lépéssel.
- Ha igen, folytassa az 5. lépéssel.

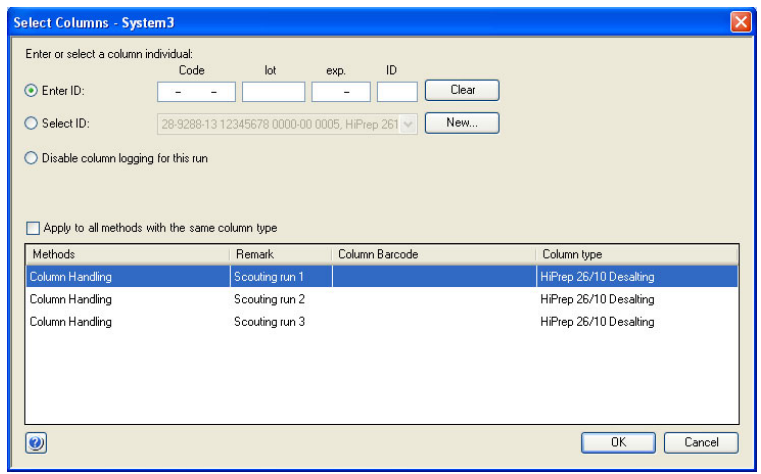

2 A *Select Columns* párbeszédpanelen kattintson a *New* gombra.

*Eredmény:* Megnyílik az első *New Column* párbeszédpanel.

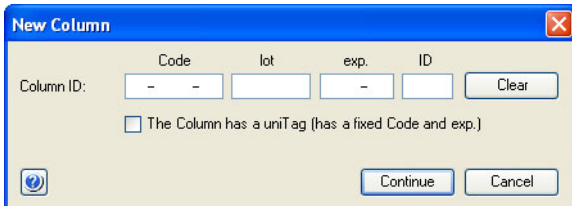

#### **Lépés Művelet**

Regisztrálja az oszlopot a Barcode Scanner 2-D segítségével a következők szerint: 3

- Ügyeljen arra, hogy a mutató a *Code* mező első pozíciójában legyen.
- Irányítsa a Barcode Scanner 2-D készüléket az oszlopon lévő adatmátrixcímke felé.
- A sugárlétrehozásához nyomja meg és tartsa lenyomva a kioldógombot.
- A leolvasó hangjelzésekor, megtörténik az oszlopazonosító regisztrálása és megjelenítése a párbeszédpanelen.

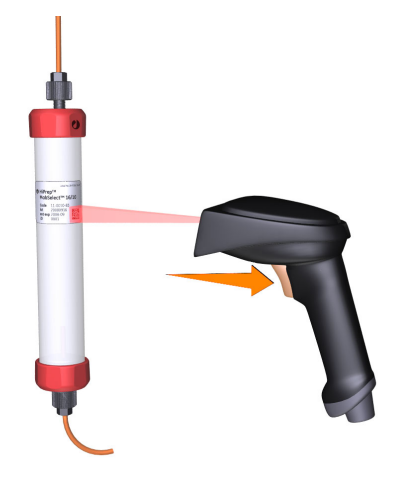

- A másik lehetőség, hogy a billentyűzet használatával, kézzel írja be az oszlopcímkén található oszlopazonosítót a párbeszédpanelen.
- Kattintson a *Continue* gombra.

*Eredmény:* Megnyílik a kibővített *New Column* párbeszédpanel.

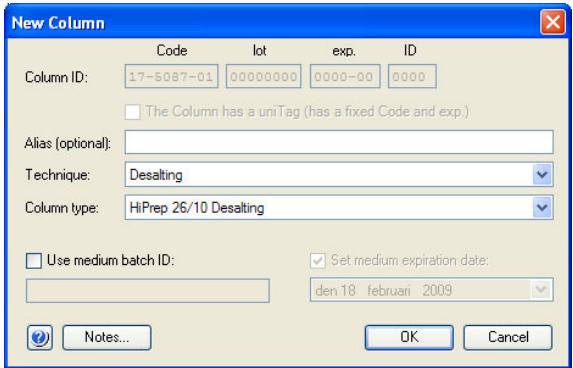

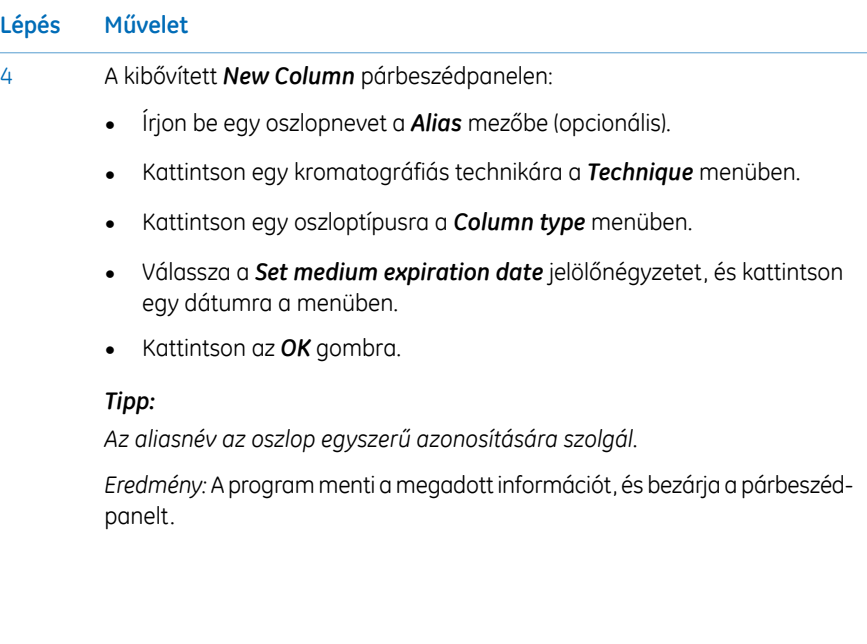

#### **Lépés Művelet**

#### 5 A *Select Columns* párbeszédpanelen:

- Kattintson ide: *Enter ID*.
- A Barcode Scanner 2-D használatával (lásd a 3. lépést) adja meg az oszlopazonosítót.

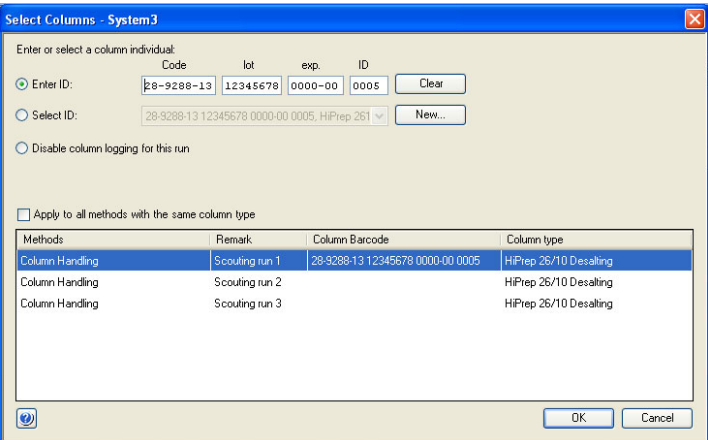

• Ehelyett rákattinthat a *Select ID* lehetőségre is, majd a menüből kiválaszthatja a futtatáshoz használandó oszlop azonosítóját.

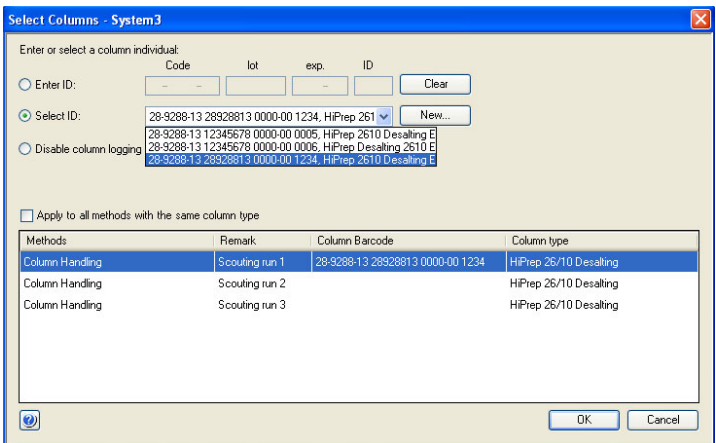

• Kattintson az *OK* gombra.

*Eredmény:* Megkezdődik a mérés. A program a módszernek megfelelően automatikusan elvégzi az összes szükséges műveletet, a mérés befejezését is beleértve.

# <span id="page-141-0"></span>6.4 A mérés megfigyelése

# **Bevezetés**

A folyamatban levő módszer futását a *System Control* modulban követheti. Az aktuális rendszerállapot a *System state* ablaktábla *Run Data* paneljén jelenik meg. Megjelenhet például a *Run*, a *Wash* vagy a *Hold* állapot. Ugyanezek az információk a készülék kijelzőjén is megjelennek.

- Kiválasztott görbék láthatók a *Chromatogram* panelen.
- A futtatás közbeni összes regisztrált művelet megjelenik a *Run Log* panelben.
- Az aktuális áramlási útvonalat a *Flow Scheme* panel mutatja.

A *System Control* felület áttekintéséhez lásd: *Szakasz 3.2.2 A [rendszervezérlés](#page-46-0) modul, 47. [oldal](#page-46-0)*.

# **A mérés megfigyelése**

Egy módszer futtatás közbeni megszakításához rákattinthat a *Hold*, *Pause* vagy *End* gombokra a *System Control* alatt. Egy felfüggesztett vagy szüneteltetett módszer futtatása a *Continue* gombra kattintva folytatható. Lásd az alábbi táblázatot.

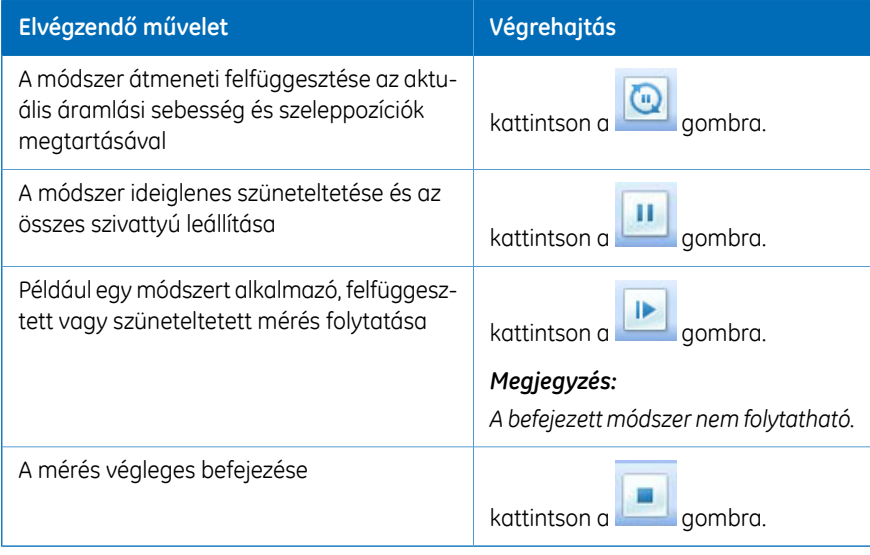

*Ha előbb fejez be egy módszert alkalmazó mérést, lehetősége van a részleges eredmény mentésére. Megjegyzés:*

A módszer futtatása közben használható UNICORN képességekre vonatkozó további tudnivalókat a *UNICORN System Control Manual* tartalmazza.

### **Process Picture**

A *Process Picture* futtatás közben megjeleníti az aktuális áramlási útvonalat, a futtatási paramétereket és valós idejű adatokat. Lehetővé teszi a rendszer manuális irányítását.

A csővezetékek színei áramlási útfázisokat jelölnek, amint azt az alábbi ábra és táblázat mutatja.

A rendszerben a rögzített hely nélküli modulok a folyamatábra alatti panelben jelennek meg (a modulok a folyamatábrán komponensként jelennek meg).

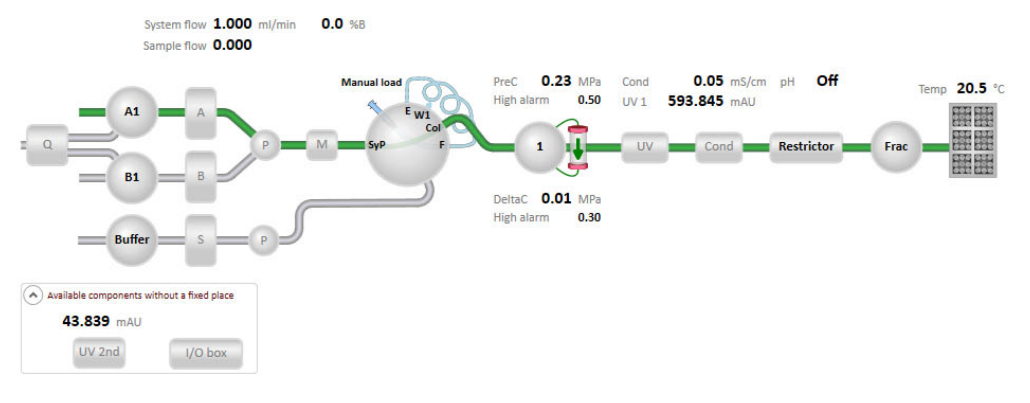

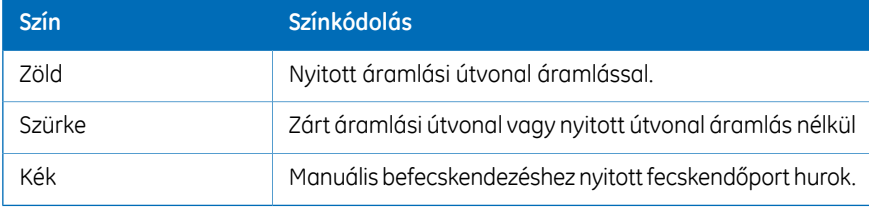

# **Műveletek a Process Picture panelen**

Interakcióra van lehetőség van a *Process Picture* panellel.

• A kapcsolódó utasítások megnyitásához kattintson a komponens ikonra. Az alábbi példában az *Injection valve* ikon előugró eszköztára látható. Utasításokat az egyes komponensikonok előugró eszköztárán lehet adni.

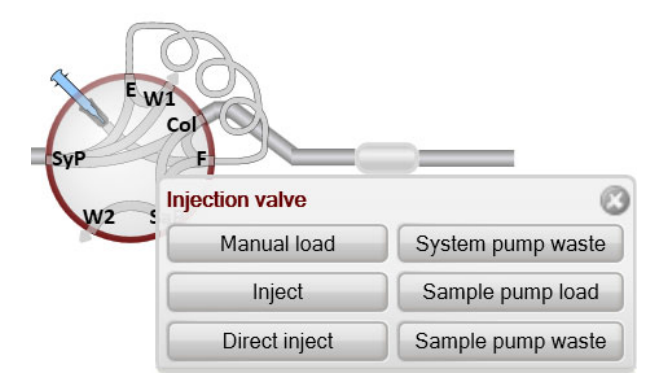

• Ha részletes ábrát szeretne megjeleníteni magyarázatokkal, például egy szelephez, akkor kattintson jobb gombbal a komponens ikonra, majd kattintson a *Detailed picture* lehetőségre.
## 6.5 Mérés utáni műveletek

### **Bevezetés**

Ez a szakasz leírja, hogyan tisztítható meg a készülék és az oszlopok a kromatográfiás mérés után, és hogyan lehet előkészíteni a rendszert tárolásra.

A mérések között meg kell tisztítani a készüléket és az oszlopokat. Ezáltal megakadályozható például a minta szennyeződése, a fehérje kicsapódása és az oszlop eltömődése. Ha a készüléket néhány napig vagy hosszabb ideig nem használja, töltse fel a készüléket, az oszlopokat és a pH áramlási cellát tárolási oldattal. A tisztítási és karbantartási műveletekkel kapcsolatos további információkért lásd: *Fejezet 7 [Karbantartás,](#page-147-0) 148. oldal*.

*Tipp:*

*A készülék és az oszlopok tárolási oldattal való tisztításához és feltöltéséhez használja a System CIP és a Column CIP módszert. Akár különálló, előre meghatározott módszerekként, akár egy kromatográfiás módszer fázisaiként.*

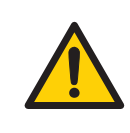

#### **VÉSZHELYZET**

**Maró hatású vegyi anyagok a karbantartás során.**Ha a rendszer tisztítása erős lúggal vagy savval történik, utána vízzel kell öblítést, az utolsó lépésben vagy fázisban pedig gyenge semleges pufferoldattal kell mosást végezni.

## **A rendszer tisztítása**

A módszer futtatásának végrehajtása után végezze el a következő lépéseket:

- Öblítse át a készüléket egy vagy több tisztítóoldattal (pl. NaOH, pufferoldat vagy desztillált víz) a *System CIP* módszer használatával.
- Ha szükséges, ürítse ki a frakciógyűjtőt.
- Nedves törlőruhával tisztítsa le a készülékről és az asztalról a ráömlött folyadékokat.
- Ürítse ki a hulladékgyűjtő edényt.
- Tisztítsa meg a befecskendező szelep manuális befecskendező portját, a részletes utasításokért lásd: *ÄKTA avant User Manual*.
- Ha szükséges, tisztítsa meg kézzel a pH elektródát, és hagyja azt egy megfelelő pufferoldatban. A részletes útmutatásért lásd: *ÄKTA avant User Manual*.

#### **A rendszer tárolása**

Ha a készüléket néhány napig vagy hosszabb ideig nem használja, végezze el a következő műveletet is:

• Töltse fel a rendszert és a bemeneteket tárolási oldattal (pl. 20%-os etanollal) a *System CIP* módszer segítségével.

#### **Az oszlop tisztítása**

A módszer futtatásának végrehajtása után végezze el a következő lépéseket:

• Tisztítsa meg az oszlopot egy vagy több tisztítóoldattal a *Column CIP* módszer használatával.

### **Az oszlop tárolása**

Ha az oszlopot néhány napig vagy hosszabb ideig nem használja, végezze el a következő műveletet is:

• A *Column CIP* módszerrel töltse fel az oszlopot tárolási oldattal (pl. 20%-os etanollal).

### **A pH-elektróda tárolása**

Ha egy hétig vagy annál hosszabb ideig nem végeznek pH-mérést, végezze el a következő műveleteket:

- Fecskendezzen új tárolási oldatot a pH áramlási cellába.
- Cserélje ki a pH-elektródát a szállításkor a pH-szelepbe helyezett inaktív elektródára.

Az alábbi esetekben, a pH-elektróda élettartamának növelése érdekében, használja a *By-pass* pozíciót, és az elektródát a pH áramlási cellában, tárolási oldatban tárolja:

- A mérés során nincs szükség pH-monitorozásra.
- Szerves oldószereket használnak.
- Erősen savas vagy erősen lúgos oldatokat használnak.

A pH-elektróda tárolásra való előkészítésével kapcsolatos további információkért lásd: *ÄKTA avant User Manual*.

## **Kijelentkezés vagy kilépés a UNICORN szoftverből**

A UNICORN szoftverből való kijelentkezéshez vagy kilépéshez kövesse az alábbi útmutatást. Ezeket a műveleteket a UNICORN szoftver bármelyik moduljából elvégezheti.

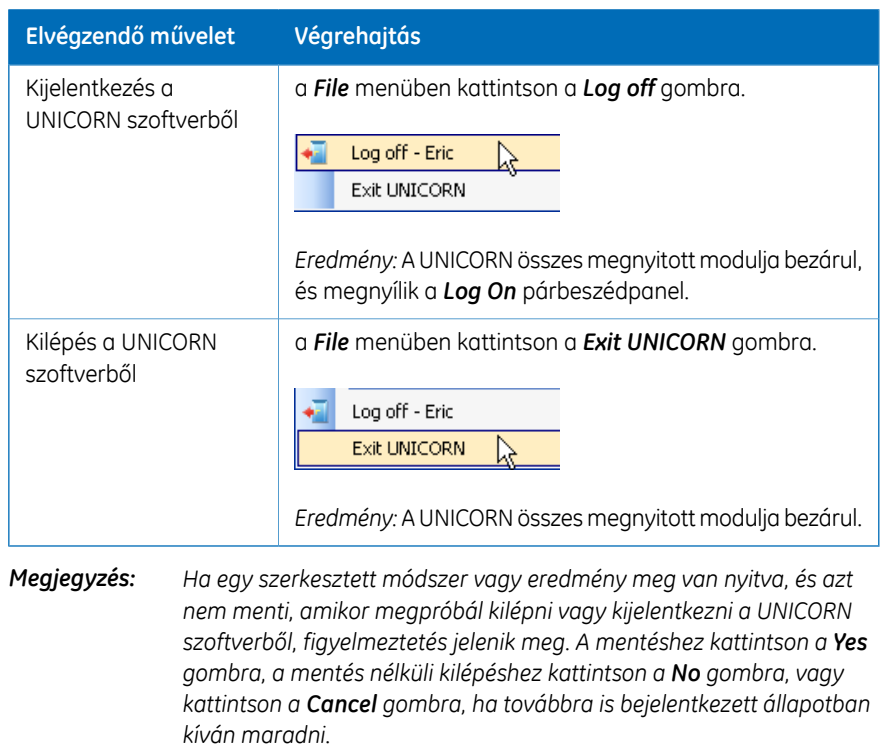

## **A készülék leállítása**

A készülék kikapcsolásához nyomja a **Power** kapcsolót **O** helyzetbe.

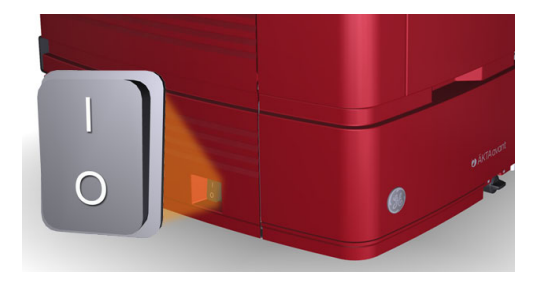

# <span id="page-147-0"></span>7 Karbantartás

#### **A fejezet tartalma**

Ez a fejezet az ÄKTA avant készülék felhasználója által elvégzendő megelőző karbantartási munkák ütemtervét tartalmazza. A megbízható működés és eredmények érdekében rendszeres karbantartásra van szükség. A részletes utasításokért lásd: *ÄKTA avant User Manual*. Ez a fejezet tárgyalja a különös odafigyelést igénylő eljárásokat is.

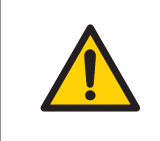

#### **VÉSZHELYZET**

A termék üzemeltetése és karbantartása során mindig használjon megfelelő egyéni védőfelszereléseket.

### **Ebben a fejezetben**

Ez a fejezet a következő szakaszokat tartalmazza:

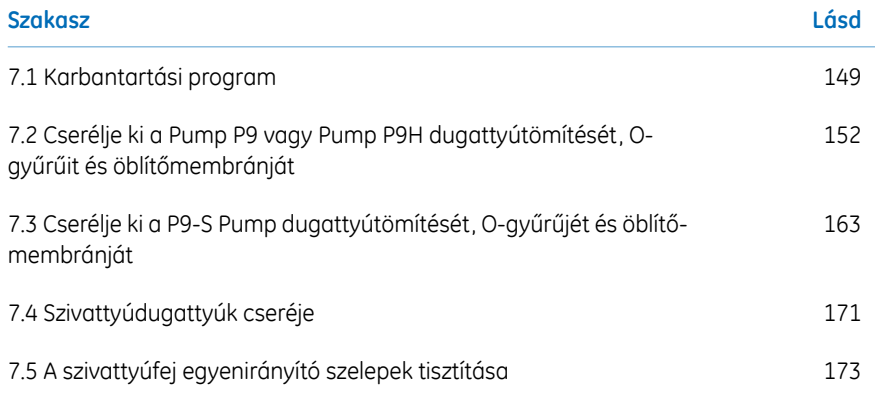

## <span id="page-148-0"></span>7.1 Karbantartási program

### **Bevezetés**

Az alábbi felsorolás az ÄKTA avant készüléken végrehajtandó megelőző karbantartási műveleteket tartalmazza. A karbantartási műveletekre vonatkozó részletes tudnivalókért lásd: *ÄKTA avant User Manual*.

A karbantartás a következő kategóriákra csoportosítható:

- Napi karbantartás
- Heti karbantartás
- Havi karbantartás
- Félévente esedékes karbantartás
- Szükség esetén elvégzendő karbantartás

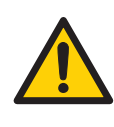

#### **VÉSZHELYZET**

**Áramütés veszélye**. Minden javítást a GE felhatalmazott szerviz személyzetének kell végeznie. Csak abban az esetben nyissa fel a készülék fedeleit vagy cseréljen ki alkatrészeket, ha a felhasználói dokumentáció erre kifejezetten utasítja.

## **Rendszeres karbantartási program**

A következő rendszeres karbantartási műveleteket kell a ÄKTA avant készülék felhasználójának elvégeznie.

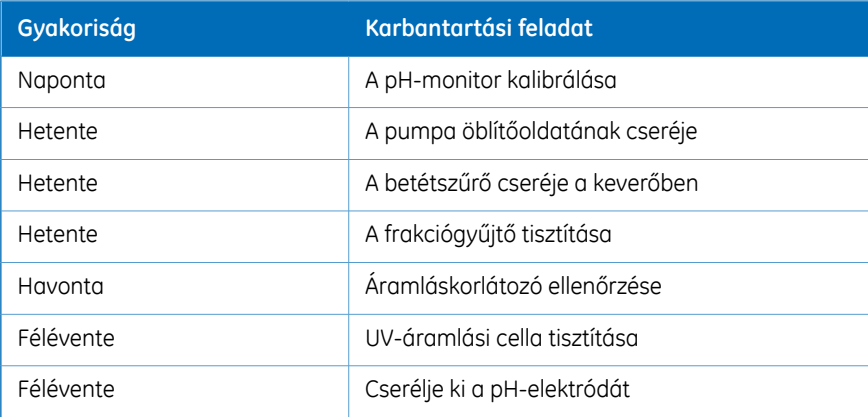

## **Szükség esetén elvégzendő karbantartás**

A következő karbantartási műveleteket az ÄKTA avant készülék felhasználója szükség esetén köteles elvégezni. A részletes utasításokért lásd: *ÄKTA avant User Manual*.

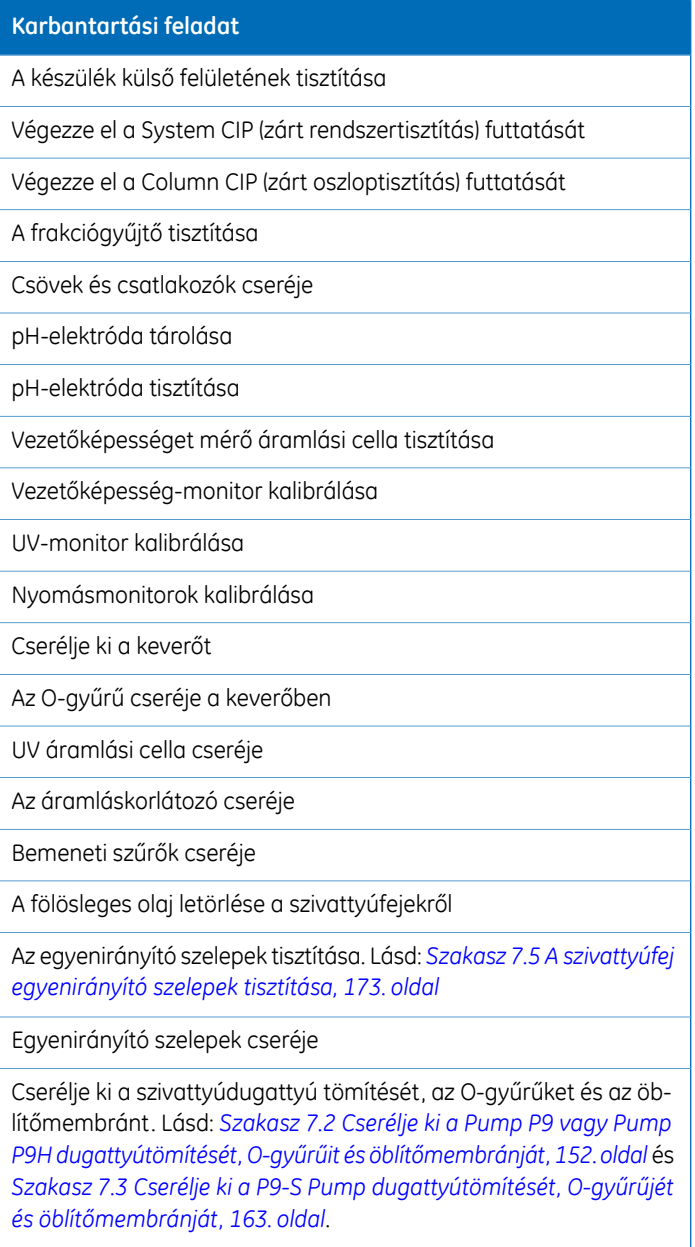

#### **Karbantartási feladat**

Cserélje ki a szivattyúdugattyúkat. Lásd: *Szakasz 7.4 [Szivattyúdu](#page-170-0)[gattyúk](#page-170-0) cseréje, 171. oldal*.

Szivattyúdugattyú öblítőrendszeréhez csatlakoztatott csövek cseréje

Szelepmodulok cseréje

## <span id="page-151-0"></span>7.2 Cserélje ki a Pump P9 vagy Pump P9H dugattyútömítését, O-gyűrűit és öblítőmembránját

### **Bevezetés**

Az utasításokat követve cserélje ki a **P9**, **P9H A**, **P9H B** vagy **P9H S** szivattyúkon az Ogyűrűket, a dugattyútömítést és az öblítőmembránt.

*Megjegyzés:*

*Mindig egyszerre végezze az adott szivattyú mindkét szivattyúfejénél az O-gyűrűk, dugattyútömítések és öblítőmembránok cseréjét.*

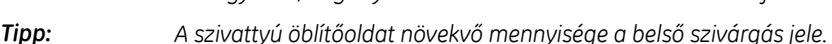

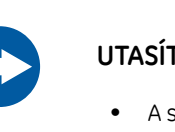

## **UTASÍTÁS**

- A szivattyúfejet csak abban az esetben szabad szétszerelni, ha komolyan fennáll a belső szivárgás gyanúja. A szivattyúöblítő oldat növekvő mennyisége a szivárgás jele. Az alkatrészek cseréje előtt mindig győződjön meg arról, hogy megfelelő mennyiségű cserealkatrész áll rendelkezésre.
- **Alkatrészek cseréje**. Figyelmesen olvassa el a vonatkozó utasításokat. Többek között a szivattyúfej bizonyos alkatrészeit is fel lehet helytelenül szerelni. Szerelés közben a továbblépés előtt mindig ellenőrizze az egyes alkatrészek megfelelő elhelyezkedését.

## **Karbantartási intervallum**

Cserélje ki a **P9**, **P9H A**, **P9H B** és **P9H S** szivattyún az O-gyűrűket, dugattyútömítéseket és öblítőmembránokat, ha azok sérültek. A csere után végezzen egy futtatást az új dugattyútömítések bejáratásához.

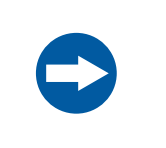

#### **UTASÍTÁS**

**Speciális karbantartás**. A szivattyúfej szétszerelése előtt olvassa el figyelmesen az utasítást.

## **Szükséges anyagok**

A következő anyagokra van szükség:

- Állítható csavarkulcs
- Pump **P9** esetén: Csillagcsavarhúzó, T20
- Pump **P9H** esetén: Csillagcsavarhúzó, T10 és T20
- Ultrahangos fürdő
- Etanol, 20%
- Pump **P9** esetén: 6 à 8 MPa (60 à 80 bar) értékű ellennyomást adó csővezeték.
- Pump **P9H** esetén: 2 à 3 MPa (20 à 30 bar) értékű ellennyomást adó csővezeték
- Pump **P9** esetén: P9 Seal kit, 25 ml
- <span id="page-152-0"></span>• Pump **P9H** esetén: P9H Seal kit, 150 ml

## **Ábrák**

Az alábbi ábrák a **P9** és **P9H** szivattyúk szivattyúfejeinek részeit mutatják. **Pump P9**

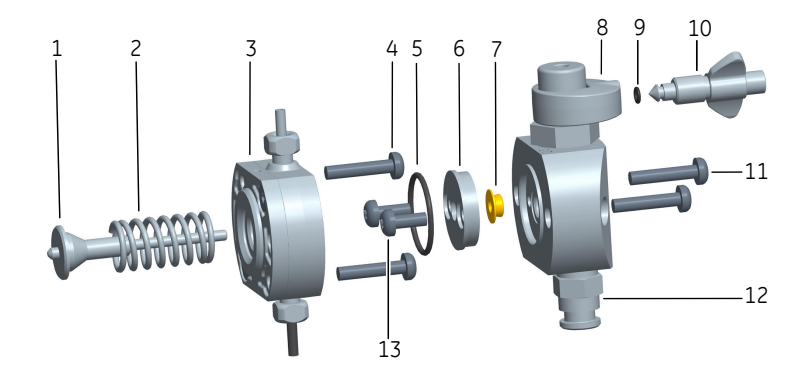

#### Karbantartás

7.2 Cserélje ki a Pump P9 vagy Pump P9H dugattyútömítését, O-gyűrűit és öblítőmembránját

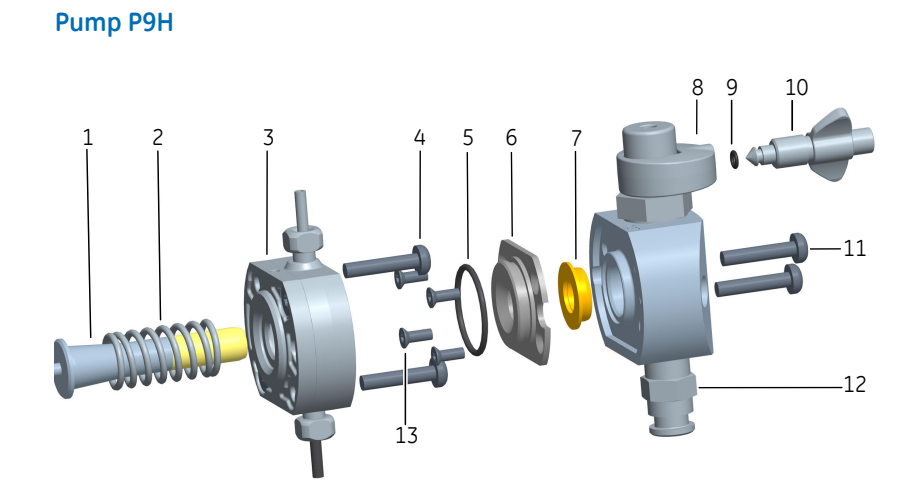

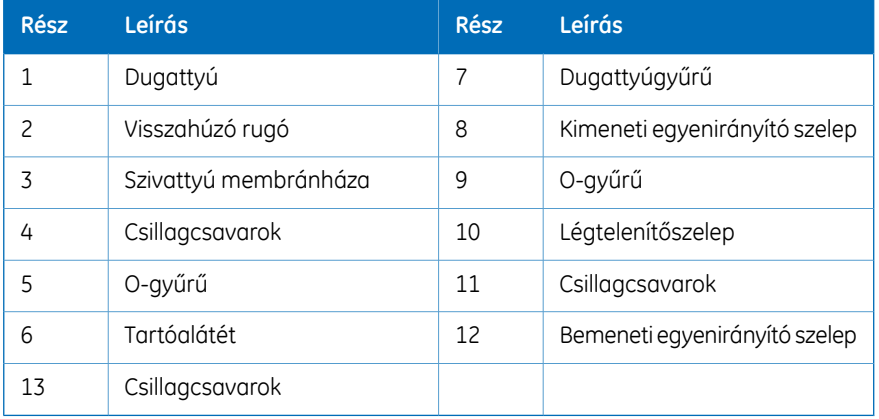

## **Szerelje szét a szivattyúfejet,**

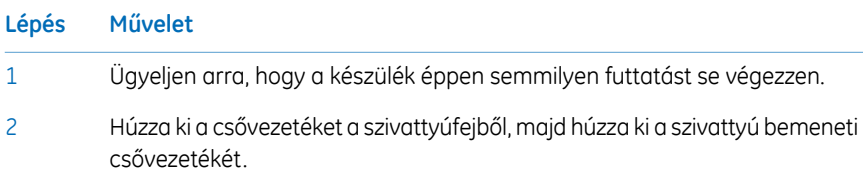

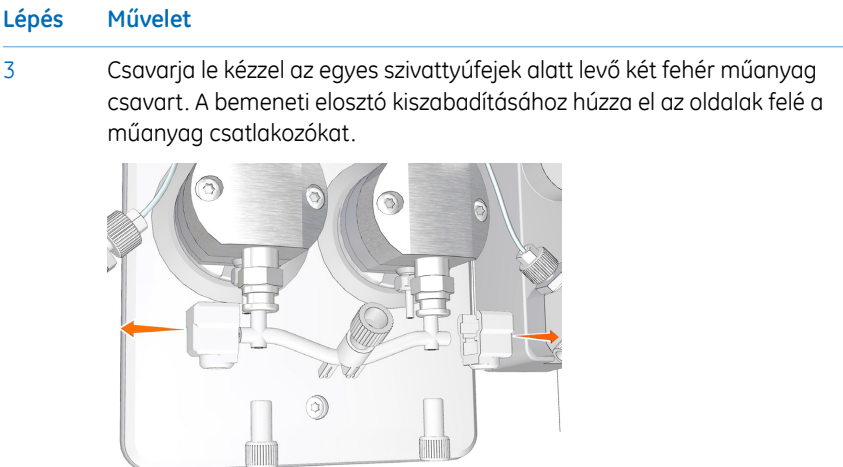

- 4 Válassza le a szivattyúdugattyú öblítőrendszerének csővezetékét.
- T20 csillagcsavarhúzóval csavarja ki a szivattyúfej elülső részének két csavarját, majd húzza le az elülső részt. 5

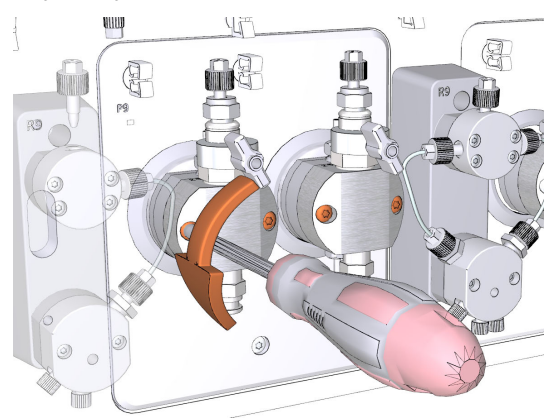

#### **Lépés Művelet**

6

7

Az elülső részt lefelé fordítva tegye le az asztalra a szivattyúfejet. A Pump **P9** esetében T20 csillagcsavarhúzóval csavarja le a tartóalátét két csavarját. A Pump **P9H** esetében T10 csillagcsavarhúzóval csavarja le a tartóalátét négy csavarját. Helyezze hulladékba a tartóalátéten levő O-gyűrűt (1), és helyezze hulladékba a szivattyúfej elülső részében levő dugattyútömítést (2).

#### *Megjegyzés:*

*Vigyázzon, nehogy megkarcolja a fémfelületeket.*

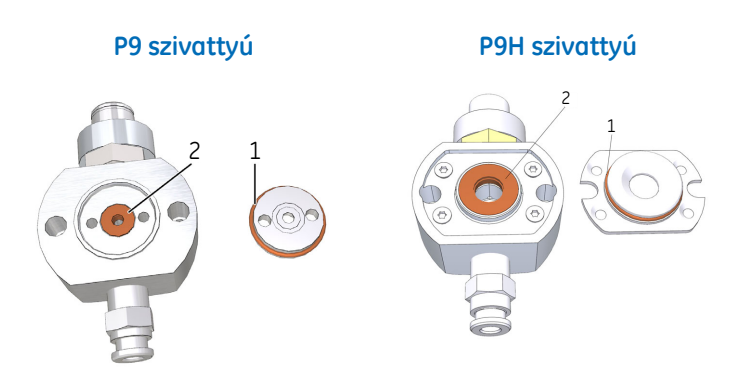

T20 csillagcsavarhúzóval csavarja le a szivattyú membránházát rögzítő két csavar *egyikét*. Csavarja le a második csavart, ezzel egyidejűleg pedig nyomja erősen a szivattyú membránház elejét, hogy így ellensúlyozza a dugattyú visszahúzó rugó nyomását.

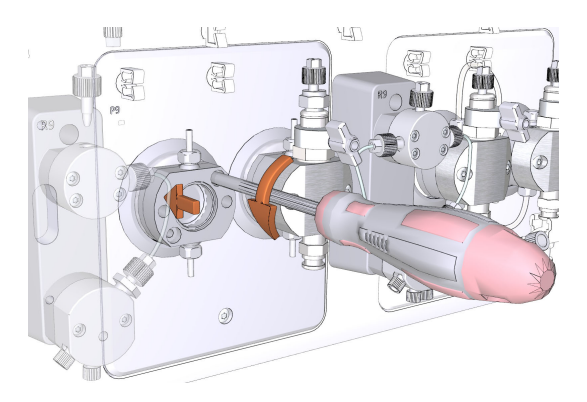

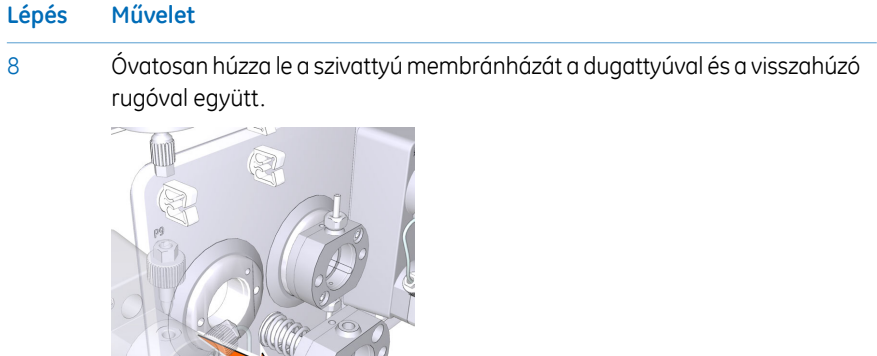

Nézze meg, hogy nem sérült-e meg a dugattyú és a visszahúzó rugó. Sérülés esetén helyezze hulladékba a dugattyút és a visszahúzó rugót, és használjon helyettük újakat a szivattyúfej összeszerelésekor. 9

ALL 65

Ultrahangos fürdőben végezze a szivattyúfej és a szivattyú membránházának tisztítását. Ha bármilyen felületen szemcsék találhatók, az egyenirányító szelepeket külön kell kivenni és megtisztítani, lásd: *Szakasz 7.5 A [szivattyúfej](#page-172-0) [egyenirányító](#page-172-0) szelepek tisztítása, 173. oldal*. 10

## **Cserélje ki az O-gyűrűket, a dugattyútömítést és a szivattyú membránházat**

1

#### **Lépés Művelet**

Csavarja le a légtelenítő szelepet a szivattyúfejről. Cserélje ki a légtelenítő szelep régi O-gyűrűjét egy újra, majd csavarja vissza a légtelenítő szelepet a szivattyúfejbe.

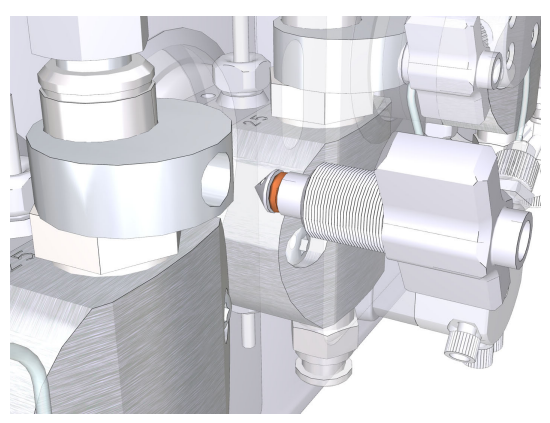

#### *Megjegyzés:*

*A 3 x 1 mm-es O-gyűrű cseréjekor mindig 56686700 kenőanyagot használjon.*

2

Nedvesítsen be új tömítést 20%-os etanollal. Helyezze be az új tömítést a szivattyúfej elülső részében levő lyukba, majd nyomja be azt a helyére.

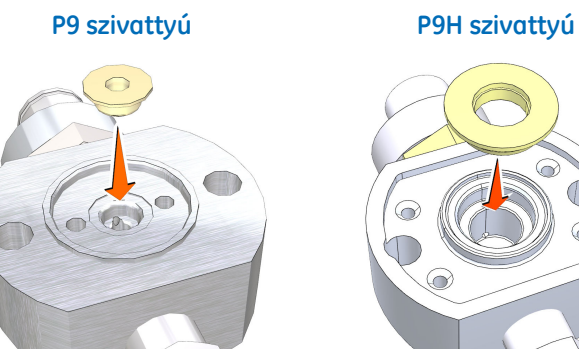

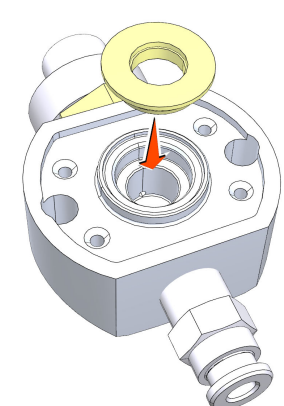

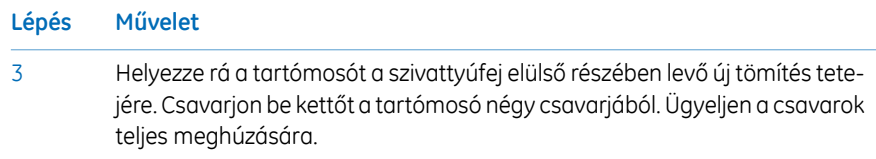

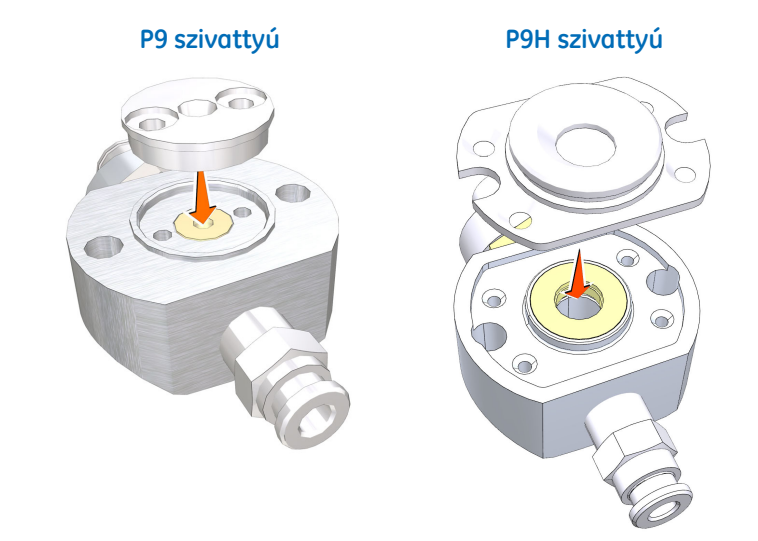

Nedvesítsen be új O-gyűrűt, 21,4 x 1,6 mm, 20%-os etanollal. Illessze az Ogyűrűt a tartóalátét köré.

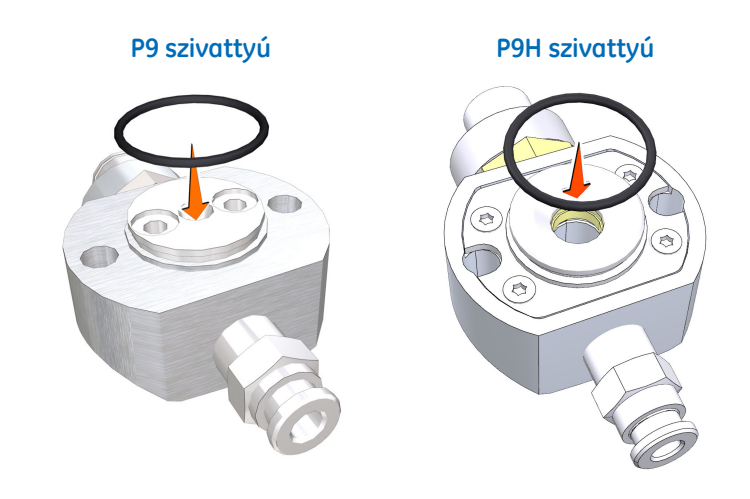

4

## **Szerelje össze a szivattyúfejet.**

Ügyeljen a szivattyúfej helyes összeszerelésére. Lásd: *[Ábrák,](#page-152-0) 153. oldal*.

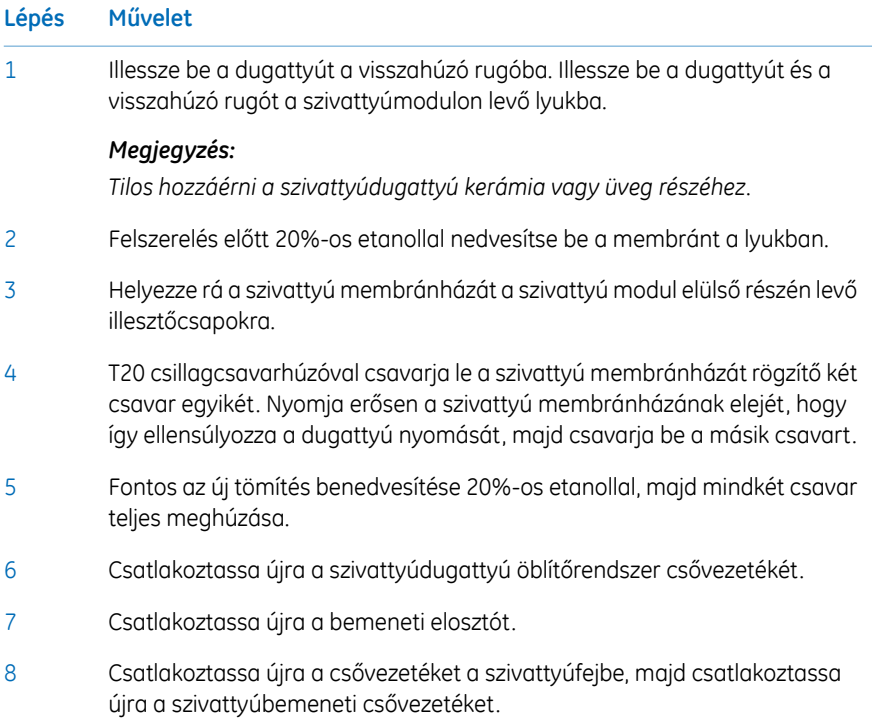

#### **Az új szivattyúdugattyú tömítés bejáratása**

Kövesse az alábbi utasítást a Pump **P9** vagy **P9H** új szivattyúdugattyú-tömítésének bejáratásához.

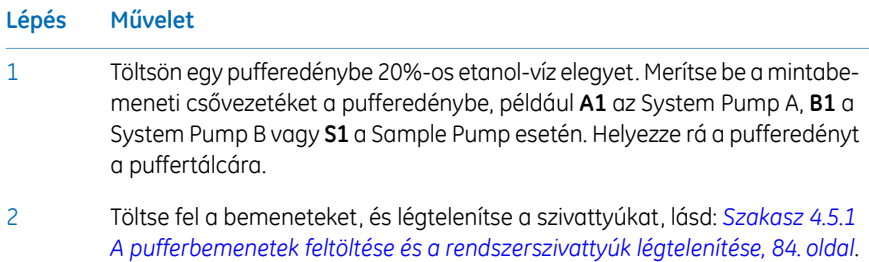

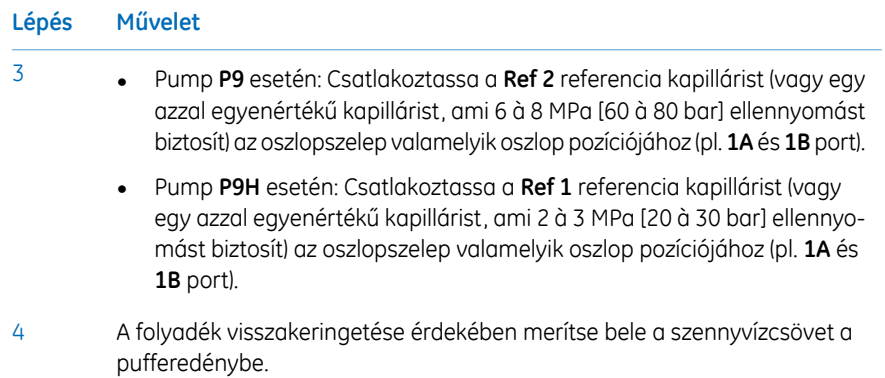

7.2 Cserélje ki a Pump P9 vagy Pump P9H dugattyútömítését, O-gyűrűit és öblítőmembránját

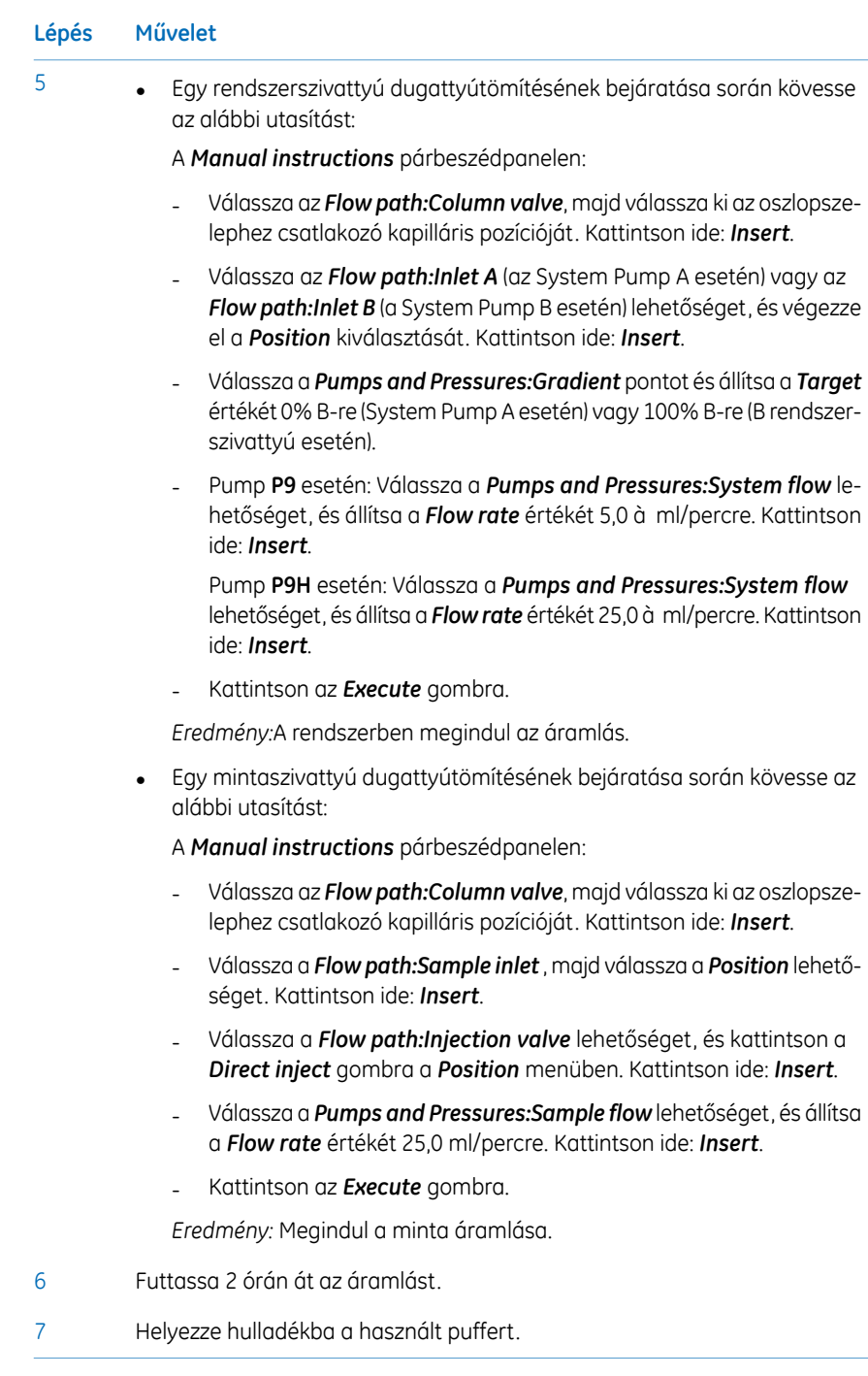

## <span id="page-162-0"></span>7.3 Cserélje ki a P9-S Pump dugattyútömítését,O-gyűrűjét és öblítőmembránját

## **Bevezetés**

Az utasításokat követve cserélje ki a Pump **P9-S** esetében azO-gyűrűt, a dugattyútömítést és az öblítőmembránt.

*Mindig egyszerre végezze az adott szivattyú mindkét szivattyúfejénél az O-gyűrűk, dugattyútömítések és öblítőmembránok cseréjét. Megjegyzés:*

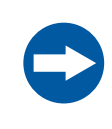

#### **UTASÍTÁS**

- A szivattyúfejet csak abban az esetben szabad szétszerelni, ha komolyan fennáll a belső szivárgás gyanúja. A szivattyúöblítő oldat növekvő mennyisége a szivárgás jele. Az alkatrészek cseréje előtt mindig győződjön meg arról, hogy megfelelő mennyiségű cserealkatrész áll rendelkezésre.
- **Alkatrészek cseréje**. Figyelmesen olvassa el a vonatkozó utasításokat. Többek között a szivattyúfej bizonyos alkatrészeit is fel lehet helytelenül szerelni. Szerelés közben a továbblépés előtt mindig ellenőrizze az egyes alkatrészek megfelelő elhelyezkedését.

### **Karbantartási intervallum**

Cserélje ki a **P9-S** szivattyún az O-gyűrűt, dugattyútömítést és öblítőmembránt, ha azok sérültek. A csere után végezzen egy futtatást az új dugattyútömítés bejáratásához.

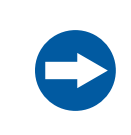

### **UTASÍTÁS**

**Speciális karbantartás**. A szivattyúfej szétszerelése előtt olvassa el figyelmesen az utasítást.

#### 7 Karbantartás

7.3 Cserélje ki a P9-S Pump dugattyútömítését, O-gyűrűjét és öblítőmembránját

## **Szükséges anyagok**

A következő anyagok szükségesek:

- Állítható csavarkulcs
- Csillagcsavarhúzó, T20
- Keresztfejű csavarhúzó
- Imbuszkulcs
- Ultrahangos fürdő
- Etanol, 20%
- **Ref 1** referencia kapilláris
- P9-S Seal kit, 65 ml

## **Ábra**

#### Az alábbi ábra a Pump **P9-S** szivattyúfejeinek részeit mutatja.

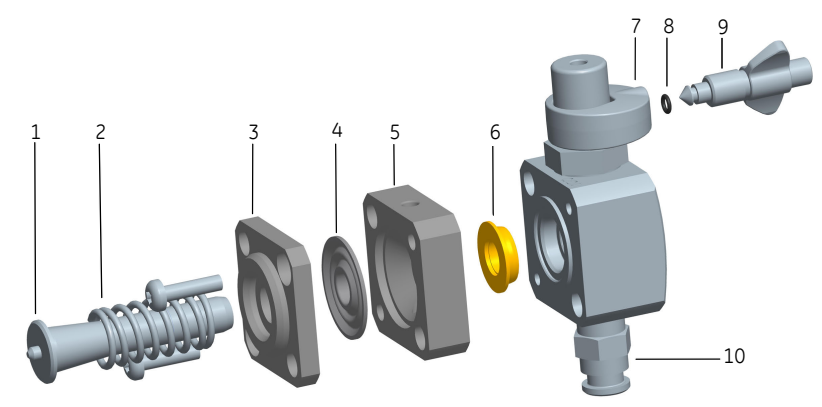

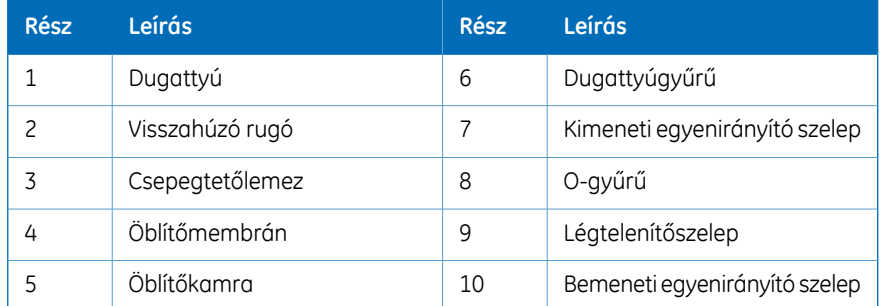

## **Szerelje szét a szivattyúfejet,**

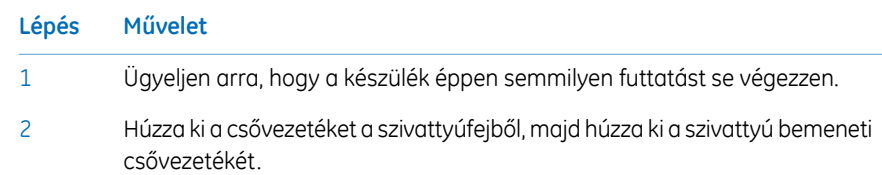

Csavarja le kézzel az egyes szivattyúfejek alatt levő két fehér műanyag csavart. A bemeneti elosztó kiszabadításához húzza el az oldalak felé a műanyag csatlakozókat. 3

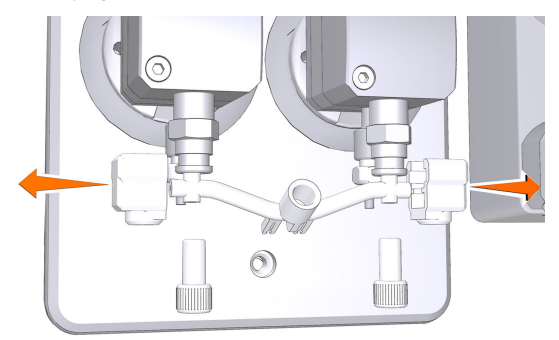

- 4 Válassza le a szivattyúdugattyú öblítőrendszerének csővezetékét.
- 5
- Imbuszkulccsal csavarja le a szivattyúfej két csavarjának *egyikét*. Csavarja le a második csavart, ezzel egyidejűleg pedig nyomja erősen az öblítőkamra elejét, hogy így ellensúlyozza a dugattyú visszahúzó rugó nyomását.

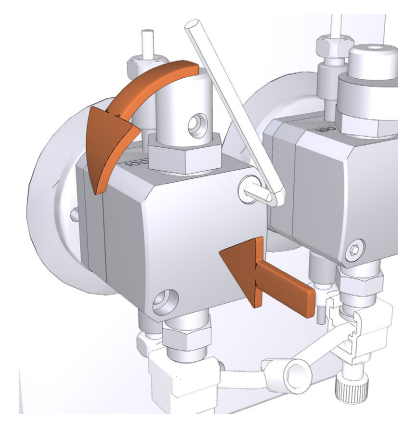

#### 7 Karbantartás

7.3 Cserélje ki a P9-S Pump dugattyútömítését, O-gyűrűjét és öblítőmembránját

#### **Lépés Művelet**

6

Lefelé fordítva tegye le az asztalra a szivattyúfejet. Húzza ki a dugattyút a visszahúzó rugóval együtt.

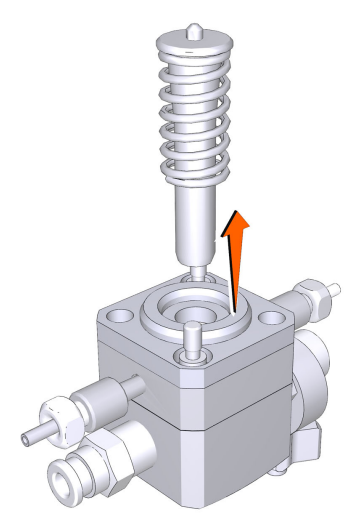

- Nézze meg, hogy nem sérült-e meg a dugattyú és a visszahúzó rugó. Sérülés esetén helyezze hulladékba a dugattyút és a visszahúzó rugót, és használjon helyettük újakat a szivattyúfej összeszerelésekor. 7
- Csavarja le a csepegtetőlemezt és az öblítőkamrát tartó két csavart. Vegye le a csepegtetőlemezt, és helyezze hulladékba a csepegtetőlemez és az öblítőkamra közötti membránt. 8

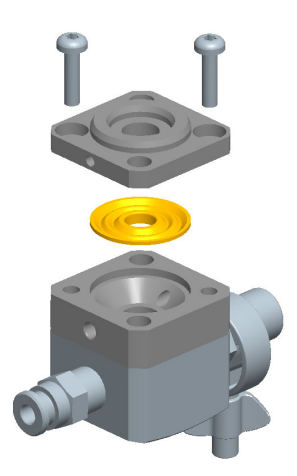

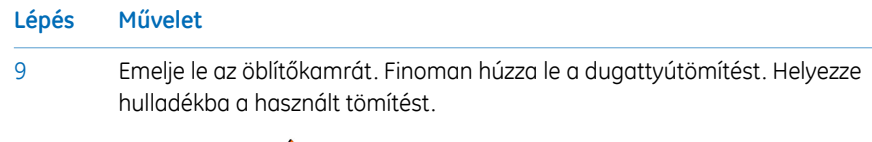

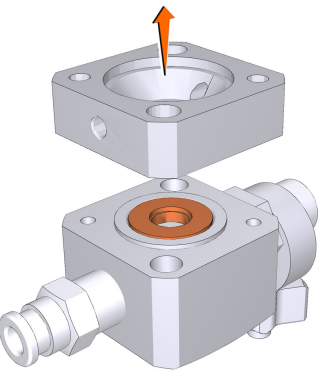

Ultrahangos fürdőben végezze a szivattyúfej, az öblítőkamra és a csepegtetőlemez tisztítását. Ha bármilyen felületen szemcsék találhatók, az egyenirányító szelepeket külön kell kivenni és megtisztítani, lásd: *[Szakasz](#page-172-0) 7.5 A szivattyúfej [egyenirányító](#page-172-0) szelepek tisztítása, 173. oldal*. 10

### **Cserélje ki az O-gyűrűt, a dugattyútömítést és az öblítőmembránt**

1

2

#### **Lépés Művelet**

Csavarja le a légtelenítő szelepet a szivattyúfejről. Cserélje ki a légtelenítő szelep régi O-gyűrűjét egy újra, 3x1 mm, majd csavarja vissza a légtelenítő szelepet a szivattyúfejbe.

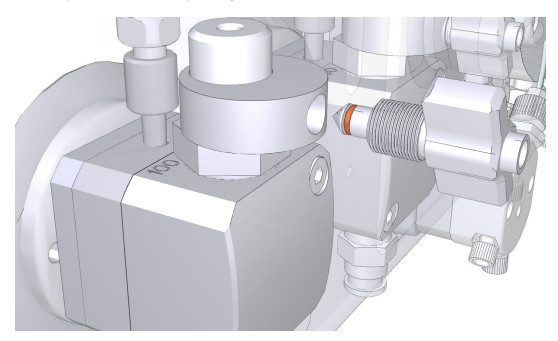

#### *Megjegyzés:*

*A 3 x 1 mm-es O-gyűrű cseréjekor mindig 56686700 kenőanyagot használjon.*

Nedvesítsen be új tömítést 20%-os etanollal. Helyezze be az új tömítést a szivattyúfej elülső részében levő lyukba, majd nyomja be azt a helyére.

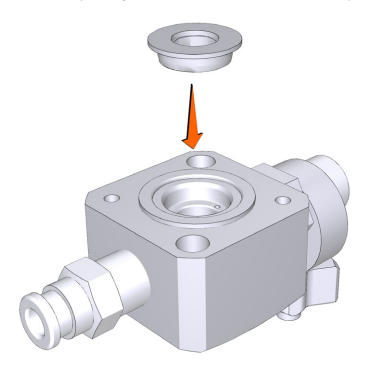

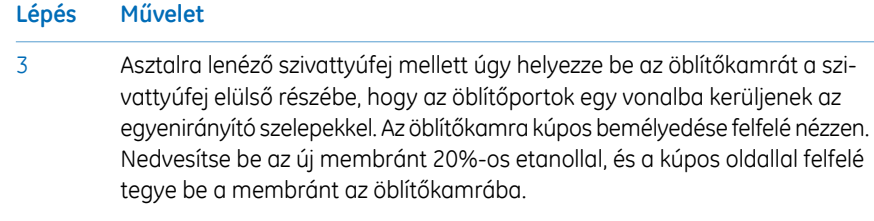

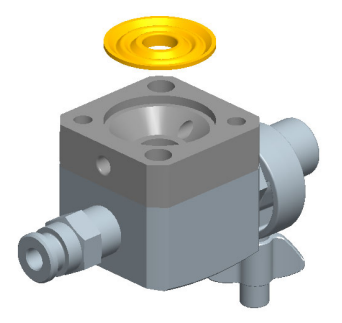

## **Szerelje össze a szivattyúfejet.**

Ügyeljen a szivattyúfej helyes összeszerelésére. Lásd: *[Ábrák,](#page-152-0) 153. oldal*.

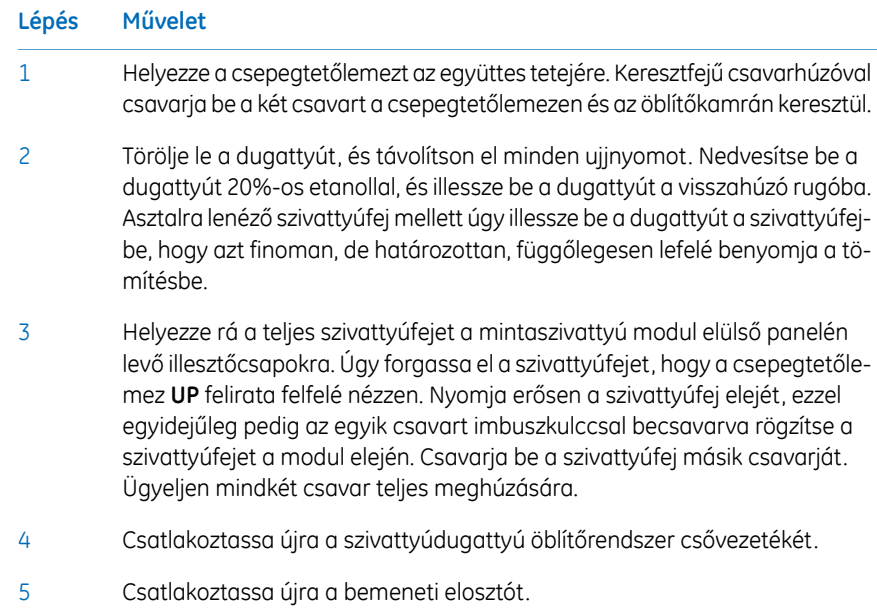

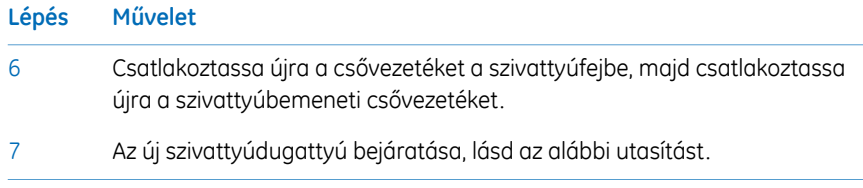

## **Az új szivattyúdugattyú tömítés bejáratása**

Kövesse az utasítást a Pump **P9-S** új szivattyúdugattyú tömítésének bejáratásához.

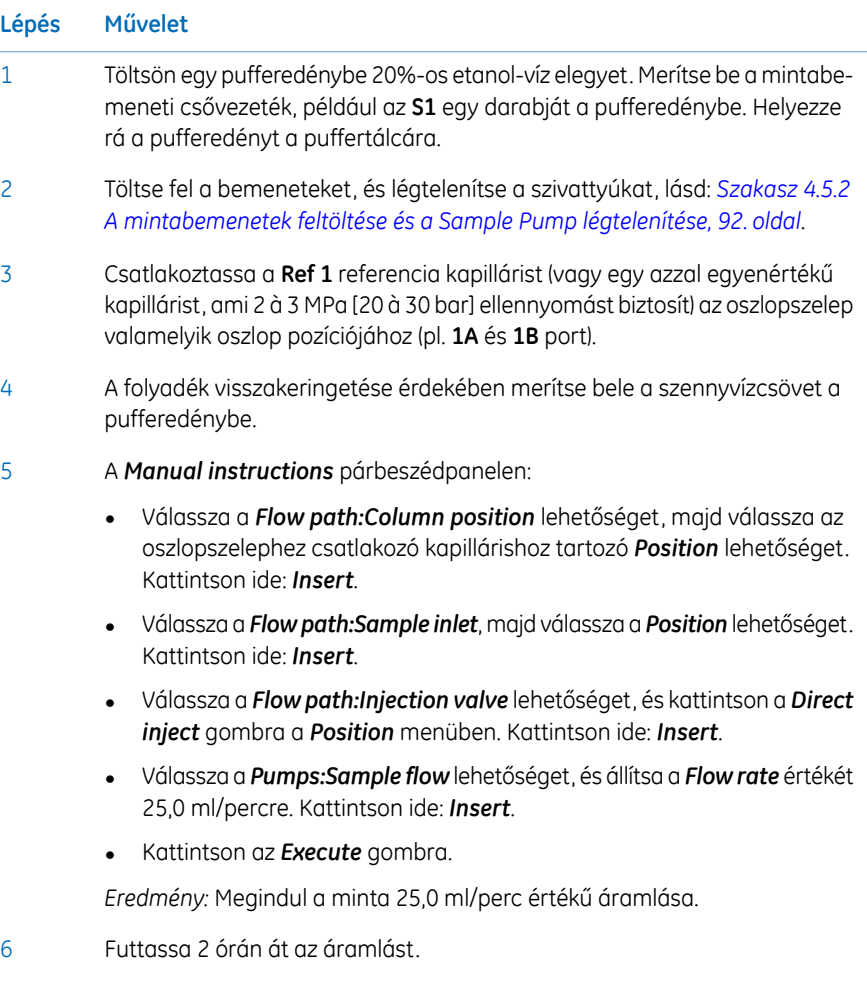

7 Helyezze hulladékba a használt puffert.

# <span id="page-170-0"></span>7.4 Szivattyúdugattyúk cseréje

## **Bevezetés**

Az utasításokat követve cserélje ki a **P9**, **P9H** és **P9-S** szivattyúkon a dugattyúkat.

*Mindig egyszerre végezze az adott szivattyú mindkét szivattyúfejénél az O-gyűrűk, dugattyútömítések és öblítőmembránok cseréjét. Megjegyzés:*

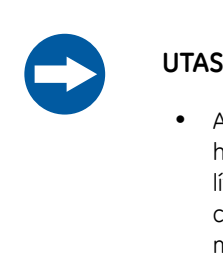

#### **UTASÍTÁS**

- A szivattyúfejet csak abban az esetben szabad szétszerelni, ha komolyan fennáll a belső szivárgás gyanúja. A szivattyúöblítő oldat növekvő mennyisége a szivárgás jele. Az alkatrészek cseréje előtt mindig győződjön meg arról, hogy megfelelő mennyiségű cserealkatrész áll rendelkezésre.
- **Alkatrészek cseréje**. Figyelmesen olvassa el a vonatkozó utasításokat. Többek között a szivattyúfej bizonyos alkatrészeit is fel lehet helytelenül szerelni. Szerelés közben a továbblépés előtt mindig ellenőrizze az egyes alkatrészek megfelelő elhelyezkedését.

## **Karbantartási intervallum**

Cserélje ki a szivattyún a dugattyúkat, ha azok sérültek.

## **Szükséges anyagok**

A következő anyagokra van szükség:

- Állítható csavarkulcs
- Csillagcsavarhúzó, T20
- Dugattyú készlet

## **Cserélje ki a Pump P9 és P9H szivattyún a dugattyúkat**

Sérült dugattyú használata esetén tönkre fog menni és szintén kicserélendő a dugattyútömítés. Egy rendszerszivattyú dugattyújának és tömítésének cseréjéhez lásd: *[Szakasz](#page-151-0) 7.2 Cserélje ki a Pump P9 vagy Pump P9H [dugattyútömítését,](#page-151-0) O-gyűrűit és öblítőmembránját, [152.oldal](#page-151-0)*. *Szakasz 7.2 Cserélje ki a Pump P9 vagy Pump P9H [dugattyútömítését,](#page-151-0) O-gyűrűit és [öblítőmembránját,](#page-151-0) 152. oldal*.

## **A Pump P9-S szivattyúdugattyúinak cseréje**

Sérült dugattyú használata esetén tönkre fog menni és szintén kicserélendő a dugattyútömítés. A Pump **P9-S** dugattyújának és tömítésének cseréjéhez lásd: *[Szakasz](#page-162-0) 7.3 Cserélje ki a P9-S Pump [dugattyútömítését,](#page-162-0) O-gyűrűjét és öblítőmembránját, 163. oldal*.

# <span id="page-172-0"></span>7.5 A szivattyúfej egyenirányító szelepek tisztítása

#### **Bevezetés**

Szükség esetén tisztítsa meg az egyenirányító szelepeket, például ha a bennük levő porszemek vagy sókristályok szabálytalan vagy lassú áramlást okoznak. A tisztítási eljárás a rendszerszivattyúknál és a mintaszivattyúnál is ugyanaz.

### **Szükséges anyagok**

A következő anyagokra van szükség:

- Állítható csavarkulcs
- 100% Metanol
- Desztillált víz
- Ultrahangos fürdő

## **Útmutatás**

Az utasítások alapján vegye le és tisztítsa ki a szivattyúfej egyenirányító szelepeit.

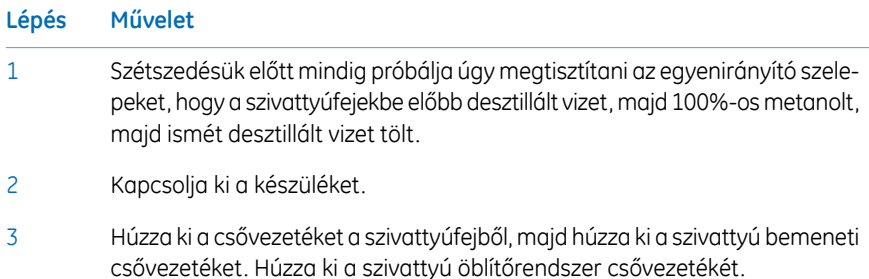

#### 7 Karbantartás

7.5 A szivattyúfej egyenirányító szelepek tisztítása

4

#### **Lépés Művelet**

Levételkor a légtelenítő szelepet forgassa el az óramutató járásával ellentétes irányba, majd emelje le a fémgyűrűt.

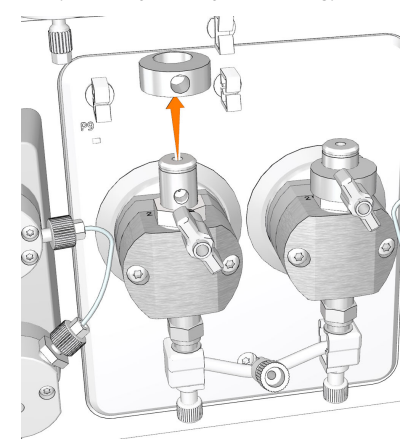

5

6

Állítható csavarkulccsal csavarja ki a felső egyenirányító szelepet, majd óvatosan emelje le a felső egyenirányító szelepet.

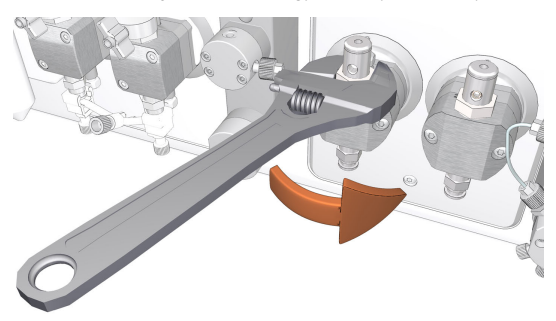

Csavarja le az egyes szivattyúfejek alatt levő két fehér műanyag csavart. A bemeneti elosztó kiszabadításához húzza el az oldalak felé a műanyag csatlakozókat.

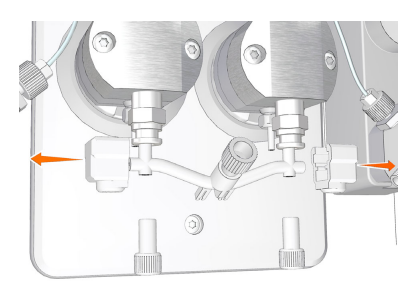

# **Lépés Művelet** 7 Csavarja le egy állítható csavarkulccsal az alsó egyenirányító szelepet. **VÉSZHELYZET Veszélyes anyagok.** Veszélyes vegyszerek használata során tegye meg az összes lehetséges óvintézkedést, például viseljen az adott anyagnak ellenálló védőszemüveget és védőkesztyűt. A termék biztonságos üzemeltetése és karbantartása érdekében kövesse a helyi és/vagy országos előírásokat. 8 Metanolba teljesen merítse be, majd néhány percre tegye a szelepeket ultrahangos fürdőbe. Ionmentes vízzel ismételje meg az ultrahangos fürdőt. 9 Az egyenirányító szelepek visszaszerelése. Kézzel csavarja be az anyát, amennyire csak tudja, majd állítható csavarkulccsal húzzon rajta további 90 fokot. 10

Tegye vissza a bemeneti elosztót, és csatlakoztassa újra a csővezetéket a szivattyúfejhez. 11

# 8 Referencia információk

## **A fejezet tartalma**

Ez a fejezet az ÄKTA avant készülék műszaki adatait ismerteti. Ez a fejezet egy kémiai ellenállás útmutatót is tartalmaz. A részletes műszaki adatokért lásd még: *ÄKTA avant 25 Product Documentation* és *ÄKTA avant 150 Product Documentation*.

## **Ebben a fejezetben**

Ez a fejezet a következő szakaszokat tartalmazza:

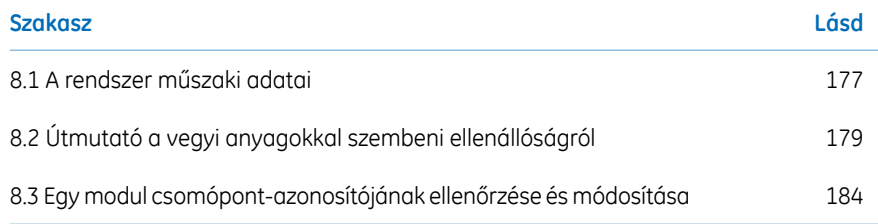

# <span id="page-176-0"></span>8.1 A rendszer műszaki adatai

## **Műszaki jellemzők**

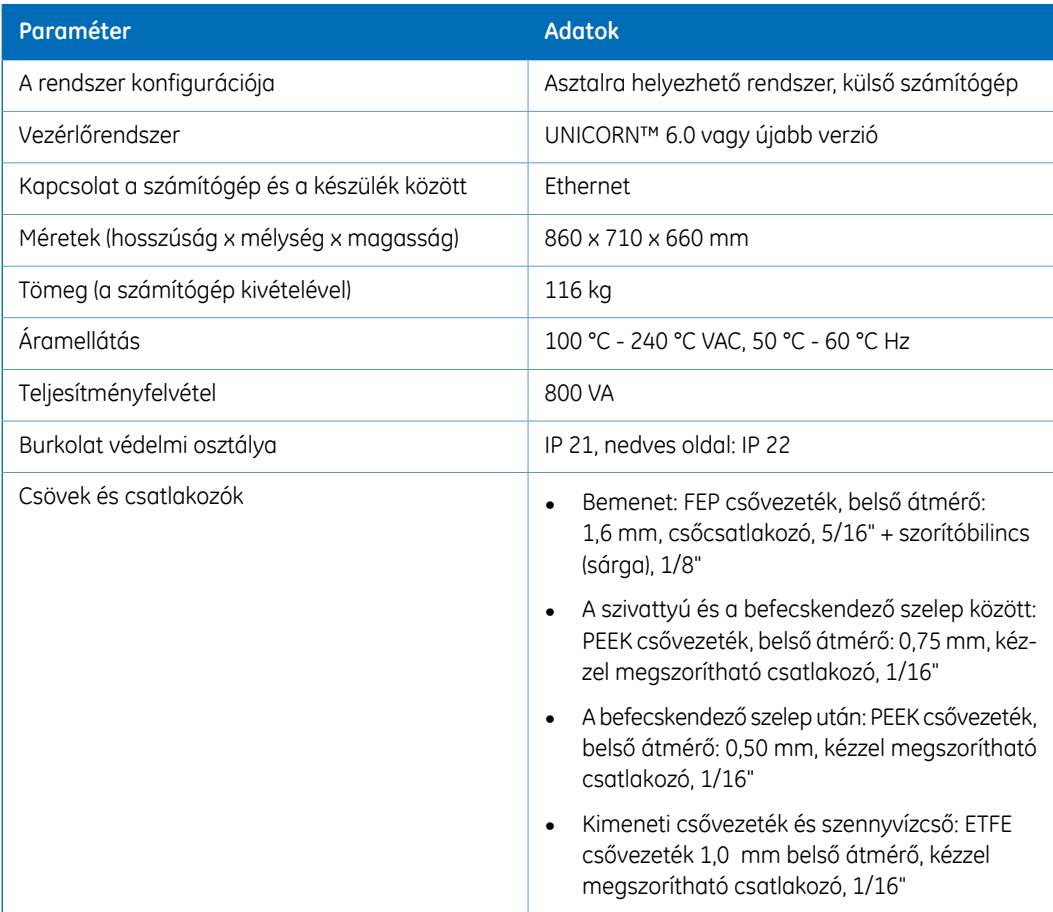

## **Környezeti tartományok**

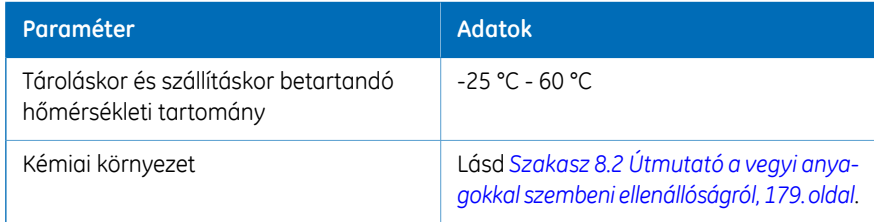

## **Működési tartomány**

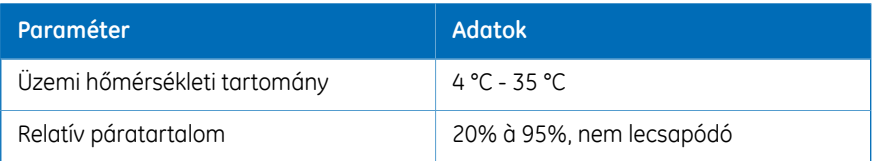

## **A berendezés zajszintje**

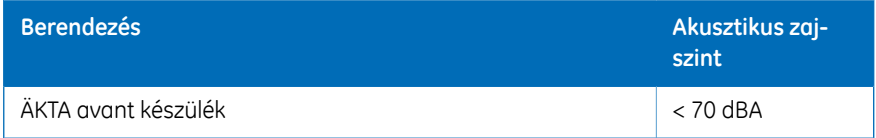

# <span id="page-178-0"></span>8.2 Útmutató a vegyi anyagokkal szembeni ellenállóságról

#### **Bevezetés**

Ez a szakasz ismerteti az ÄKTA avant készülék a folyadékkromatográfiához általában használt vegyi anyagokkal szembeni ellenállóságát.

#### **Biokompatibilitás**

Az ÄKTA avant készülék biokémiailag inert, főleg titánból, PEEK-ellenálló, illetve rendkívül ellenálló flourpolimerekből és flourelasztomerekből készült áramlási útvonalaival maximális mértékű biokompatibilitásra lett tervezve. A potenciálisan lebomló fémionok (pl. vas, nikkel és króm) hatásának minimalizálása érdekében főként titán használata javasolt. Nincs szabvány rozsdamentes acél az áramlási útvonalban. A műanyagok és gumik a monomerek, lágyítók vagy egyéb adalékanyagok szivárgása ellen használatosak.

#### **Tisztító vegyi anyagok**

Az erős tisztítás jó hatásfokú 2 M nátrium-hidroxid, 70% ecetsav vagy alkoholok, mint a metanol, etanol és izopropil-alkohol használata esetén. A nyomásérzékelők érzékenysége miatt a rendszer 1 M sósavval való teljes tisztítása kerülendő. Az elválasztóközeg 1 M sósavval való tisztítására a savat hurokbefecskendezéssel javasolt beadagolni. Győződjön meg arról, hogy az oszlop nincsen felszerelve a **V9-C** Column Valve -re. A **V9- C** Column Valve egy nyomásérzékelőt tartalmaz, amelyet 1 M sósav megrongálhat.

Elfogadható a Quaternary Valve **Q9**-hez a *BufferPro* recept részeként csatlakozó 0.2 M HCl tartós használata. Az oldat tovább fog hígulni a rendszer további részében.

Ha 2M nátrium-hidroxid helyett nátrium-hipokloritot használ fertőtlenítő oldatként, akkor használja azt max. 10% koncentrációban.

#### **Szerves oldószerek**

A fehérjék fordított fázisú kromatográfiája jól működik 100% acetonitrillel és hozzáadott max. 0,2% trifluorecetsavval (TFA) vagy 5% hangyasavval.

Az olyan erős szerves oldószerek használata, mint amilyen az etil-acetát, a 100% aceton vagy a klórozott szerves oldószerek használata kerülendő. Ez a műanyagok megduzzadásához vezethet, és csökkentheti a PEEK csövezés nyomástűrését. Emiatt a rendszerben a gyors kromatográfia és az egyenes ("normál") fázis általában nem javasolt.

## **Feltételezések**

Az értékek a következő feltevéseken alapulnak:

- A kémiai keverékek szinergikus hatásait az értékek nem tükrözik.
- Az értékek szobahőmérsékletet és korlátozott túlnyomást feltételeznek.

*A kémiai hatások idő- és nyomásfüggők. Hacsak nincs másként feltüntetve, az összes koncentráció 100%. Megjegyzés:*

## **Vegyi anyagok listája**

*Megjegyzés:*

*A felhasználó hosszú időn át nagy mennyiségű vegyi anyagnak lehet kitéve. Az anyagbiztonsági adatlapból (MSDS) tájékozódhat az anyagok jellemzőiről, az emberekre és a környezetre ható veszélyekről és a megelőző intézkedésekről. Feltétlenül szerezze be az Anyagbiztonsági adatlapot (MSDS) a vegyi anyagok forgalmazójától és/vagy az interneten található adatbázisokból.*

#### **Víz-alapú pufferek**

Folyamatos használat.

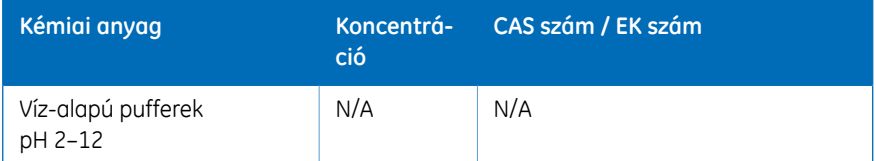

#### **Erős kémiai anyagok és sók helyben végzendő tisztításhoz**

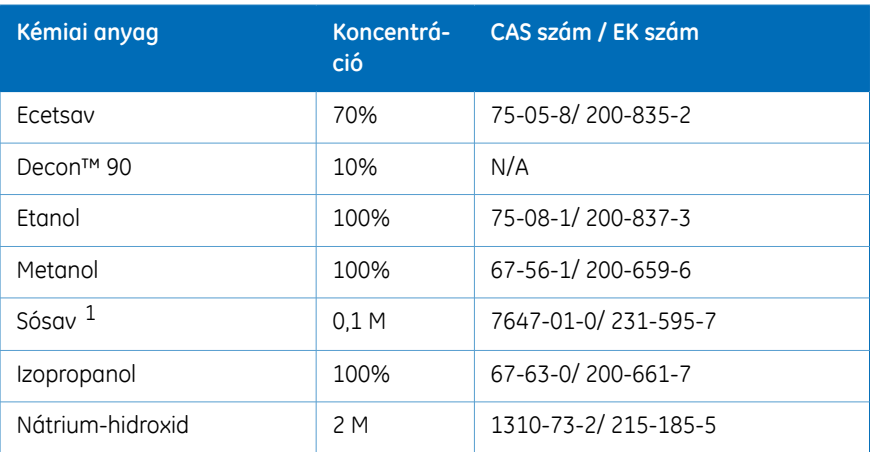

Max. 2 órás érintkezési idő szobahőmérsékleten.
#### 8 Referencia információk

8.2 Útmutató a vegyi anyagokkal szembeni ellenállóságról

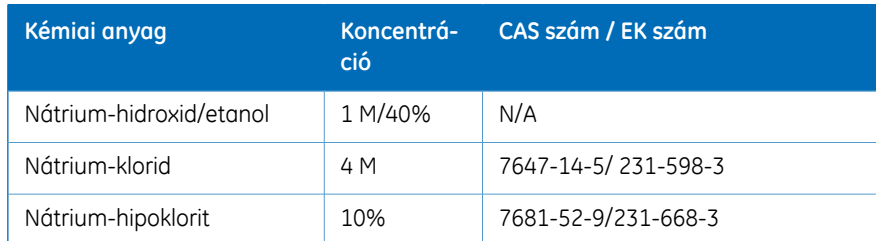

1 Ha tisztítószerként sósav (HCI) van használatban, és oszlopok vannak csatlakoztatva a rendszerhez, a sósav koncentrációja nem haladhatja meg a 0,1 M értéket a nyomásérzékelőkben. Ne feledje, hogy az ÄKTA avant rendszerben nyomásérzékelők vannak a **V9-C** oszlopszelepben.

A rendszer többi részéhez a maximum 1 M koncentrációjú sósav rövid ideig tartó használat esetén elfogadhatónak számít. Lásd *Tisztító vegyi [anyagok,](#page-178-0) 179. oldal*.

#### **Oldó- és denaturáló anyagok**

Folyamatos használat adalékanyagként elválasztási és tisztítási módszerekhez

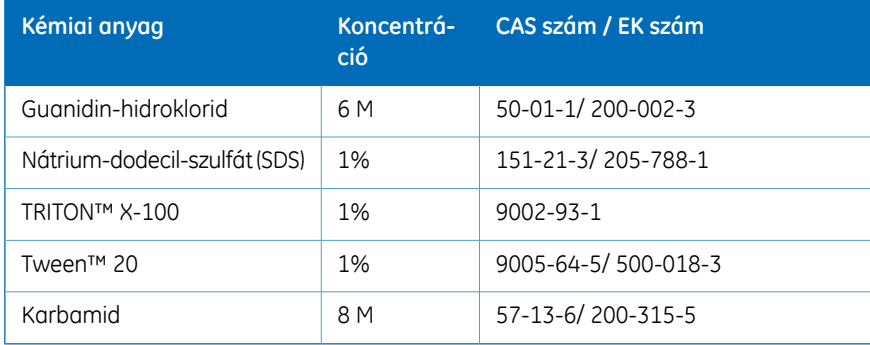

#### **Fordított fázisú kromatográfiában (RPC) használt kémiai anyagok**

Folyamatos használat.

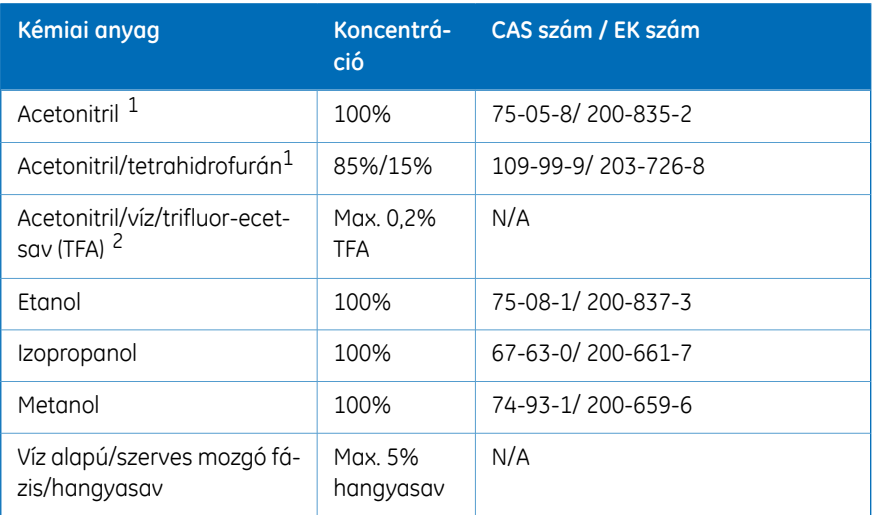

 $1 - A$  szerves oldószerek könnyebben behatolhatnak a PEEK-csövek falában található apró résekbe, mint a víz alapú pufferek. Ezért különös gondot kell fordítani a csővezetékekre, ha tartósan alkalmaznak szerves oldószereket a nyomástűrési határ közelében.

*Megjegyzés: A négyutas szelep nem ellenálló.*

A nyomástól függően ki kell cserélni a szivattyúfej és a nyomásmonitor közötti csövet. További információ: *ÄKTA avant User Manual*.

- 2 Mozgó fázisrendszer
- *Ha a rendszer hosszabb időn keresztül szerves oldószereknek vagy nagy koncentrációjú szerves savaknak, mint az ecetsav és a hangyasav, van kitéve, javasolt kicserélni a keverő tömítőgyűrűjét a rendkívül ellenálló O-gyűrűre (kódszám: 29-0113-26). Megjegyzés:*

#### **Sók és adalékanyagok hidrofób kölcsönhatás-kromatográfiához (HIC)**

Folyamatos használat.

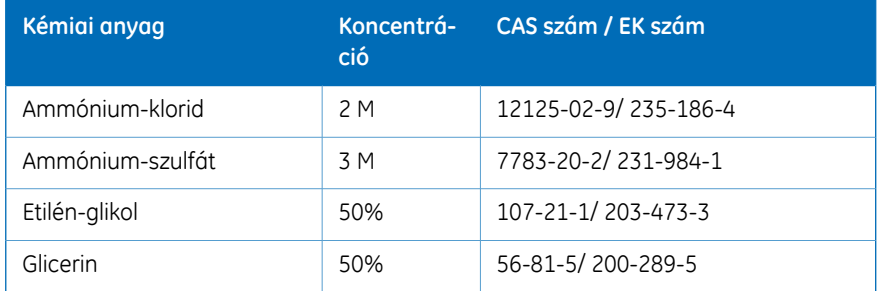

#### **Redukálószerek és egyéb adalékok**

Folyamatos használat.

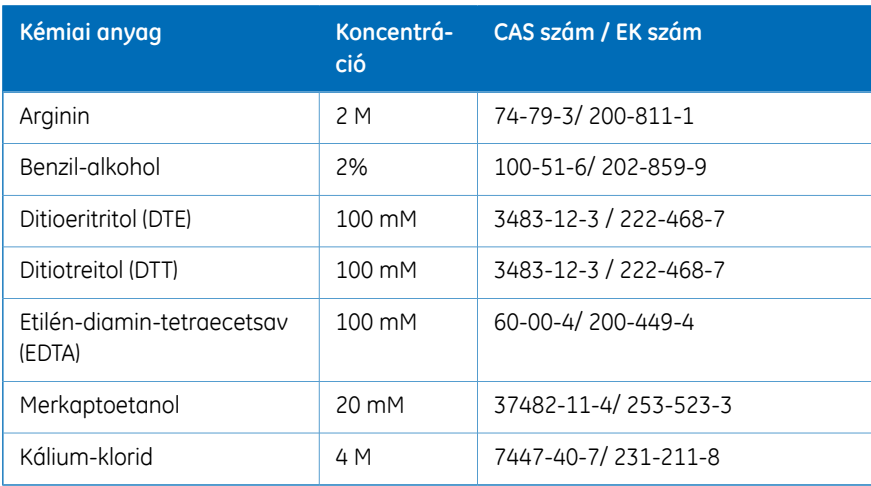

## **Egyéb anyagok**

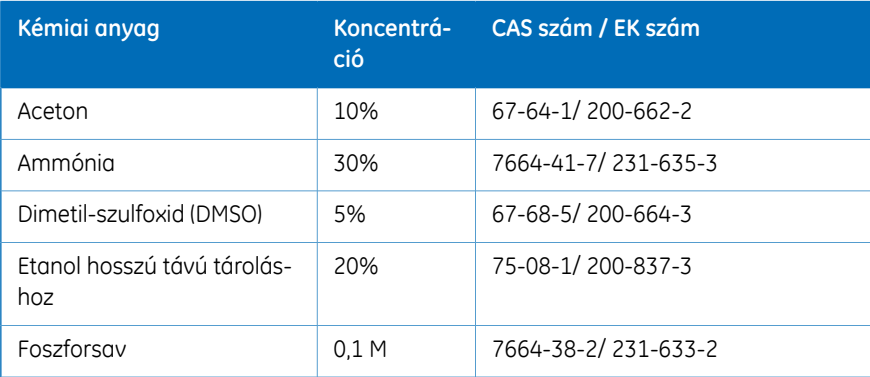

## 8.3 Egy modul csomópont-azonosítójának ellenőrzése és módosítása

## **Bevezetés**

<span id="page-183-0"></span>A csomópont-azonosító egy olyan kijelölt egységszám, amelynek segítségével a készülék különbséget tud tenni az ugyanolyan típusú egységek között. Minden standard szelep és választható opcionális modul az alapértelmezett funkció szerint van előre konfigurálva. Az adott szelep vagy modul funkciója azonban a csomópont-azonosító módosításával módosítható. Hibakeresés során is hasznos lehet ellenőrizni az adott szelep vagy modul csomópont-azonosítóját.

*Megjegyzés:*

*A szelepek és modulok funkcióját nem a fizikai pozíció, hanem a csomópont-azonosító definiálja.*

## **Standard modulok csomópont-azonosítója**

Az alábbi táblázat listázza a standard modulok csomópont-azonosítóit.

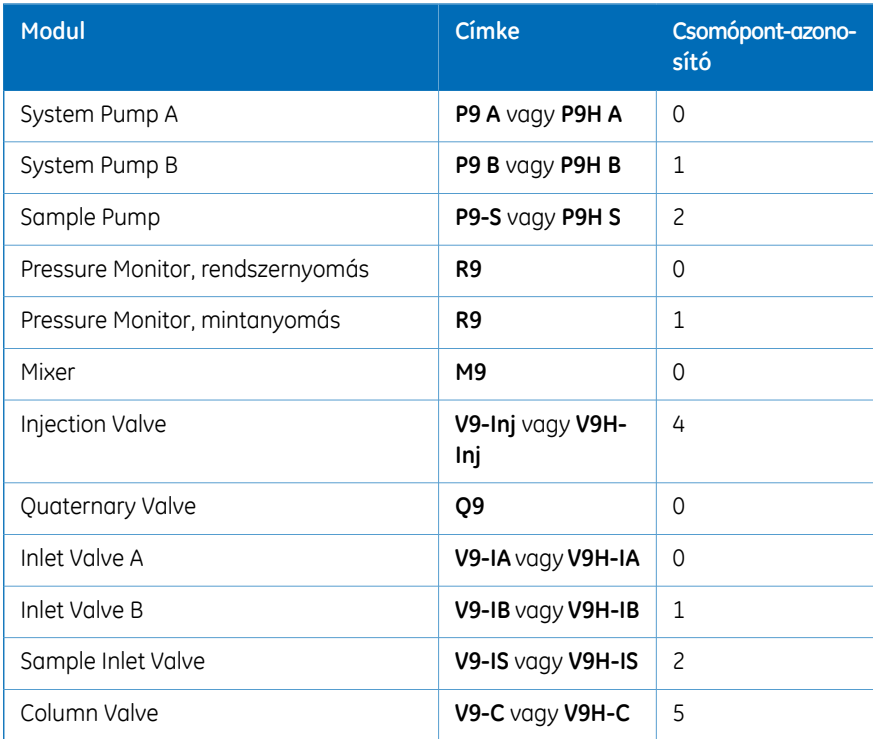

#### 8 Referencia információk

8.3 Egy modul csomópont-azonosítójának ellenőrzése és módosítása

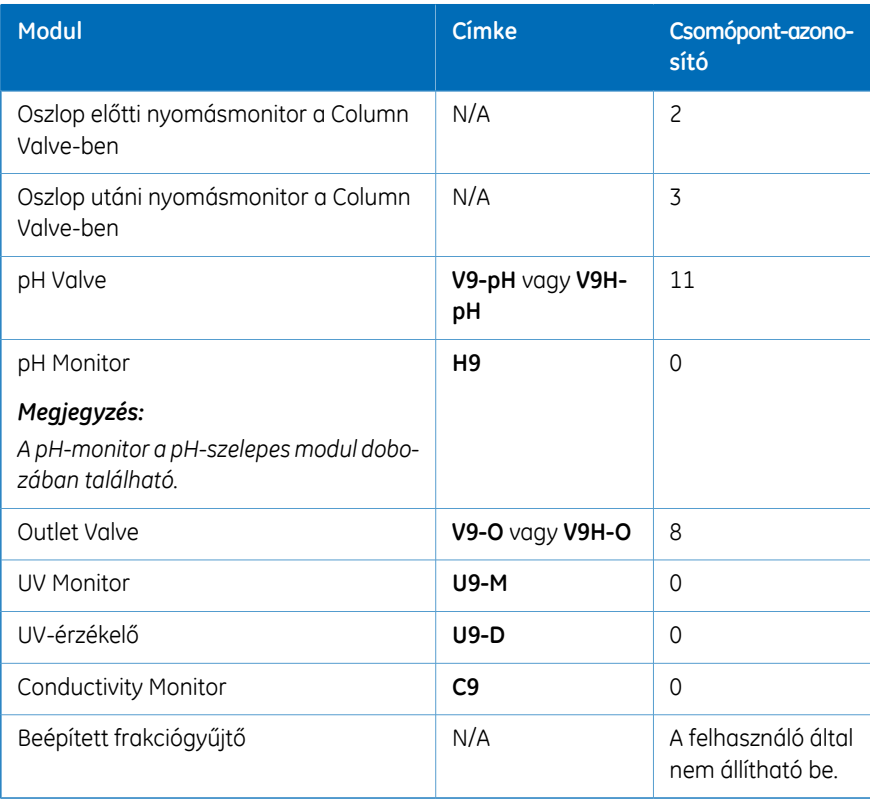

## **Opcionális modulok csomópont-azonosítója**

Az alábbi táblázat listázza az opciós modulok csomópont-azonosítóit.

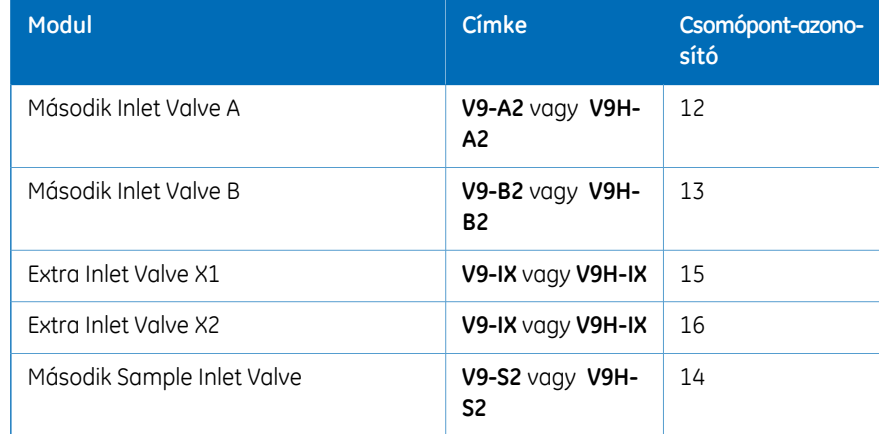

## 8 Referencia információk

8.3 Egy modul csomópont-azonosítójának ellenőrzése és módosítása

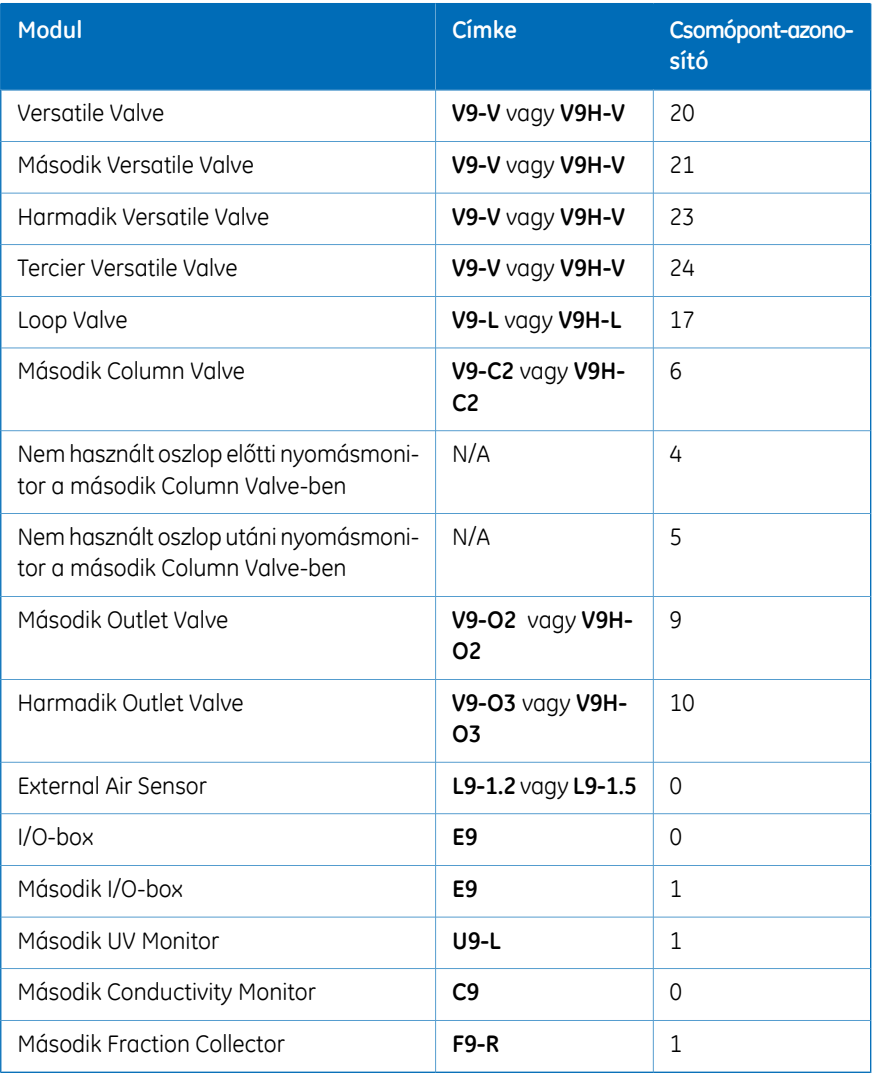

## **A csomópont-azonosító ellenőrzése és módosítása**

Egy adott modul csomópont-azonosítója a modul hátoldalán lévő két forgókapcsolóhoz tartozó nyíl pozícióival állítható be. Az utasítások alapján ellenőrizze vagy módosítsa a csomópont-azonosítót.

#### <span id="page-186-0"></span>**Lépés Művelet**

- Ha szükséges, távolítsa el a modult az *ÄKTA avant User Manual* utasításai szerint. 1
- A csomópont-azonosító a modul hátoldalán lévő két forgókapcsolóhoz tartozó nyíl pozíciójával állítható be.  $\overline{2}$ 
	- Az első forgókapcsoló (**A**) a tízesek beállítására szolgál.
	- A második forgókapcsoló (**B**) az egységek beállítására használható.
	- Például a **13** csomópont-azonosítónál az **A** kapcsoló beállítása **1**, míg a **B** kapcsoló beállítása **3**.

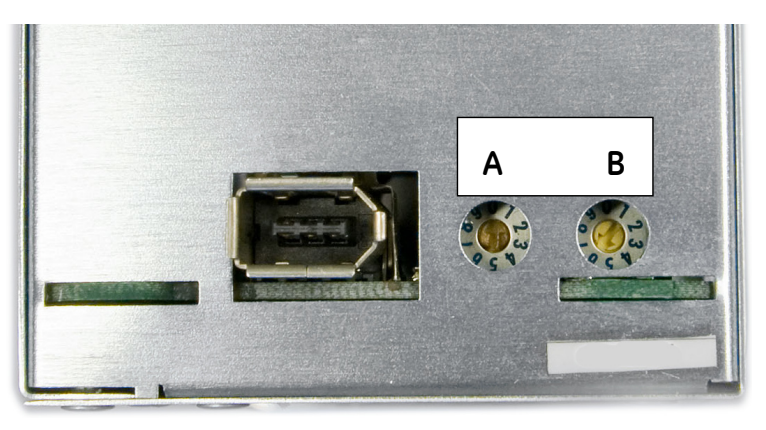

- Ellenőrizze a csomópont-azonosítót, és vesse összes a fenti táblázatban felsorolt csomópont-azonosítókkal. 3
- A csomópont-azonosító módosításához csavarhúzóval állítsa a kívánt számra a kapcsolókhoz tartozó nyilakat. 4
- 5 Telepítse újra a modult a készülékben, ha szükséges.

# Tárgymutató

## **A**

A jelen kézikönyv célja, [5](#page-4-0) A jogi szabályozással kapcsolatos információk, [8](#page-7-0) nemzetközi szabványok, [9](#page-8-0) A készülék áttekintése, [34](#page-33-0) ÄKTA avant előkészítés, [121](#page-120-0) ÄKTA avant rendszer specifikációk, [177](#page-176-0) Általános óvintézkedések, [15](#page-14-0) A mintabemenetek feltöltése, [92](#page-91-0) A rendszeregységek csatlakoztatása, [67](#page-66-0) A rendszer előkészítése ÄKTA avant, [121](#page-120-0) a UNICORN indításához, [80](#page-79-0) A szoftver áttekintése, [45](#page-44-0) szoftvermodulok, [46](#page-45-0) A UNICORN indítása, [80](#page-79-0)

## **B**

B bemeneti csővezeték feltöltése, [84](#page-83-0) Bejelentkezés a UNICORN-ba, [80](#page-79-0) Bemeneti csővezeték B bemeneti csővezeték feltöltése, [84](#page-83-0) Biztonsági útmutatások, [7](#page-6-0) Biztonsági óvintézkedések, [15](#page-14-1) a készülék üzembe helyezése és áthelyezése, [19,](#page-18-0) [51](#page-50-0) Általános óvintézkedések, [15](#page-14-2) a rendszer üzemeltetése, [55](#page-54-0) címkék, [25](#page-24-0) vészhelyzetben alkalmazandó intézkedések, [28](#page-27-0)

#### **C**

 $CF$ 

megfelelés, [8](#page-7-1) CE-jelölés, [9](#page-8-1) Címkék biztonsági szimbólumok, [26](#page-25-0) rendszercímke, [26](#page-25-1) Csomópont-azonosító csomópont-azonosító ellenőrzése, [187](#page-186-0) csomópont-azonosítómódosítása, [187](#page-186-0) leírás, [184](#page-183-0)

## **D**

Dokumentáció, [12](#page-11-0)

## **E**

Eljárások vészhelyzet esetére Áramkimaradás, [29](#page-28-0) vészleállítás, [28](#page-27-1)

#### **F**

FCC megfelelőség, [10](#page-9-0) Folyamatábra, [143](#page-142-0) Fontos felhasználói információk, [6](#page-5-0) Frakciógyűjtő csövekkel szembeni követelmények, [63](#page-62-0) mélycellás tálcákkal szembeni követelmények, [63](#page-62-1) Futtatás egy futtatás figyelése, [142](#page-141-0) indítás, [136](#page-135-0)

## **G**

Gyártási információ, [8](#page-7-2) Gyúlékony folyadékok óvintézkedések, [16](#page-15-0)

#### **H**

Hatósági követelmények, [11](#page-10-0) Helyiségre vonatkozó követelmények bevezetés, [53](#page-52-0) Hűtött helyiség

óvintézkedések, [127](#page-126-0)

#### **K**

Karbantartás, óvintézkedések, [24](#page-23-0) Karbantartási program, [149](#page-148-0) Készülék áttekintése modulok, [37](#page-36-0) Kimeneti csővezeték előkészítés, [110](#page-109-0)

#### **M**

Megjegyzések és tanácsok, [7](#page-6-1) Mérés mérés utáni műveletek, [145](#page-144-0) Műszaki specifikációk rendszerspecifikációk, [177](#page-176-0)

#### **N**

Nyomásriasztás beállítása, [117](#page-116-0) Nyomdai jelölések, [5](#page-4-1)

#### **O**

Oszlop nyomásriasztás, [117](#page-116-0) tárolás, [146](#page-145-0) tisztítás, [146](#page-145-1)

## **P**

pH-monitor pH-elektróda tárolása, [146](#page-145-2)

#### **R**

Referencia információk rendszerspecifikációk, [177](#page-176-0) Rendszerajánlások számítógép specifikációk, [60](#page-59-0) Rendszercímke, [26](#page-25-1) Rendszer előkészítése előkészítés előtt, [104](#page-103-0) Rendszer tárolása, [146](#page-145-3) Rendszervezérlő modul leírás, [47](#page-46-0) Robbanásveszélyes környezet óvintézkedések, [16](#page-15-0)

## **S**

System Control modul folyamatábra, [143](#page-142-0) ikonok, [48](#page-47-0) Személyi védelem, [18](#page-17-0) Személyvédelem, [17](#page-16-0) Szennyvízcső előkészítés, [72,](#page-71-0) [110](#page-109-1) Szivattyúk a P9-S szivattyú dugattyútömítéseinek cseréje, [163](#page-162-0) eg yenirányító szelepek tisztítása, [173](#page-172-0) P9 vag y P9H szivattyú dugattyútömítéseinek cseréje, [152](#page-151-0) rendszerszivattyúk légtelenítése, [84](#page-83-1) szivattyú dugattyúk cseréje, [171](#page-170-0) Targymutató ( $\frac{1}{2}$  K)<br>
K K ( $\frac{1}{2}$  K) ( $\frac{1}{2}$  K) ( $\frac{1}{2}$  K) ( $\frac{1}{2}$  K) ( $\frac{1}{2}$  K) ( $\frac{1}{2}$  K) ( $\frac{1}{2}$  K) ( $\frac{1}{2}$  K) ( $\frac{1}{2}$  K) ( $\frac{1}{2}$  K) ( $\frac{1}{2}$  K) ( $\frac{1}{2}$  K) ( $\frac{1}{2}$  K) ( $\frac{1}{2$ 

## **T**

Tájékoztató jellegű információk Útmutató a vegyi anyagokkal szembeni ellenállóság ról, [179](#page-178-1) Tárolás oszlop, [146](#page-145-0) pH-elektróda, [146](#page-145-2) rendszer, [146](#page-145-3) Telepítés szoftver, [79](#page-78-0) Tisztítás oszlop, [146](#page-145-1)

#### **U**

Újrahasznosítás ártalmatlanítás, [32](#page-31-0) Újrahasznosítási eljárások, [32](#page-31-1) UNICORN, [45](#page-44-0) bejelentkezés, [80](#page-79-0) csatlakoztatás a rendszerhez, [82](#page-81-0) rendszervezérlő modul, [47](#page-46-0)

## **Ü**

Üzembe helyezés és mozgatás, óvintézkedések, [18](#page-17-1)

#### A helyi képviselet irodájának elérhetősége: www.gelifesciences.com/contact webhelyen található.

GE Healthcare Bio-Sciences AB Björkgatan 30 751 84 Uppsala Svédország

www.gelifesciences.com/avant

A GE és a GE monogram a General Electric Company védjegyei.

Az ÄKTA a General Electric Company vagy valamely leányvállalatának védjegye.

A BD a Becton, Dickinson and Company védjegye

A Decon a Decon Laboratories Limited védjegye.

A Eppendorf a Eppendorf AG védjegye.

A Microsoft és a Windows a Microsoft Corporation bejegyzett védjegyei.

A NUNC és a Thermo Scientific a Thermo Fisher Scientific vagy leányvállalatainak védjegyei.

- A SARSTEDT a SARSTEDT AG & CO védjegye.
- A Seahorse Bioscience a Seahorse Bioscience Inc védjegye.
- A Triton a Union Carbide Chemicals and Plastic Company Inc védjegye.

A Tween a Uniqema Americas LLC védjegye.

A VWR a VWR International, LLC védjegye.

A többi, harmadik félhez tartozó védjegy az adott tulajdonos birtokában áll.

A(z) UNICORN kizárólag a GE Healthcare Life Sciences (Élettudományok) szoftvertermékekre vonatkozó standard szoftver végfelhasználói licencszerződésének feltételei szerint használható. A szoftvertermékekre vonatkozó standard végfelhasználói licencszerződés másolatát kérésre elküldjük Önnek.

© 2015 General Electric Company – Minden jog fenntartva. Első kiadás: 2015. március

Minden termék és szolgáltatás a szállítást végző GE Healthcare cég eladásra vonatkozó feltételeinek megfelelően értékesíthető. E feltételek egy példányát kérésére megküldjük Önnek. A legfrissebb információkért lépjen kapcsolatba a GE Healthcare helyi képviselőjével.

GE Healthcare Europe GmbH Munzinger Strasse 5, D-79111 Freiburg, Germany

GE Healthcare UK Limited Amersham Place, Little Chalfont, Buckinghamshire, HP7 9NA, UK

GE Healthcare Bio-Sciences Corp. 800 Centennial Avenue, P.O. Box 1327, Piscataway, NJ 08855-1327, USA

GE Healthcare Japan Corporation Sanken Bldg. 3-25-1, Hyakunincho Shinjuku-ku, Tokyo 169-0073, Japan

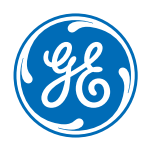